# **RICOH**

# **Guía rápida** Antes de usar la [máquina](#page-10-0) [1](#page-10-0)

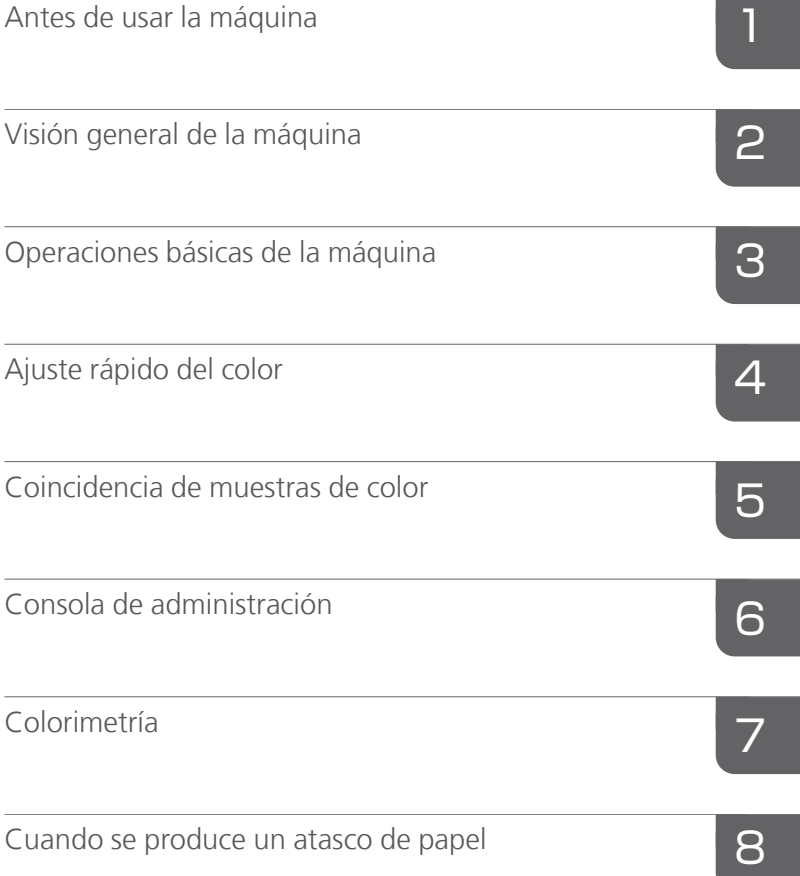

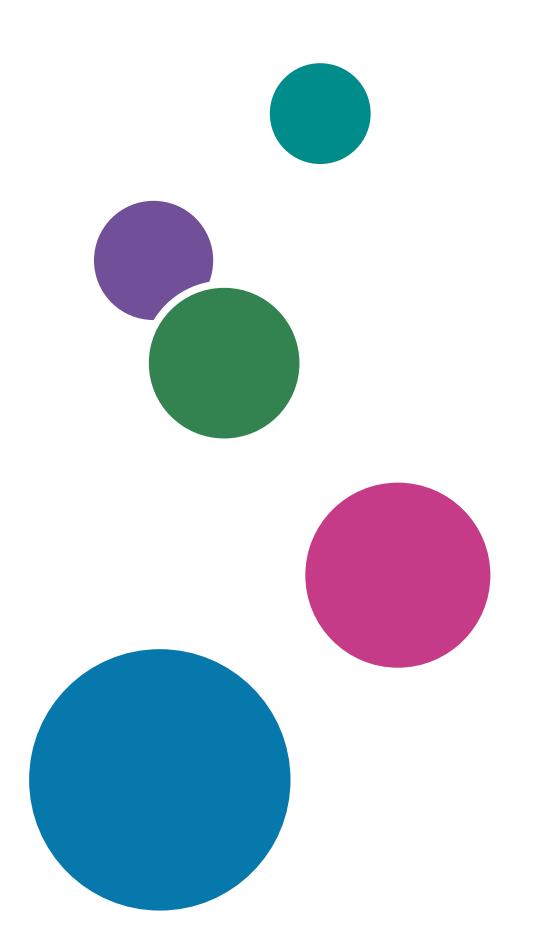

Para cualquier información que  $\blacktriangleright$ no se encuentre en este manual, consulte el sistema de ayuda en su producto.

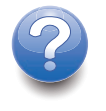

# <span id="page-2-0"></span>Prefacio

#### <span id="page-2-1"></span>Publicaciones para esta máquina

Hay información adicional sobre el modelo RICOH Auto Color Adjuster en otras publicaciones.

#### **Manuales de instrucciones**

Se incluyen estos manuales de instrucciones:

• *RICOH Auto Color Adjuster: Información de seguridad*

Esta guía describe las precauciones para un uso seguro y adecuado de la máquina, así como diversas normativas y medidas medioambientales. Lea este manual antes de utilizar la máquina.

• *RICOH Auto Color Adjuster: Guía de instalación*

Esta guía explica el procedimiento de instalación de varias aplicaciones y describe los ajustes que deben configurarse para poder utilizar la máquina. Lea este manual antes de empezar a utilizar la máquina.

• *RICOH Auto Color Adjuster: Guía de usuario*

En esta guía se describen las distintas funciones de la máquina y el funcionamiento de cada una de ellas. También describe las soluciones para resolver las causas de los mensajes de error que se muestran.

• *RICOH Auto Color Adjuster: Guía rápida*

Esta guía describe las operaciones básicas de la máquina y describe las funciones que se utilizan con frecuencia. También describe las soluciones para resolver las causas de los mensajes de error que se muestran.

• Las notas de la versión de RICOH Auto Color Adjuster

Estas notas de la versión proporcionan información sobre la versión RICOH Auto Color Adjuster, incluidas nuevas funciones y actualizaciones, limitaciones conocidas, problemas y soluciones, así como solicitudes de cambios en el código.

Las guías están disponibles en inglés, japonés, neerlandés, francés, alemán, italiano y español. Las notas de la versión sólo están disponibles en inglés.

Puede descargar las publicaciones desde el Centro de [Información](https://help.ricohsoftware.com/swinfocenter/) de Software de RICOH (https:// [help.ricohsoftware.com/swinfocenter/\)](https://help.ricohsoftware.com/swinfocenter/) o desde el menú de ayuda del producto.

# **Centro de información RICOH Auto Color Adjuster de**

El Centro de Información contiene temas que ayudan a los administradores, supervisores y usuarios a conocer, instalar y utilizar RICOH Auto Color Adjuster. El Centro de Información ofrece funciones de búsqueda y navegación rápida.

# **Ayuda de RICOH Auto Color Adjuster**

El sistema de ayuda contiene temas que ayudan a los administradores, supervisores y usuarios a conocer y utilizar RICOH Auto Color Adjuster. La ayuda de RICOH Auto Color Adjuster está disponible tanto en la interfaz de usuario de la aplicación como en la interfaz de usuario web.

# <span id="page-3-0"></span>Símbolos utilizados en el manual

En este manual se utilizan los siguientes símbolos:

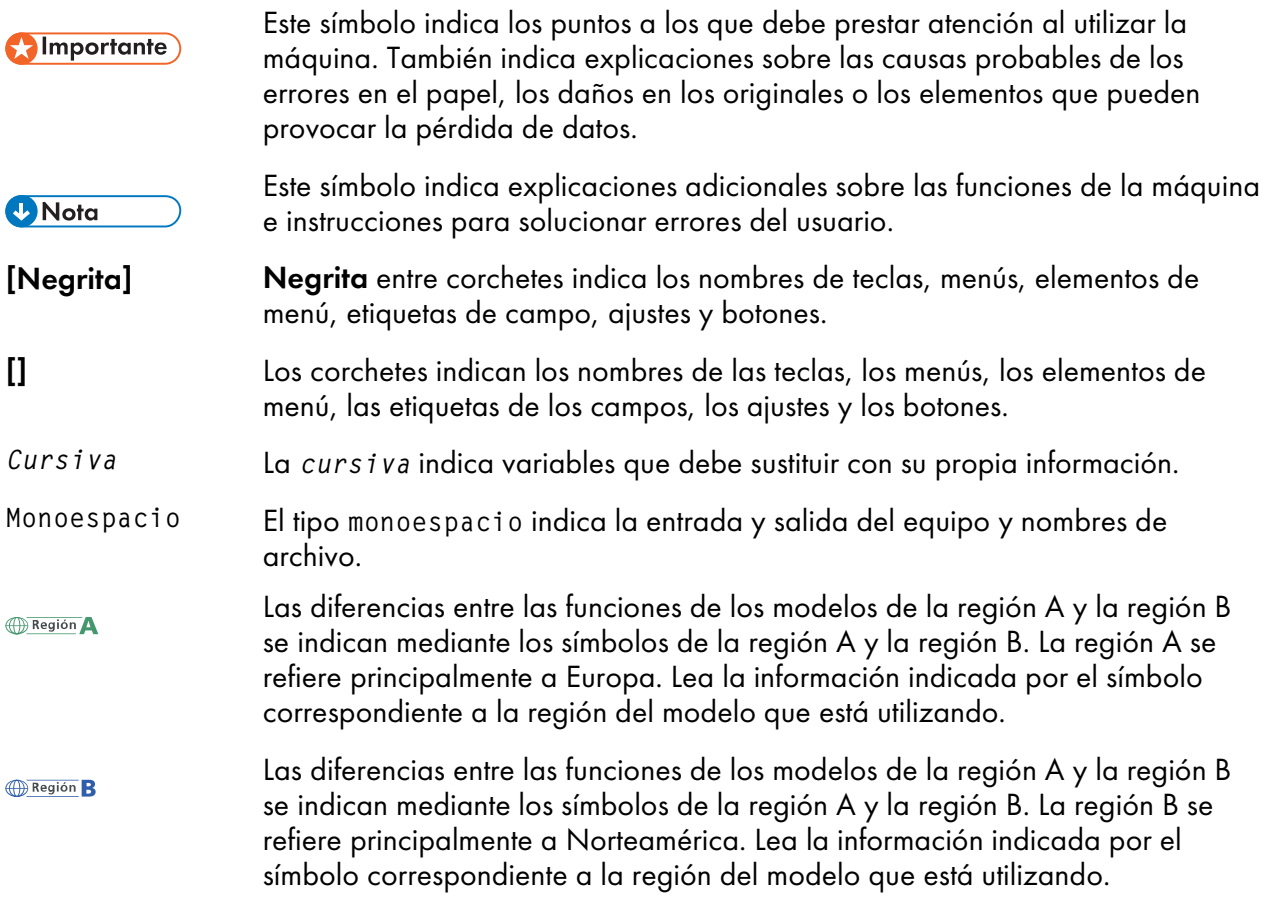

# <span id="page-3-1"></span>Abreviaturas usadas en este manual

# A

Amperio

## APPE

Adobe PDF Print Engine

# AVE

Promedio

# **CCW**

A la izquierda

# **CGATS**

Comité de Normas para las Tecnologías de las Artes Gráficas

## **CMY**

Cian, Magenta, Amarillo

#### **CMYK**

Cian, Magenta, Amarillo, Key (Negro)

## **CPSI**

Configurable PostScript Interpreter

## **CPU**

Procesador

# **CSV**

Valores separados por comas

## CW

A la derecha

# DFE

Digital Front End

## g

Gramo

## GB

Gigabyte

# GPL

Licencia pública general

## **HTTPS**

Hyper Text Transfer Protocol Secure (Protocolo de transferencia de hipertexto seguro)

# Hz

Hercio

# ID

Identificador

# ICC

International Color Consortium (Consorcio Internacional del Color)

#### IP

Protocolo de Internet

# K

Negro

# kg

Kilogramo

#### m

Contador

#### mm

Milímetro

#### Máx.

Máximo

#### Error

Incorrecto

#### PDF

Portable Document Format (Formato de documento portátil)

## PDF/X

Portable Document Format / Nivel X

## RAM

Memoria de acceso aleatorio

#### RIP

Procesador de imágenes rasterizadas

#### TIFF

Formato de archivo de imagen etiquetado

#### TXT

**Texto** 

#### USB

Bus serial universal

#### V

Voltio

#### <span id="page-5-0"></span>Importante

En la medida en que lo permita la legislación aplicable, el fabricante no será responsable de ningún daño causado por fallos de este software, pérdida de documentos o datos, o el uso o no uso de este producto y los manuales de instrucciones que se proporcionan con el mismo.

Asegúrese de realizar siempre copias de seguridad de la información y documentos importantes. Es posible que se borren documentos y datos por un error operativo o alguna avería de la máquina. Además, usted es responsable de las medidas de protección frente a virus y gusanos informáticos y otro software dañino.

En ningún caso el fabricante será responsable de los documentos creados por usted mediante este producto o de los resultados de los datos que ejecute.

#### <span id="page-6-0"></span>Precauciones con respecto a esta guía

- El contenido de esta guía está sujeto a cambios sin previo aviso.
- Algunas ilustraciones o explicaciones de esta guía pueden diferir de su producto debido a mejoras o cambios en este último.
- Dependiendo del país en que esté, es posible que ciertas unidades sean opcionales. Para obtener más información, póngase en contacto con su distribuidor local.
- No podrá copiarse, reproducirse de ningún modo, modificarse ni hacerse referencia a este documento, de ninguna forma, sin el consentimiento previo del proveedor.

#### <span id="page-6-1"></span>Marcas registradas

Adobe y Acrobat son marcas registradas o marcas comerciales de Adobe Systems Incorporated en los EE. UU. y/o en otros países.

Apache y Tomcat son marcas comerciales registradas o marcas comerciales de Apache Software Foundation en Estados Unidos u otros países.

Command WorkStation, Fiery, el logotipo de Fiery y EFI son marcas comerciales de Electronics for Imaging, Inc. en los EE. UU. y/o en otros países.

FOGRA es una marca registrada de FOGRA Forschungsgesellschaft Druck e.V.

Google Chrome es una marca comercial de Google LLC.

GRACoL® es un derecho de autor registrado de Idealliance.

Intel Core es una marca comercial de Intel Corp. en los EE. UU. y/o en otros países.

Microsoft, Windows, Visual C++ y BitLocker son marcas comerciales registradas o marcas comerciales de Microsoft Corp. en Estados Unidos u otros países.

Los nombres de productos de Windows 10 son los siguientes:

- Microsoft® Windows® 10 Home
- Microsoft® Windows® 10 Pro
- Microsoft® Windows® 10 Enterprise
- Microsoft® Windows® 10 Education
- Microsoft® Windows® 10 Mobile
- Microsoft® Windows® 10 Mobile Enterprise

Los nombres de producto de Windows 11 son los siguientes:

- Microsoft® Windows® 11 Home
- Microsoft® Windows® 11 Pro
- Microsoft® Windows® 11 Pro Education
- Microsoft® Windows® 11 Pro for Workstations
- Microsoft® Windows® 11 Enterprise
- Microsoft® Windows® 11 Education

Japan Color es una marca registrada de la Japanese Society of Printing Science and Technology y la Japan Printing Machinery Association.

El resto de nombres de productos mencionados solo se utilizan con fines de identificación y podrían ser marcas comerciales de sus respectivas empresas. Renunciamos a todos los derechos sobre dichas marcas.

Todas las capturas de pantalla de productos Microsoft han sido reimpresas con autorización de Microsoft Corporation.

# **CONTENIDO**

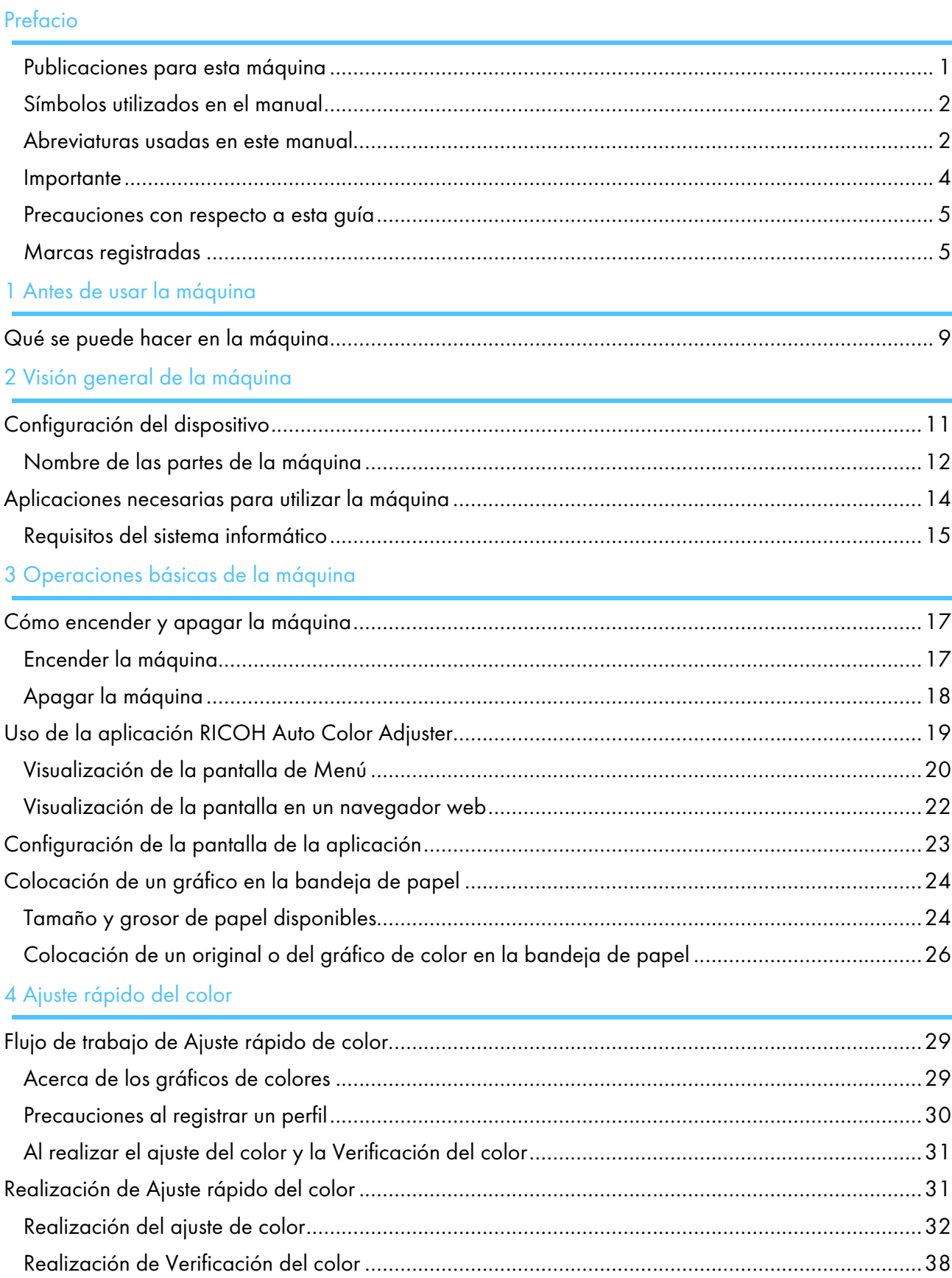

# 5 [Coincidencia](#page-46-0) de muestras de color

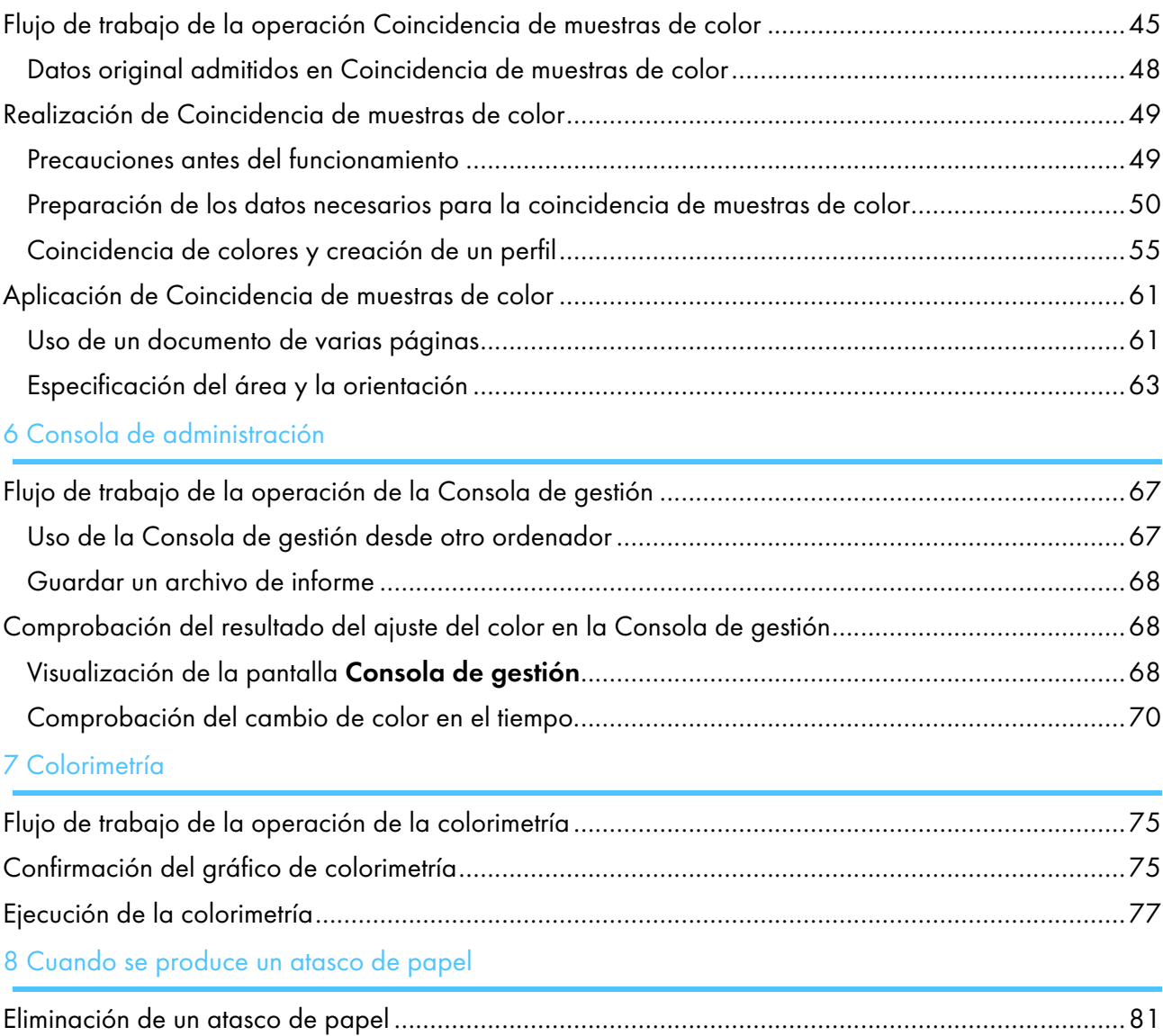

# <span id="page-10-0"></span>1. Antes de usar la máquina

#### •Qué se puede hacer en la [máquina](#page-10-1)

# <span id="page-10-1"></span>Qué se puede hacer en la máquina

Este producto proporciona una solución eficaz para lograr el ajuste del color, la igualación del color, la colorimetría y la gestión de las impresoras.

RICOH Auto Color Adjuster incluye las cuatro funciones siguientes:

#### [Ajuste rápido del color]

Digitaliza un gráfico de colores y genera un perfil automáticamente. Utilice esta función regularmente para evitar que los cambios en el estado de la máquina o el entorno de impresión afecte a los colores de las hojas impresas.

#### [Coincidencia muestras de color]

Genera un perfil basado en la muestra de color impresa que ha escaneado utilizando la función [Coincidencia muestras de color]. Utilice el perfil generado para reproducir el tono de color de la muestra de color en la página impresa lo más fielmente posible.

#### [Consola de gestión]

Realiza una certificación rápida del resultado del ajuste de color de la impresora en función de diferentes estándares de certificación. Puede gestionar los registros de los cambios en el resultado de la certificación a lo largo del tiempo para impresoras individuales.

#### [Colorimetría]

La máquina mide a intervalos regulares los colores en un gráfico de prueba impreso. Puede guardar los resultados de la medición en un archivo y gestionarlos utilizando una aplicación de gestión del color o similar.

#### **D** Nota

• Se requiere un contrato diferente para cada función, excepto para [Colorimetría].

- <span id="page-12-0"></span>[•Configuración](#page-12-1) del dispositivo
- [•Aplicaciones](#page-15-0) necesarias para utilizar la máquina

Este capítulo describe la configuración de los dispositivos necesarios para utilizar la máquina y los nombres de las partes de la máquina. También describe las aplicaciones para controlar la máquina.

# <span id="page-12-1"></span>Configuración del dispositivo

Puede manejar la máquina, registrar un perfil en el DFE y realizar otras operaciones mediante un ordenador que esté conectado a la máquina mediante USB. Utilice un ordenador que esté conectado a la máquina en uno de los entornos de red que se muestran a continuación.

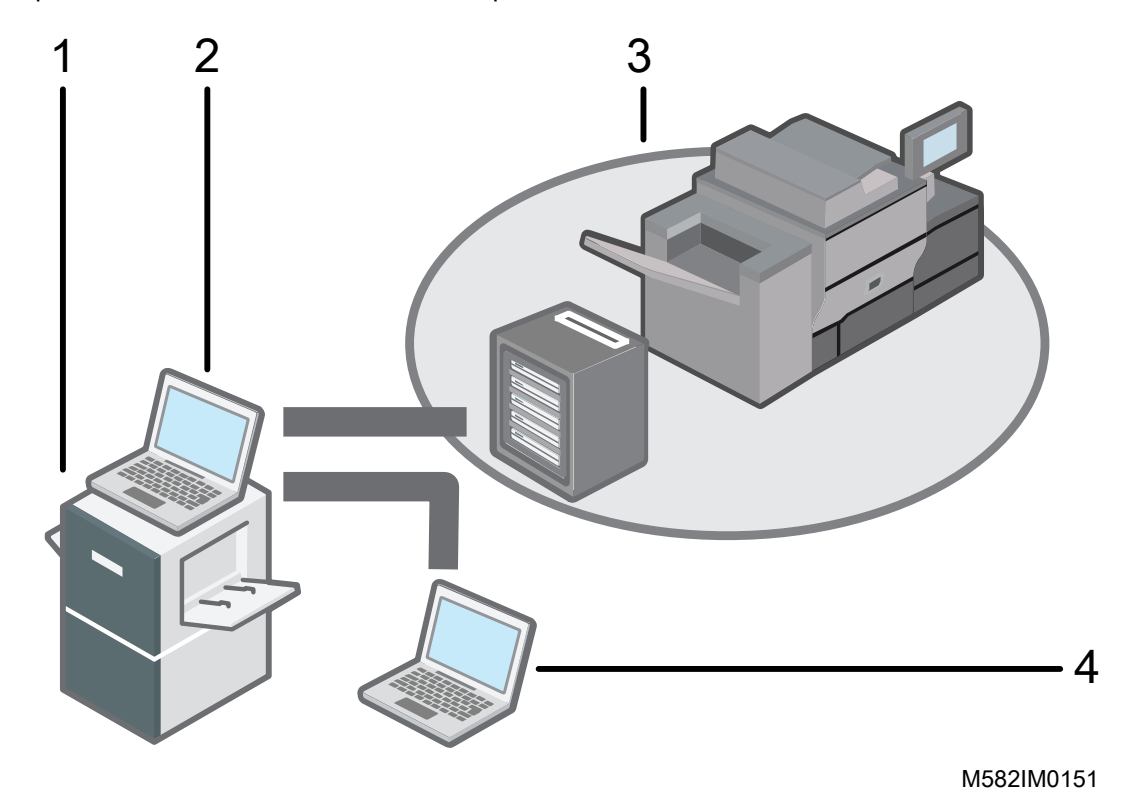

- 1 Máquina
- 2 Un ordenador conectado a la máquina con los dos cables USB incluidos con la máquina. Puede utilizar todas las funciones, incluidas [Ajuste rápido del color], [Coincidencia muestras de color], [Colorimetría] y [Consola de gestión].
- 3 Una impresora y su DFE: controlador de color Fiery, TotalFlow Print Server u otro dispositivo de control de impresoras.
- 4 Un ordenador de red

Para gestionar los colores de la impresora, utilice [Consola de gestión].

# <span id="page-13-0"></span>Nombre de las partes de la máquina

### **Vista delantera e izquierda**

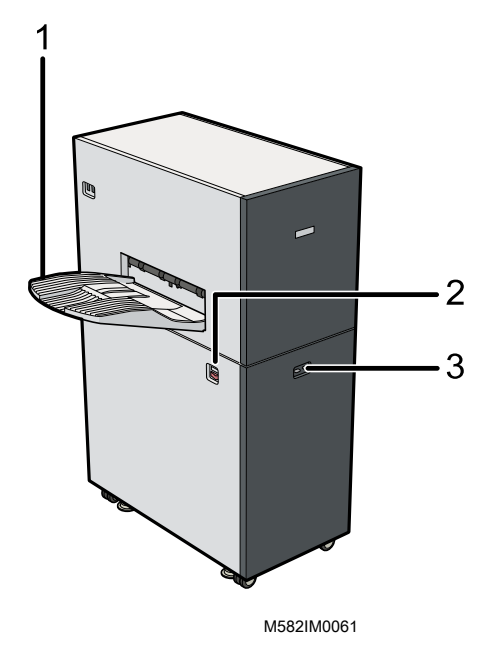

- 1 Bandeja de salida 3 Indicador
- 2 Interruptor de alimentación

# **Vista delantera y derecha**

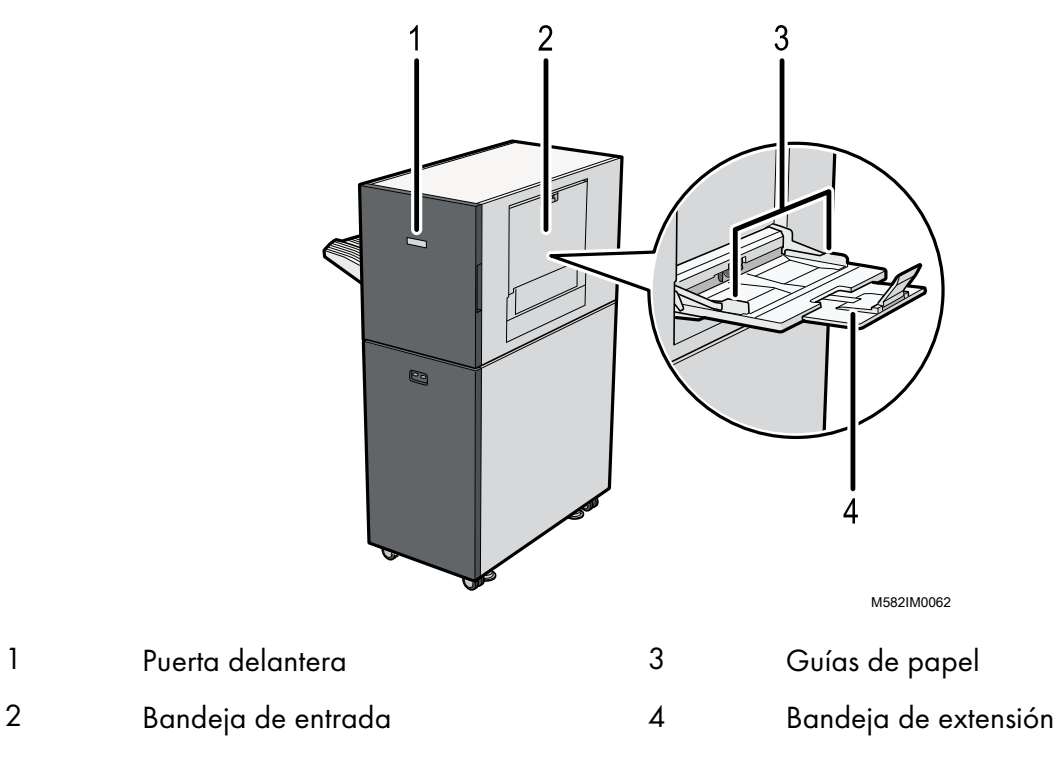

[2](#page-12-0)

# **Vista posterior e izquierda**

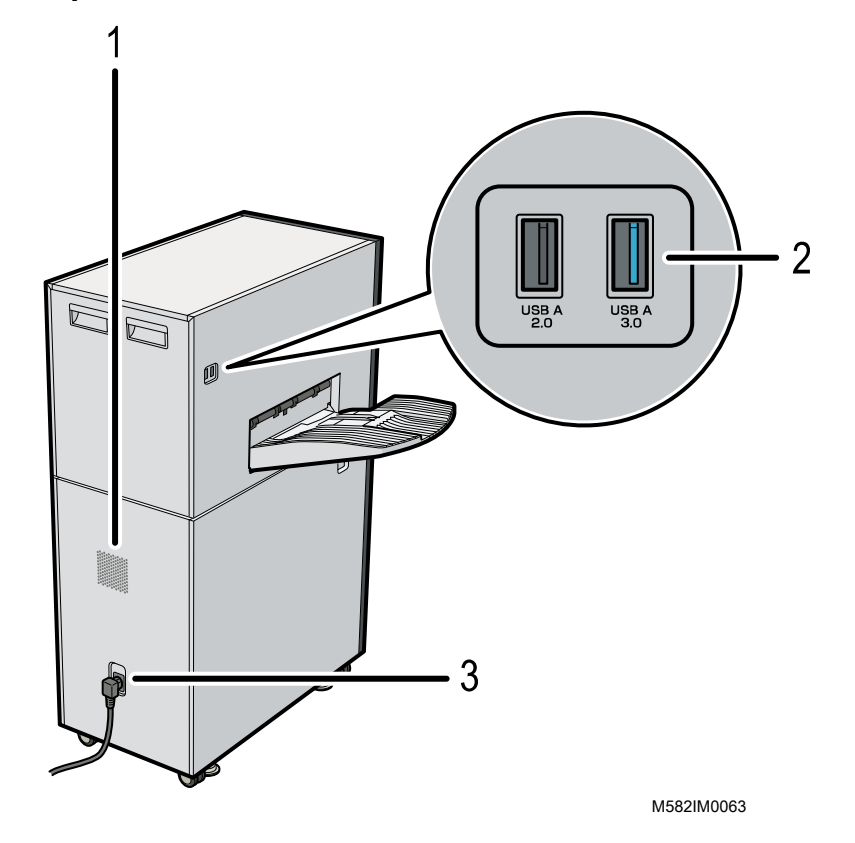

- 1 Orificios de ventilación 3 Entrada de cable de alimentación
- 2 Interfaz USB

#### **D** Nota

- Si las hojas expulsadas están curvadas o no están apiladas de forma ordenada, coloque la bandeja auxiliar que se suministra con la máquina en la bandeja de salida. Para más información, consulte *RICOH Auto Color Adjuster: Guía de usuario*.
- Los orificios de ventilación evitan que los componentes internos de la máquina se sobrecalienten. No bloquee los orificios de ventilación.
- No utilice un cable USB distinto al suministrado con la máquina. El funcionamiento correcto de la máquina solo está garantizado cuando se conecta a un ordenador a través del cable USB suministrado.
- **Exagión A: principalmente Europa**

Conecte el cable de alimentación a una toma de corriente que suministre 220-240 V, 1 A o más, y 50–60 Hz.

- · *EREGIÓN* B: principalmente Norteamérica Conecte el cable de alimentación a una toma de corriente que suministre 120-127 V, 1,2 A o más, y 60 Hz.
- Asegúrese de que el cable de alimentación esté firmemente enchufado a la toma de pared.
- No aplique una fuerza excesiva en la parte superior de la máquina. La máquina puede volcarse y causar lesiones.
- No aplique una fuerza excesiva sobre la bandeja de salida, la puerta frontal, la bandeja de entrada, las guías de papel o la bandeja de extensión. Si lo hace, podría dañar la máquina.

# <span id="page-15-0"></span>Aplicaciones necesarias para utilizar la máquina

Para utilizar la máquina, instale las siguientes aplicaciones en el ordenador que está conectado a la máquina a través de los cables USB suministrados.

Para más detalles sobre cómo instalar las aplicaciones, consulte *RICOH Auto Color Adjuster: Guía de instalación*.

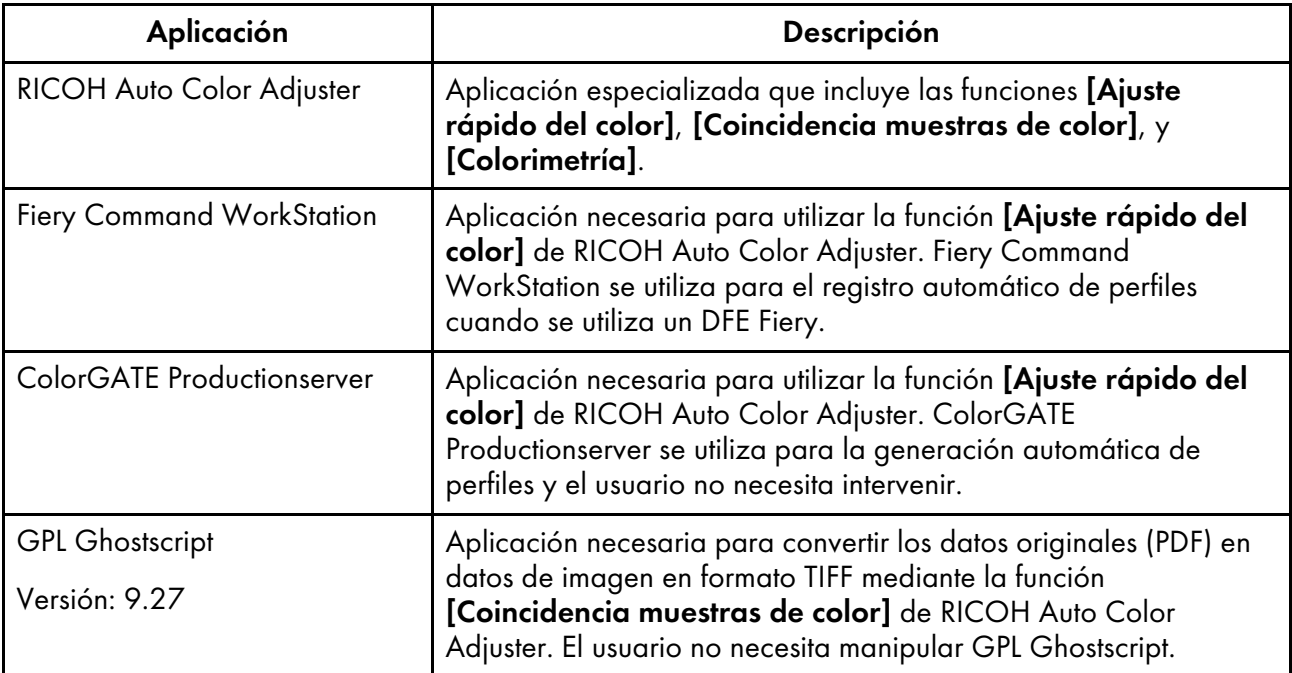

# <span id="page-16-0"></span>Requisitos del sistema informático

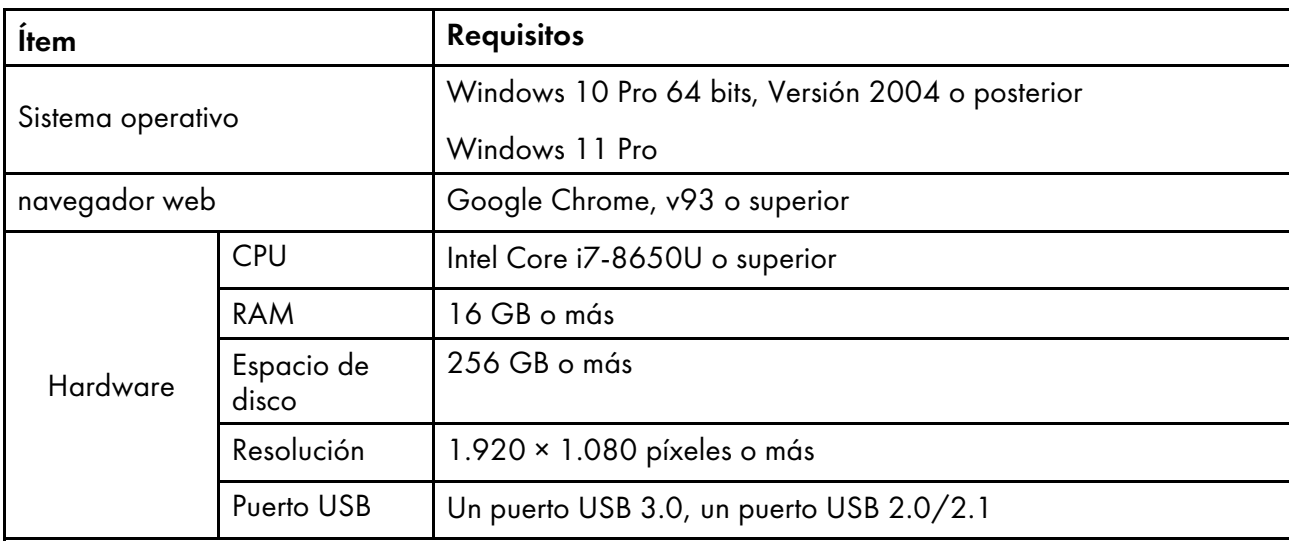

# <span id="page-18-0"></span>3. Operaciones básicas de la máquina

- •Cómo [encender](#page-18-1) y apagar la máquina
- •Uso de la [aplicación](#page-20-0) RICOH Auto Color Adjuster
- [•Configuración](#page-24-0) de la pantalla de la aplicación
- [•Colocación](#page-25-0) de un gráfico en la bandeja de papel

Este capítulo describe información básica sobre el funcionamiento de la máquina y la aplicación RICOH Auto Color Adjuster.

# <span id="page-18-1"></span>Cómo encender y apagar la máquina

Para encender y apagar la máquina, utilice el interruptor de alimentación principal, situado a la izquierda de la máquina.

#### (https://www.franks

- No encienda la máquina inmediatamente después de apagarla. Antes de volver a encender la máquina, espere a que el indicador permanezca apagado durante 10 segundos o más.
- No apague la máquina inmediatamente después de encenderla. Antes de apagar la máquina, espere a que el indicador permanezca encendido durante 10 segundos o más.

#### <span id="page-18-2"></span>Encender la máquina

Para encender la máquina, utilice el interruptor de alimentación principal, situado a la izquierda de la máquina.

#### *Importante*

• No encienda la máquina inmediatamente después de apagarla. Antes de volver a encender la máquina, espere a que el indicador permanezca apagado durante 10 segundos o más.

Para apagar la máquina:

1. Compruebe que el indicador de alimentación de la máquina no está encendido.

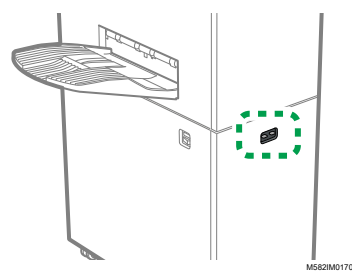

- 2. Asegúrese de que el cable de alimentación está bien conectado a la toma de corriente.
- 3. Encienda el interruptor de encendido en el lado izquierdo de la máquina.

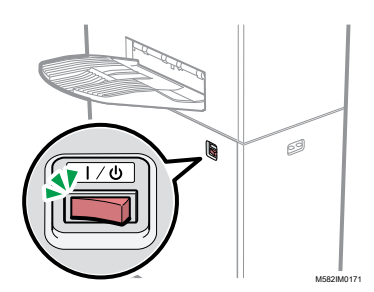

El indicador se ilumina en azul.

4. Encienda el ordenador que está conectado a la máquina.

# <span id="page-19-0"></span>Apagar la máquina

Para apagar la máquina, utilice el interruptor de alimentación principal, situado a la izquierda de la máquina.

(Importante)

• No apague la máquina inmediatamente después de encenderla. Antes de apagar la máquina, espere a que el indicador permanezca encendido durante 10 segundos o más.

Para apagar la máquina:

- 1. Apague el ordenador que está conectado a la máquina.
- 2. Cierre la bandeja de entrada según sea necesario.
	- 1. Pliegue la bandeja extensible (1) y vuelva a colocarla en su posición original (2).

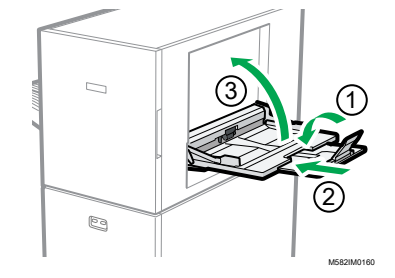

- 2. Cierre la bandeja de recogida; para ello, levántela hasta que quede bloqueada (3).
- 3. Retire la bandeja de salida de su base fija según sea necesario.
	- 1. Empuje la bandeja de salida hacia arriba (1).

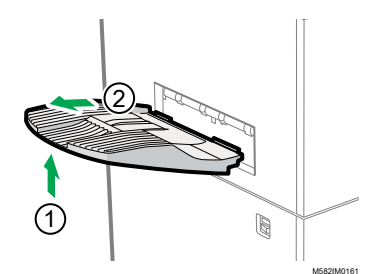

2. Extraiga la bandeja de salida (2).

4. Apague el interruptor de alimentación principal en el lado izquierdo de la máquina.

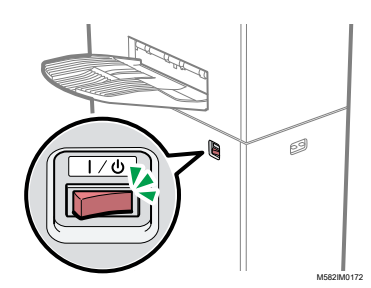

El indicador se apaga.

# <span id="page-20-0"></span>Uso de la aplicación RICOH Auto Color Adjuster

Para manejar la máquina, utilice RICOH Auto Color Adjuster que está instalado en el ordenador. Esta sección describe las funciones y los ajustes de RICOH Auto Color Adjuster y el procedimiento para iniciar cada función y acceder a los menús de ajustes.

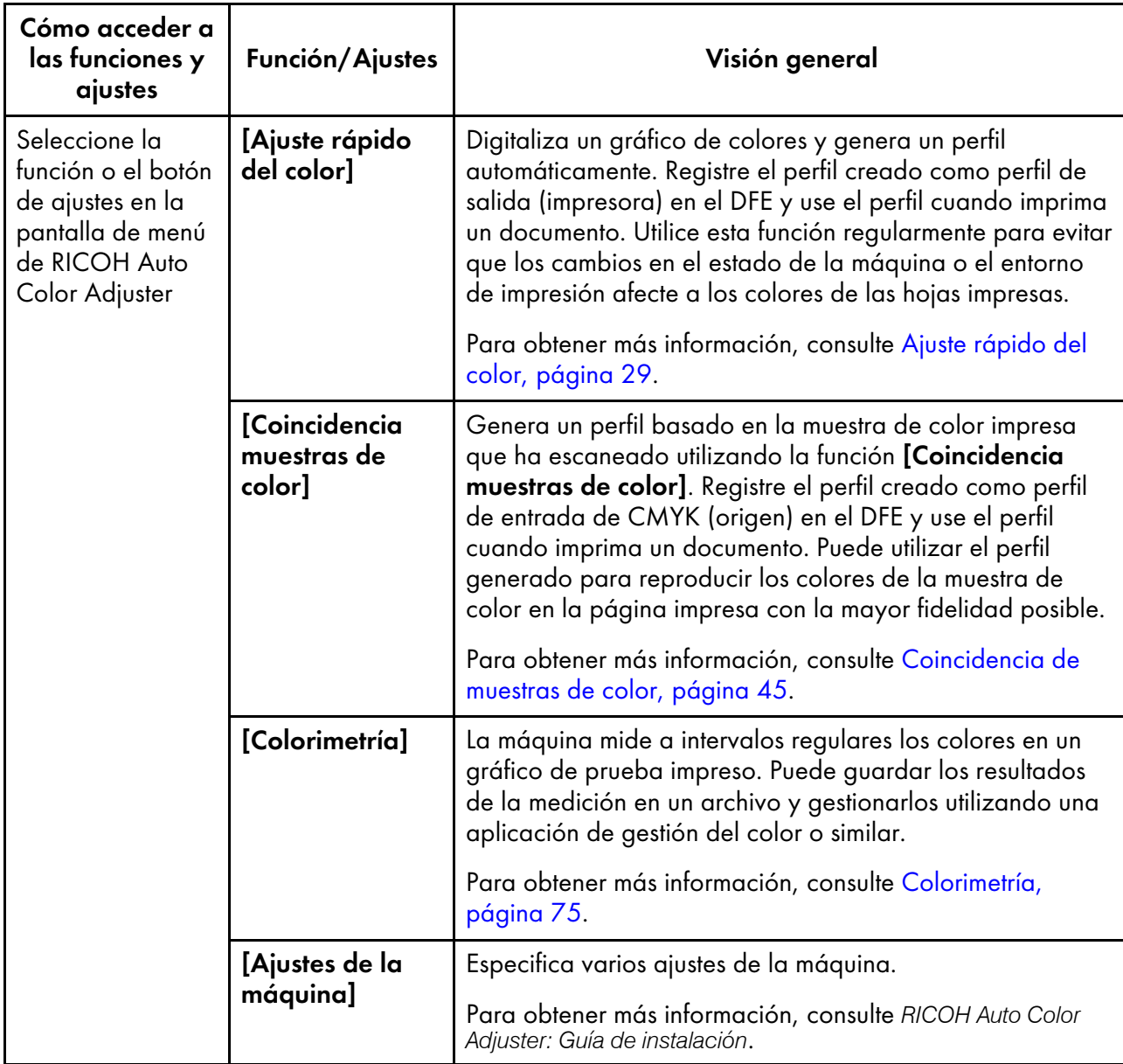

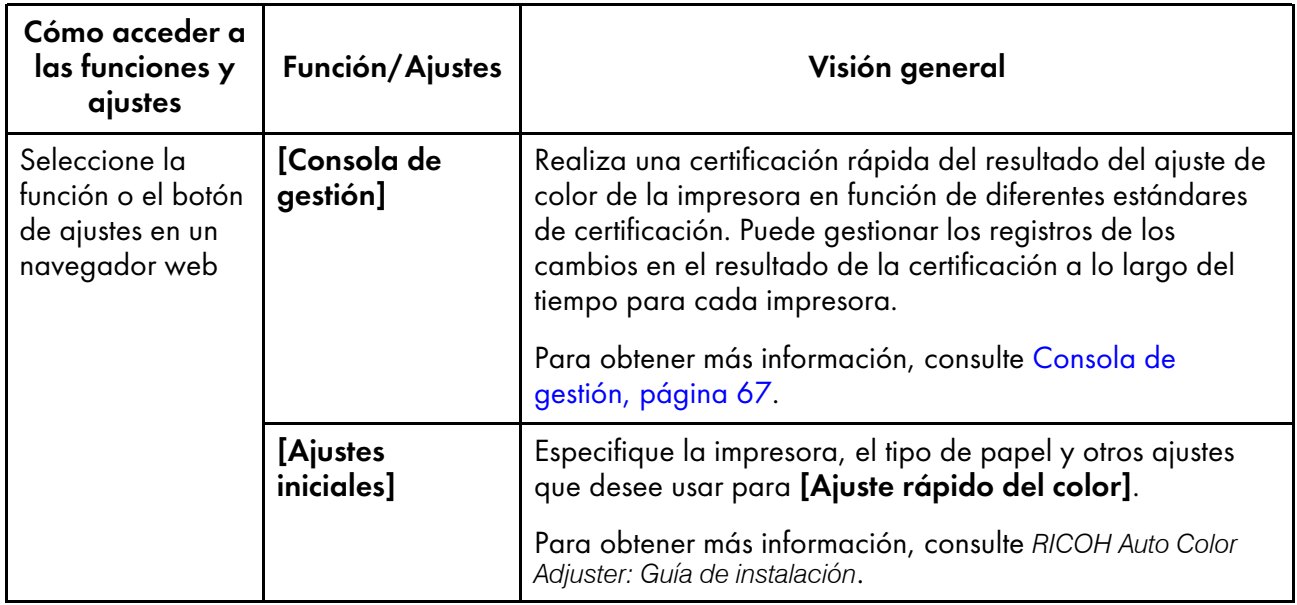

**D** Nota

• También puede usar [Ajustes iniciales] y [Consola de gestión] desde un ordenador de la red.

# <span id="page-21-0"></span>Visualización de la pantalla de Menú

Para mostrar la pantalla de menú:

- 1. Inicie el ordenador que está conectado a la máquina a través de cables USB. Se muestra la pantalla de menú.
- 2. Si no se visualiza la pantalla de menú RICOH Auto Color Adjuster, haga doble clic en el icono  $[RICOH]$   $\frac{[Fe]}{[me]}$

Se muestra la pantalla de menú RICOH Auto Color Adjuster.

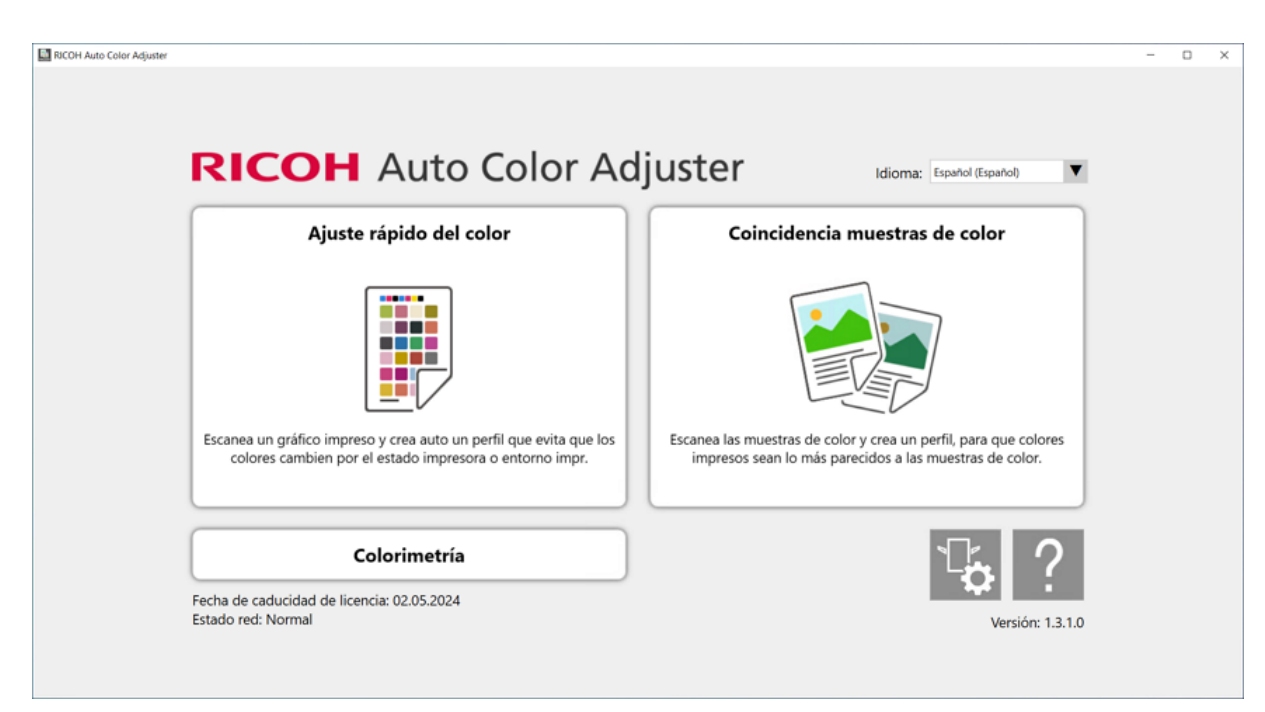

m582om0850

[3](#page-18-0)

3. Haga clic en el botón [Ajustes de la máquina] en la pantalla del menú.

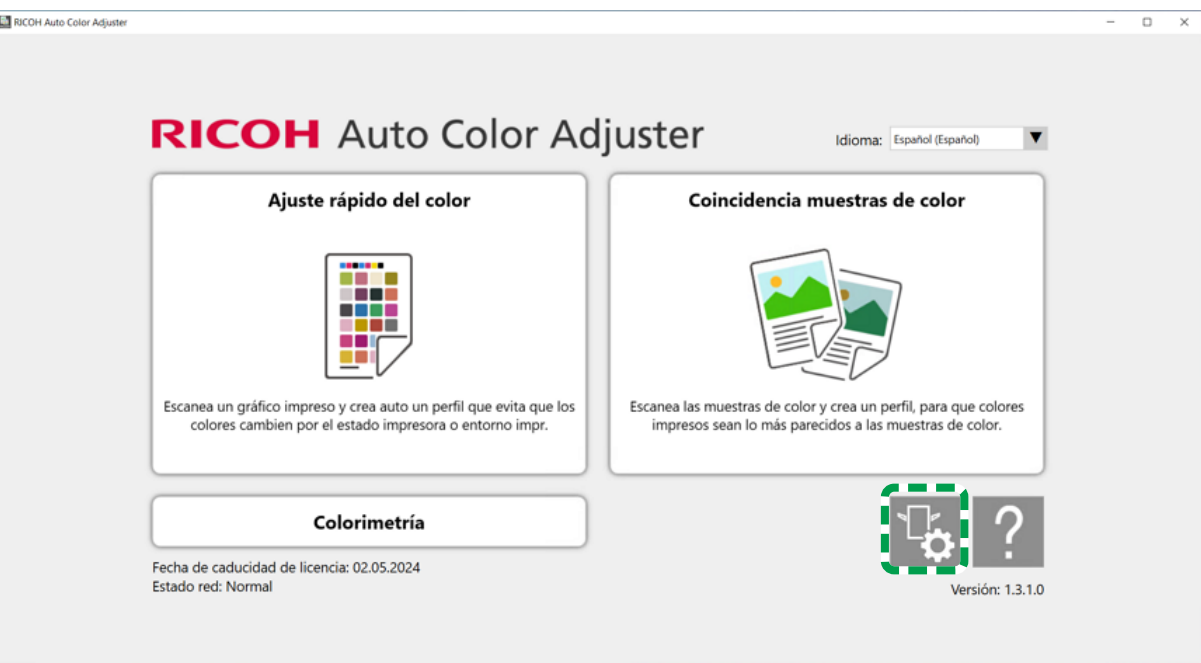

m5820m5958

4. Para comprobar la dirección IP y el número de puerto, haga clic en [Aj. srv. Auto Color Adjuster].

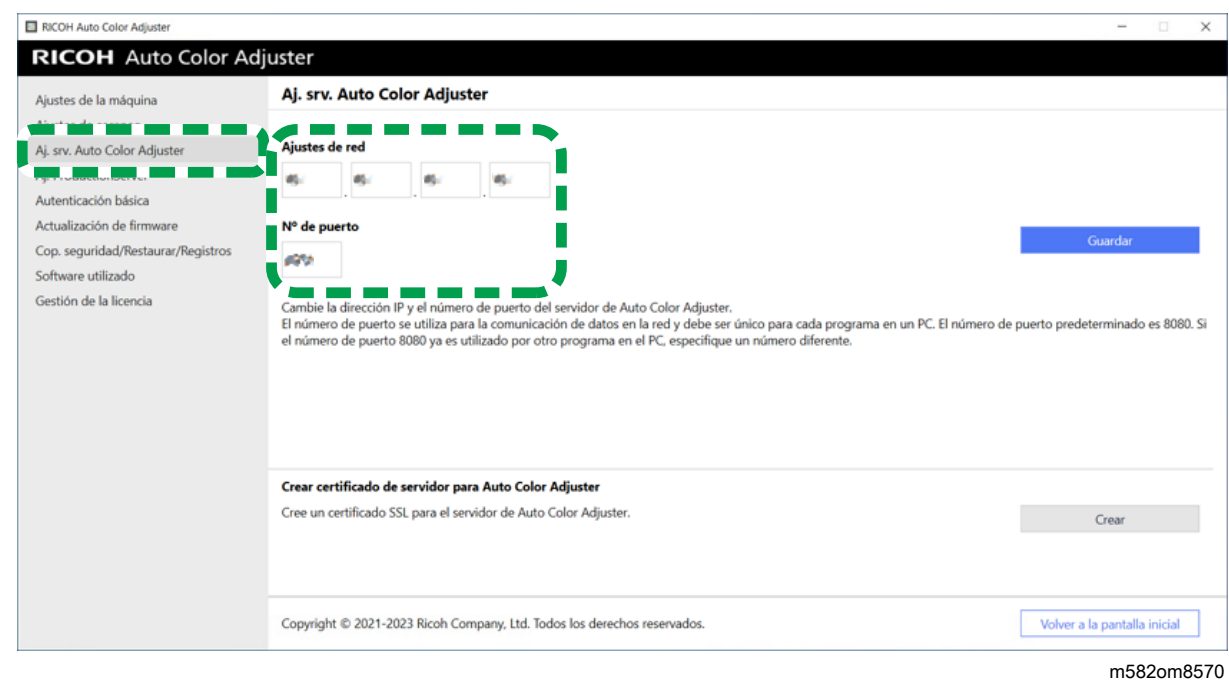

### <span id="page-23-0"></span>Visualización de la pantalla en un navegador web

Para visualizar la pantalla en un navegador web:

- 1. Inicie el ordenador que está conectado a la máquina a través de cables USB.
- 2. Compruebe la dirección IP y el número de puerto del servidor.

#### **D** Nota

- Si se utiliza más de una máquina y un ordenador cliente, consulte con el administrador la dirección IP y el número de puerto del servidor.
- 3. Start a web browser.
- 4. En la barra de direcciones introduzca la dirección IP y el número de puerto.

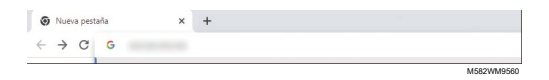

#### **D** Nota

- Utilice el siguiente formato de la dirección IP y el número de puerto: https://(dirección IP):(número de puerto). No omita los dos puntos (:) y los puntos (.). Puede omitir la entrada después de ":" cuando el número de puerto es "80".
- 5. Entre el nombre de usuario y la contraseña.

#### **D** Nota

- El nombre de usuario y la contraseña predeterminados son los siguientes:
	- Nombre de usuario: aca-user
	- Contraseña: user

Aparece la pantalla Consola de gestión.

# <span id="page-24-0"></span>Configuración de la pantalla de la aplicación

Utilice las siguientes funciones en la pantalla que se muestra.

#### **Menú**

Muestra [Ajuste rápido del color] (3), [Coincidencia muestras de color] (2), [Colorimetría] (4) o [Ajustes de la máquina] (1).

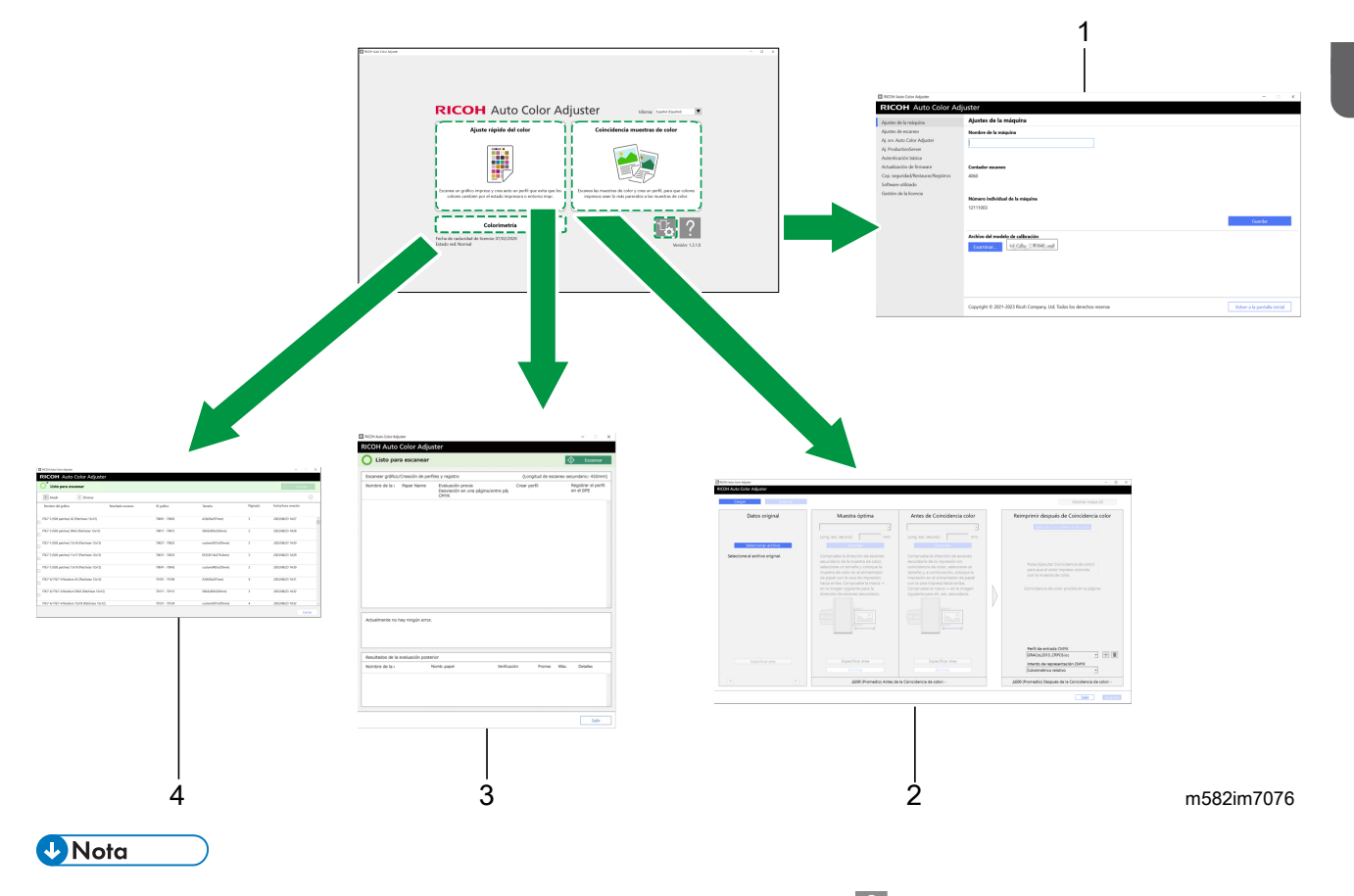

• Para mostrar el menú en línea, haga clic en el botón  $[Ayuda]$   $(?)$  que se muestra en la pantalla del menú.

#### **Navegador web**

Para cambiar entre [Consola de gestión]y [Ajustes iniciales], haga clic en uno de los siguientes botones situados en la esquina superior derecha de la pantalla:

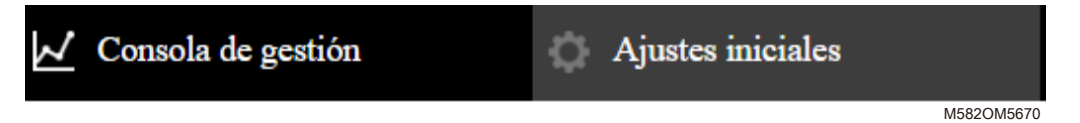

#### **D** Nota

• En función de la resolución de pantalla o el tamaño de pantalla del navegador, es posible que el área superior derecha de la pantalla no se muestre. Si ocurre esto, desplácese por la pantalla para mostrar el área.

# <span id="page-25-0"></span>Colocación de un gráfico en la bandeja de papel

# <span id="page-25-1"></span>Tamaño y grosor de papel disponibles

La máquina puede escanear papel con las siguientes especificaciones.

#### Especificaciones del papel

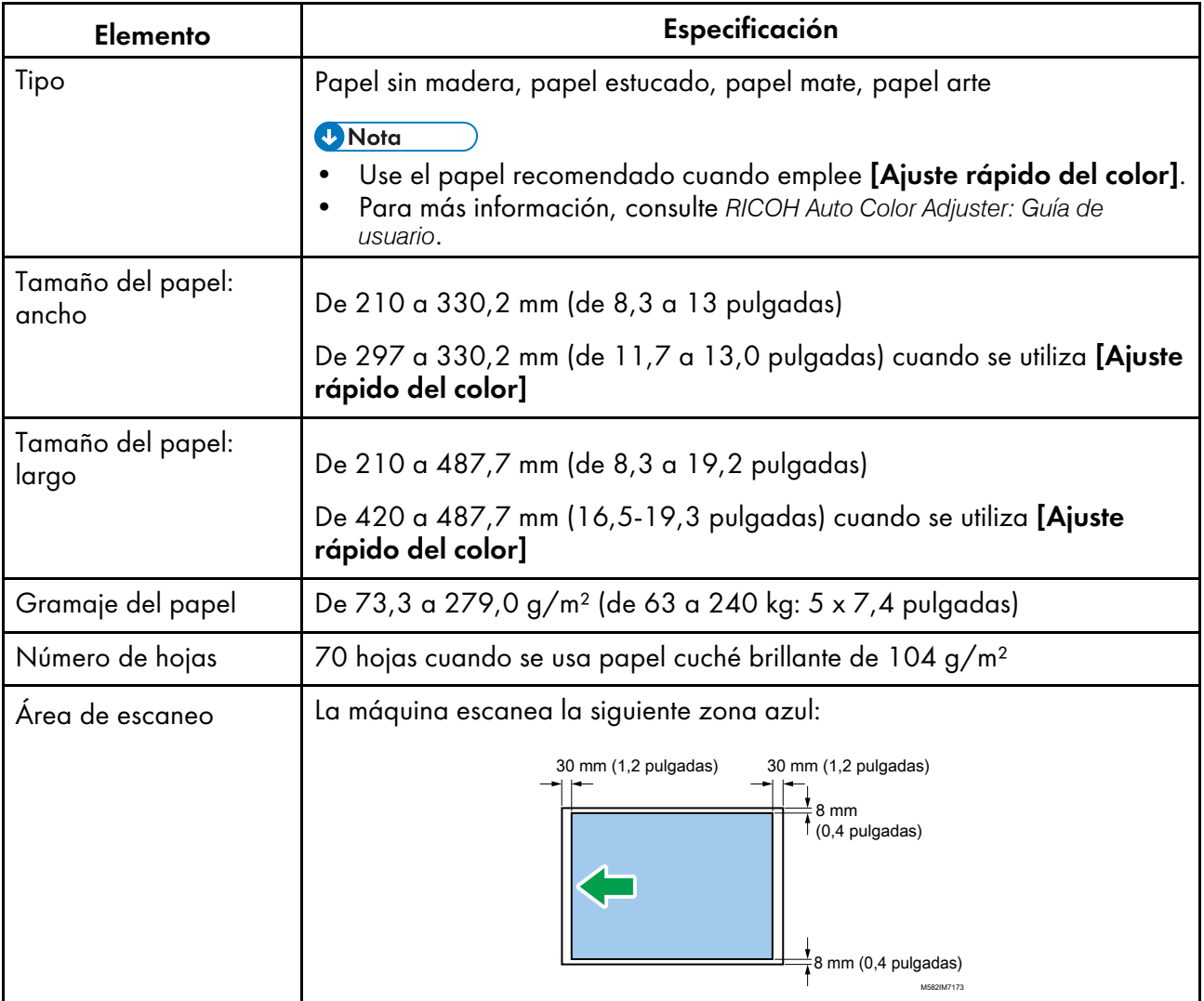

**D** Nota

• Para especificar de antemano la longitud del papel en Subdirección de escaneado, haga clic en [Ajustes de escaneo] en la sección [Ajustes de la máquina].

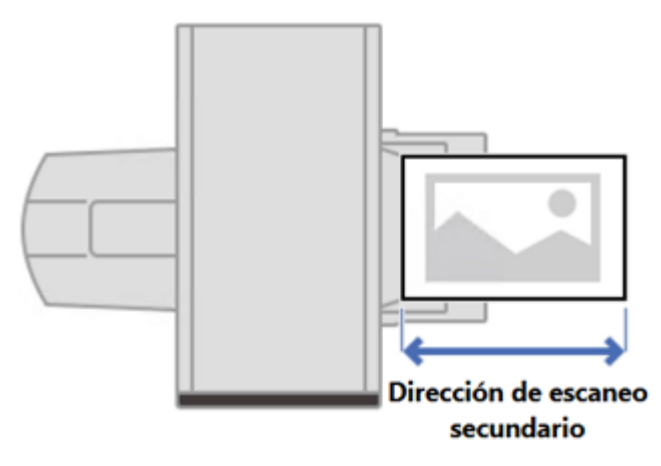

m582om9550\_1

- Cuando utilice [Coincidencia muestras de color], puede especificar la longitud del papel para que coincida con la muestra de color o el original a escanear en la pantalla [Coincidencia muestras de color].
- Cuando use [Colorimetría], use papel cuyo tamaño vaya desde A4 (210 x 297 mm; 8,27 x 11,69 pulgadas) o Letter (215,9 x 279,4 mm; 8,5 x 11 pulgadas) hasta A3 (330,2 x 482,6 mm;  $13 \times 19$  pulgadas).

# Original o gráfico que no se puede utilizar

No coloque en la máquina un original o un gráfico de colores en las condiciones que se muestran a continuación:

- Atado con una grapa o un clip
- Con un agujero o roto
- Papel doblado o arrugado

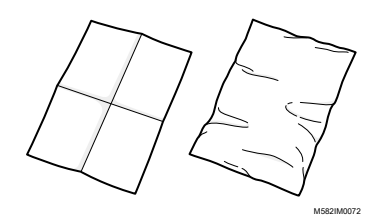

- Pegado con otro papel
- Tiene un trozo de cinta adhesiva o pegamento
- Con alguna parte que sobresale, como una lengüeta o etiqueta de índice

#### (https://www.frante

• Si coloca un original o un gráfico en una de las condiciones mencionadas anteriormente, podría producirse un atasco de papel o un funcionamiento incorrecto de la máquina.

# Gráficos de colores y originales muy ondulados

Corrija la ondulación antes de colocar un original muy ondulado o un gráfico de colores en la máquina.

Puede escanear un original o un gráfico de colores que tenga una ondulación que reúna las siguiente condiciones:

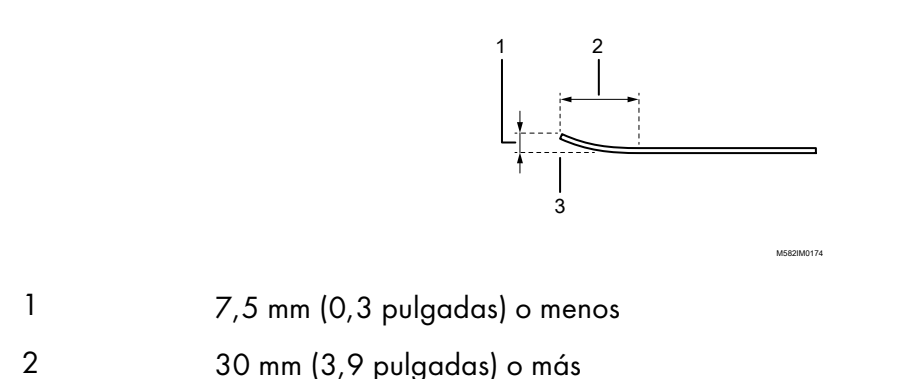

3 En el extremo anterior o posterior de un original/gráfico

# <span id="page-27-0"></span>Colocación de un original o del gráfico de color en la bandeja de papel

#### (Importante)

- No añada un original en la bandeja mientras queden algunas hojas en la bandeja. Hacerlo puede provocar una doble alimentación.
- Es posible que aparezcan rayas o marcas en la superficie del papel cuando se utiliza un original o un gráfico de colores impresa en papel estucado o en soportes que se rayan con facilidad.
- Cuando cargue varias hojas de papel juntas, abanique bien las hojas y doble la pila lentamente varias veces antes de alinear los bordes. Si se produce un atasco, coloque las hojas de una en una.

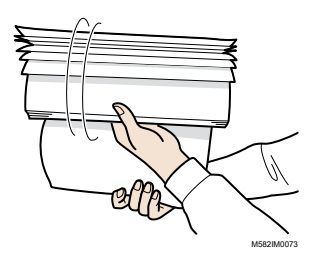

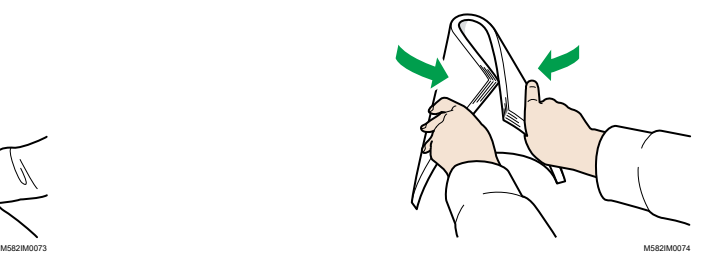

Para colocar un original o un gráfico de color en la bandeja de papel:

1. Abra la bandeja de papel.

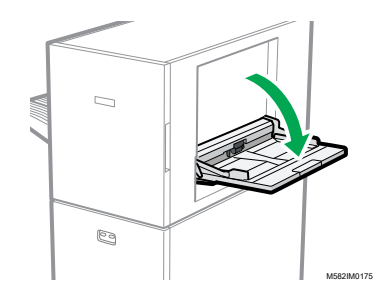

2. Extraiga la bandeja de extensión cuando vaya a colocar un original que sobrepase el borde de la bandeja (más largo que un papel de tamaño A4 en orientación vertical).

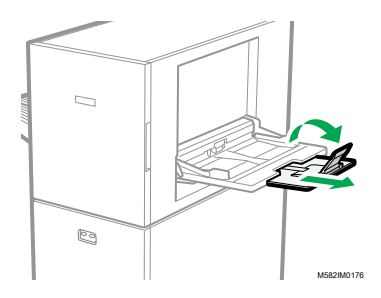

3. Inserte suavemente el papel con la cara a escanear hacia arriba.

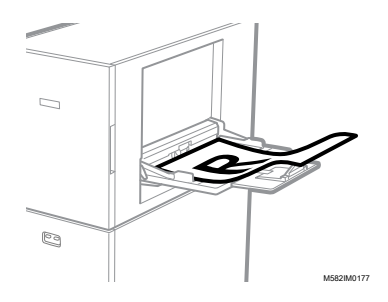

#### **D** Nota

- Coloque un original de forma que no quede apilado por encima del **Entra 2**, el indicador de límite superior. Si coloca un original más allá del indicador de límite superior, podría escanearse en ángulo o provocar un atasco de papel.
- 4. Ajuste la guía del papel para adaptarla al tamaño del papel.

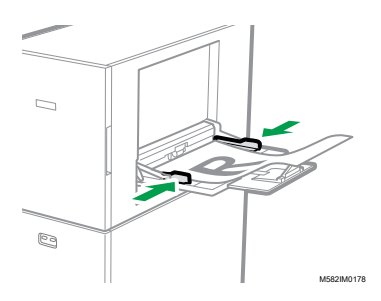

# <span id="page-30-0"></span>4. Ajuste rápido del color

- •Flujo de [trabajo](#page-30-1) de Ajuste rápido de color
- [•Realización](#page-32-1) de Ajuste rápido del color

Digitaliza una tabla de colores y genera un perfil automáticamente. Registre y use el perfil creado como perfil de salida (perfil de impresora) en el DFE y use el perfil cuando imprima un documento.

Use la función con regularidad para evitar que los colores de las hojas de salida se vean afectados por los cambios en el estado de la máquina o el entorno de impresión.

Además, puede determinar si los colores impresos están dentro de la tolerancia del estándar que seleccionó en [Ajustes iniciales] después de realizar el ajuste del color o a intervalos regulares.

# <span id="page-30-1"></span>Flujo de trabajo de Ajuste rápido de color

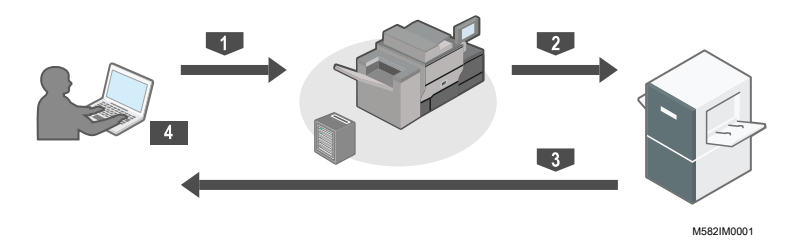

Para realizar el ajuste de color:

- 1. Imprime el gráfico de colores para crear un perfil en la impresora para ajustar los colores.
- 2. Coloque el gráfico de colores para crear un perfil en la máquina.
- 3. Escanee el gráfico usando [Ajuste rápido del color].
- 4. Se crea un perfil y se registra en el DFE.

Para realizar la verificación del color:

- 1. Imprima el gráfico de colores para la verificación del color en la impresora para ajustar los colores.
- 2. Coloque el gráfico de colores para la verificación del color en la máquina.
- 3. Escanee el gráfico usando [Ajuste rápido del color].
- 4. Compruebe el resultado.

# <span id="page-30-2"></span>Acerca de los gráficos de colores

[Ajuste rápido del color] usa gráficos de colores para evaluar los colores reproducibles en una impresora.

Cada vez que ejecuta *[Ajuste rápido del color]*, se imprime un PDF para crear un gráfico de colores. Se asigna un PDF para cada combinación de impresora y tipo de papel cuando el administrador configura los ajustes iniciales. Compruebe [Detalles] en [Ajustes iniciales] para conocer el nombre de archivo del PDF asignado. La máquina identifica la combinación especificada de una impresora y un tipo de papel mediante el código de color que se imprime en la parte superior del gráfico, y mide los cuadros de color del gráfico para evaluar el estado de la impresora.

Hay dos tipos de gráficos:

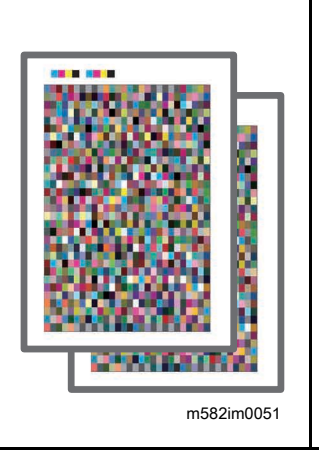

#### Tabla de colores para crear un perfil

Utilice este gráfico de colores cuando registre un perfil. Imprima el gráfico usando el ajuste que no convierte el perfil.

#### Gráfico de colores para la verificación

Utilice esta tabla para determinar si el resultado del ajuste del color se ajusta a la norma. Especifique para usar el perfil de cada estándar de certificación como perfil de origen de CMYK (entrada) y el perfil creado en [Ajuste rápido del color] como perfil de impresora de salida e imprima el gráfico.

#### <sup>1</sup> Nota

• Imprima el PDF para cambiar la configuración de impresión según su propósito.

## <span id="page-31-0"></span>Precauciones al registrar un perfil

Registre el perfil creado en el proceso de ajuste del color en un DFE para utilizarlo.

El procedimiento de registro de un perfil varía en función del ajuste de [Tipo DFE] en Ajustes iniciales. Para obtener más información, consulte *RICOH Auto Color Adjuster: Guía de instalación*.

#### **Almportante**

- Antes de realizar el ajuste de color, compruebe si el perfil debe registrarse en el DFE manualmente.
- Cuando se especifica el nombre del DFE en [Tipo DFE]: el perfil se registra en el DFE automáticamente. No se requiere ninguna operación por parte del usuario. Además, se asigna el perfil a [Nombre del conjunto de calibración] que se registra en la pantalla Añadir papel de Ajustes iniciales cuando se utiliza Fiery.
- Cuando se especifica [Otros] en [Tipo DFE]: registre manualmente en el DFE el perfil que está almacenado en el ordenador. Para más detalles sobre el funcionamiento, consulte el manual del DFE.

El perfil se guarda en la carpeta especificada en [Guardar perfil] que aparece cuando hace clic en [Varios] en Ajustes iniciales. Para obtener más información, consulte *RICOH Auto Color Adjuster: Guía de instalación*.

#### Importante

• No actualice Fiery Command WorkStation o ColorGATE Productionserver que está instalado en el ordenador que está conectado a la máquina. El registro automático de un perfil puede no funcionar correctamente si el entorno operativo cambia como resultado de la actualización.

# <span id="page-32-0"></span>Al realizar el ajuste del color y la Verificación del color

Antes de realizar una tirada de impresión de gran volumen, o después de realizar el mantenimiento o el ajuste de la calidad de imagen en la impresora, realice el Ajuste de color o Verificación del color como se describe a continuación.

- Cuando Ajuste de color no se ejecuta: realice el Ajuste de color.
- Cuando ya se ha ejecutado el Ajuste de color (cuando se ha creado y registrado un perfil): ejecute Verificación del color. Sin embargo, debe ejecutar el Ajuste de color y, a continuación, ejecutar la Verificación del color de nuevo cuando el resultado de la Verificación del color sea [Error].

# <span id="page-32-1"></span>Realización de Ajuste rápido del color

Utilice [Ajuste rápido del color] para realizar el ajuste de color en una impresora y evaluar el resultado.

## **Precauciones antes del funcionamiento**

- Se recomienda ejecutar antes del ajuste de la densidad de imagen.
- En la impresora cuyo color desee ajustar: la densidad de la imagen impresa es normal y no hay errores. Compruebe que esté cargado el papel registrado en Ajustes iniciales.
- La máquina: el indicador rojo no está encendido.
- El ordenador conectado a la máquina: aparece la pantalla de menú de RICOH Auto Color Adjuster. Además, el ColorGATE Productionserver debe estar arrancado y en funcionamiento. Para obtener más información, consulte Uso de la [aplicación](#page-20-0) RICOH Auto Color Adjuster, página [19.](#page-20-0)
- Para utilizar la función [Ajuste rápido del color] con un controlador Fiery, configure el idioma de la Fiery Command WorkStation en inglés o japonés.

#### **Preparación del archivo PDF**

Puede confirmar el nombre del archivo PDF de la tabla de colores asignado a cada combinación de impresora y papel en la que desee realizar el ajuste de color en [Detalles] de Ajustes iniciales.

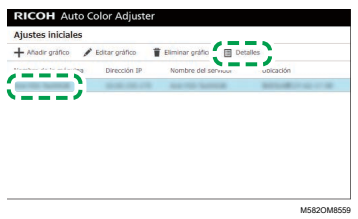

El archivo PDF está almacenado en la carpeta C:\RicohAutoColorAdjuster\ReferenceChart \profile\_A3. Cuando se registren 101 o más tablas de colores, descomprima chartPDF\_Profile. zip en la carpeta qca en la memoria USB incluida. Para obtener más información, consulte *RICOH Auto Color Adjuster: Guía de instalación*.

#### **D** Nota

- Cuando imprima un gráfico de colores, utilice un papel que se ajuste a los siguientes ajustes y especifique el papel correctamente en los ajustes de impresión.
	- Papel del tamaño especificado en [Ajuste rápido del color] en la pantalla [Ajustes de escaneo].
	- El mismo papel que se especifica en [Tipo de papel] en la pantalla Ajustes iniciales.

Para obtener información sobre los ajustes, consulte *RICOH Auto Color Adjuster: Guía de instalación*.

- Cuando se especifica [ISO12647-8 Coated V3 F51] como estándar de verificación para verificar los colores en [Paleta de verificación], se recomienda imprimir la tabla de colores en [UPM Digi Finesse gloss (250 g/m²)] para determinar si se aprueba o suspende la verificación del color.
- Imprima unas 10 copias del gráfico y use la copia impresa en último lugar.

#### <span id="page-33-0"></span>Realización del ajuste de color

Ajuste los colores impresos en la impresora; para ello, escanee un gráfico de colores en la máquina y registre el perfil creado en un DFE.

Para realizar el aiuste de color:

1. En la pantalla de funcionamiento de Fiery Command WorkStation o TotalFlow Print Server, imprima el archivo PDF del gráfico de color para crear un perfil.

#### **Almportante**

- No especifique impresión dúplex.
- Imprima 10 copias del gráfico para obtener una salida de color estable. Use la copia del gráfico de perfiles impreso en último lugar.
- 1. Seleccione la impresora en la que se va a realizar el ajuste de color.
- 2. Imprima los datos del documento utilizando los ajustes de impresión necesarios. Para obtener información sobre los ajustes de impresión, consulte Uso de Fiery para [imprimir](#page-36-0) el archivo PDF de la carta de [colores](#page-36-0) para el ajuste del color, página 35 o Uso de [TotalFlow](#page-37-0) Print Server para [imprimir](#page-37-0) el archivo PDF de la carta de colores para el ajuste del color, página [36.](#page-37-0)
- 3. Cuando use Fiery, registre el trabajo de impresión en el archivo del trabajo para omitir la importación del gráfico.
- 4. Cuando use el TotalFlow Print Server, conserve el trabajo como trabajo guardado para omitir la importación del gráfico.
- 2. Tome la última copia del gráfico de perfiles que ha impreso.
- 3. Coloque la tabla de colores para crear un perfil en la máquina con la cara de impresión hacia arriba.

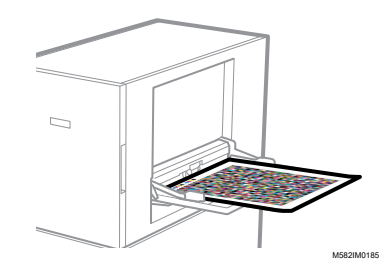

Para obtener más información, consulte [Colocación](#page-27-0) de un original o del gráfico de color en la [bandeja](#page-27-0) de papel, página 26.

4. En la barra de tareas del ordenador, haga clic en el icono **[RICOH]** (**Re**).

**D** Nota

- No cierre la pantalla Productionserver.
- 5. Pulse [Ajuste rápido del color].

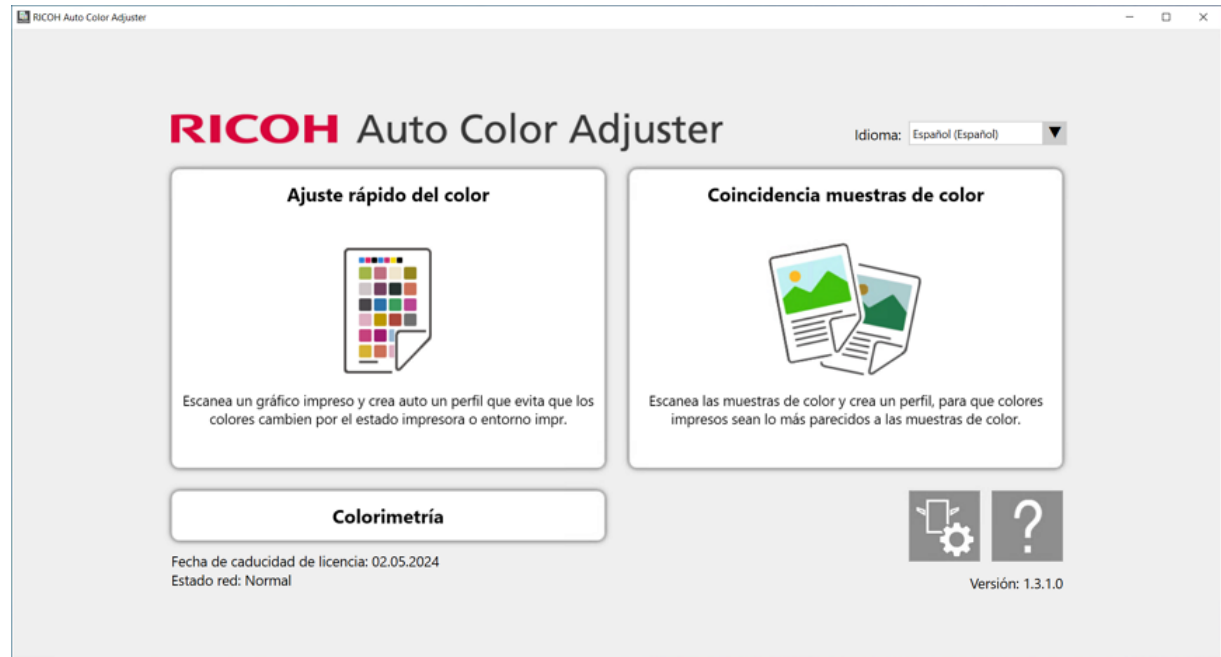

m582om0850

 $\boldsymbol{\varLambda}$ 

- 6. En el cuadro de diálogo Quick Color Adjuster, haga clic en [Escanear].
- 7. En el cuadro de diálogo Escanear gráfico, haga clic en [Iniciar escaneo].

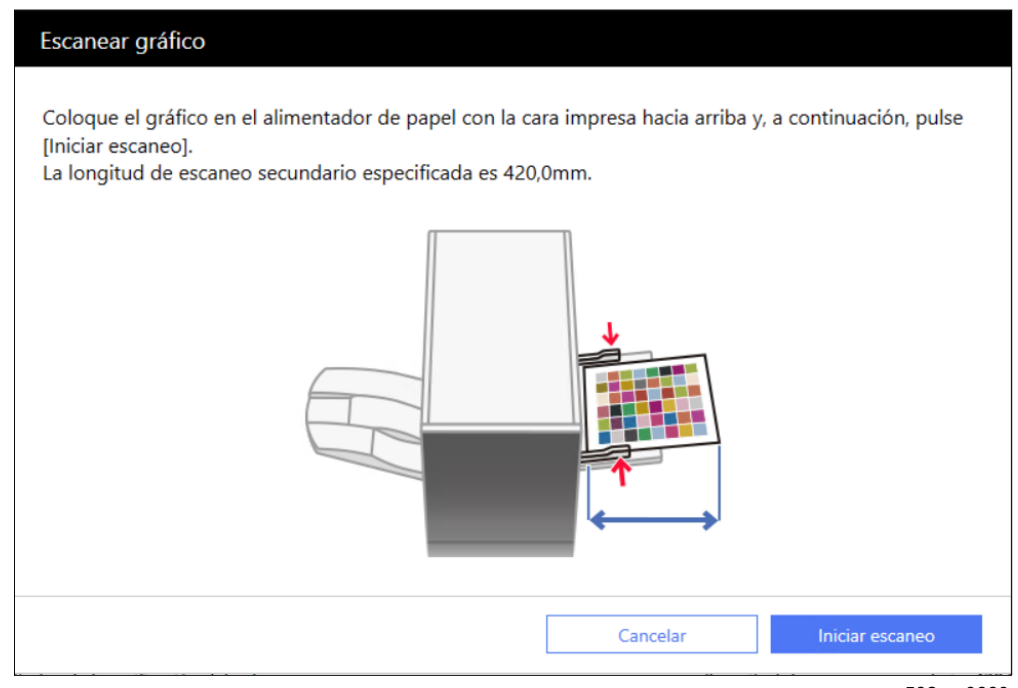

m582om0660

La máquina comienza a escanear el gráfico para crear un perfil y genera un perfil automáticamente.

#### (Importante)

- No utilice el ordenador mientras aparezca el mensaje "Command WorkStation (TM) o TotalFlow se está ejecutando." "No toque el ratón ni el teclado." en la pantalla.
- 8. Compruebe que las casillas Evaluación previa, Crear perfil y Registrar el perfil en el DFE estén seleccionadas.

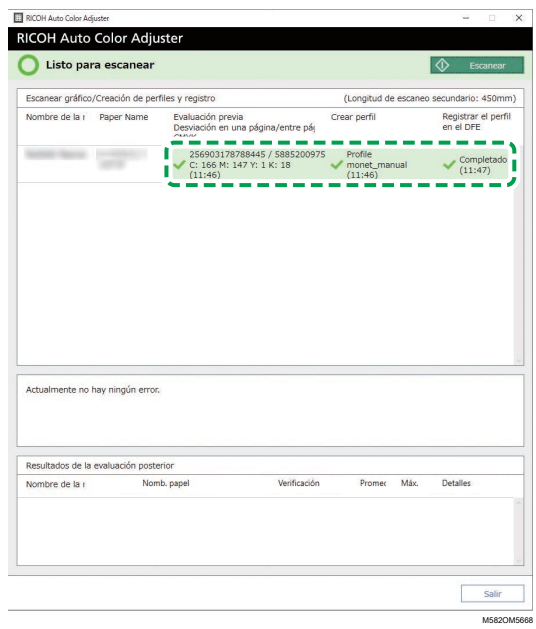

9. Si se muestra un mensaje que indica un error de la evaluación en el paso 8, repita el procedimiento empezando con el paso 1.
**D** Nota

- Asegúrese de imprimir el gráfico correcto y de cargarlo correctamente en la máquina.
- 10. Si se muestra un mensaje sobre los criterios de error en el paso 8, ajuste la impresora siguiendo las instrucciones. Para más información, consulte *RICOH Auto Color Adjuster: Guía de usuario*.
- 11. Pulse [Salir].
- 12. Si utiliza un DFE que no admite el registro automático de perfiles, registre el perfil almacenado manualmente en el DFE.

## Uso de Fiery para imprimir el archivo PDF de la carta de colores para el ajuste del color

Para obtener una salida de color estable, imprima 10 copias del gráfico. Use la copia del gráfico de perfiles impresa en último lugar.

Para utilizar Fiery para imprimir el archivo PDF del gráfico de color para el ajuste de color:

- 1. Coloque en la bandeja de papel el papel especificado en [Nombre del papel] en la pantalla Añadir/Editar gráfico de Ajustes iniciales.
- 2. En la sección [MEDIA], seleccione [Catálogo de papel] o especifique el [Tipo de papel], el [Gramaje] y el [Tamaño del papel] manualmente.
- 3. En la sección [DISEÑO], configure [Dúplex] como [Desactivado].

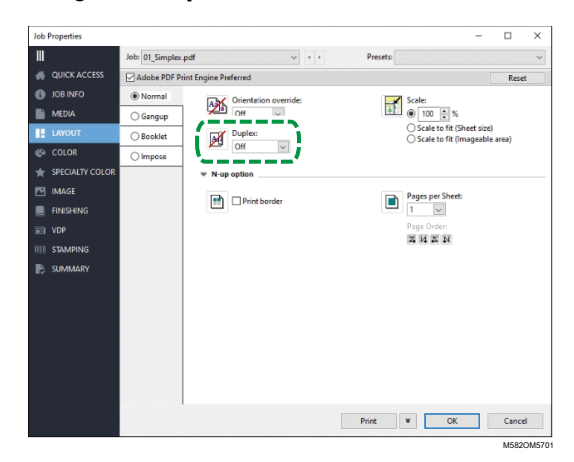

4. En la sección [COLOR], especifique el [Perfil de salida] asignado a [Paleta de verificación] que está registrado en la pantalla Añadir/Editar gráfico de Ajustes iniciales. Sin embargo, especifique [Verify GRACoL2013, Wedge] cuando [Simple Gray Scale, Wedge 2013] esté especificado en [Paleta de verificación].

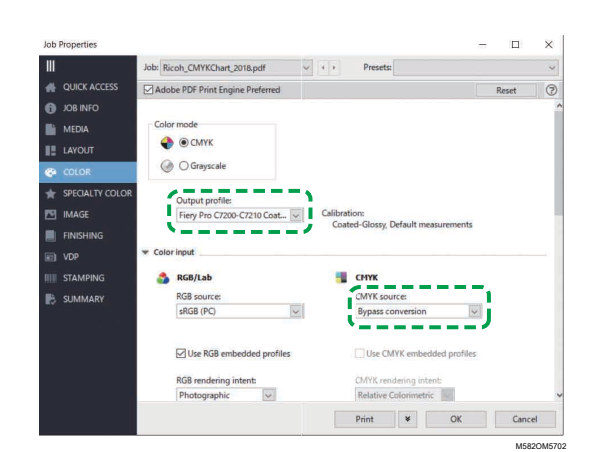

- 5. Ajuste Fuente CMYK en [Conversión de bypass].
- 6. Configure [Gráficos y texto en negro] en [Normal].

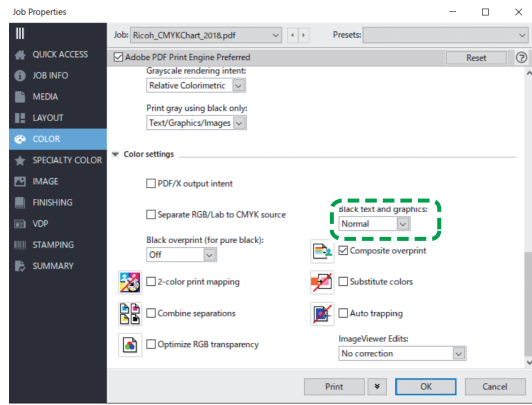

M582OM5564

## Uso de TotalFlow Print Server para imprimir el archivo PDF de la carta de colores para el ajuste del color

Para obtener una salida de color estable, imprima 10 copias del gráfico. Use la copia del gráfico de perfiles impresa en último lugar.

Para utilizar TotalFlow Print Server para imprimir el archivo PDF del gráfico de color para el ajuste de color:

- 1. Coloque en la bandeja de papel el papel especificado en [Nombre del papel] en la pantalla Añadir/Editar gráfico de Ajustes iniciales.
- 2. En la sección [Papel], haga clic en [Catálogo de papel] para seleccionar un papel del catálogo de papeles. Para especificar manualmente el [Tipo], [Tamaño] y [Gramaje] del papel, haga clic en [Papel manual].
- 3. En la sección [Color], establezca el [Perfil de entrada CMYK] en [Pasada].

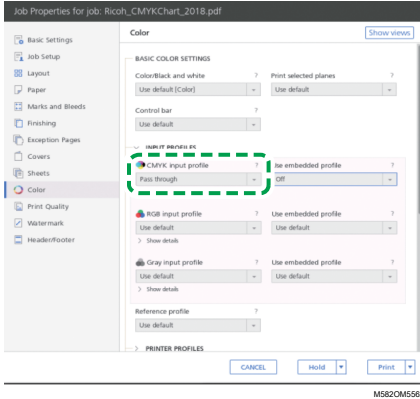

4. Configure [Perfil de referencia] en [Ninguno].

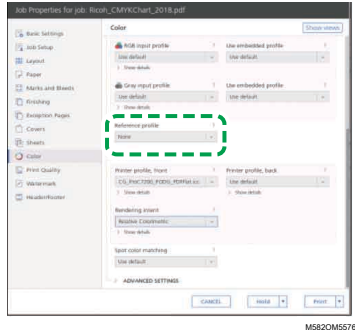

5. Ajuste [Negro (texto/líneas)] en [Normal].

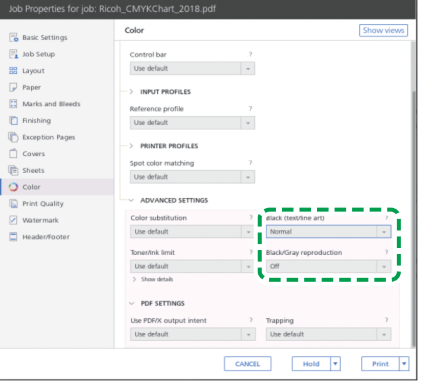

M582OM5568

- 6. Ajuste [Reproducción de negro/gris] en [Desactivado] cuando [Procesador trabajo PDF (RIP)] sea SCREEN APPE, Kodak APPE o CPSI.
- 7. Establezca [Conservar negro puro] en [Desactivado] cuando [Procesador trabajo PDF (RIP)] sea Heidelberg APPE.

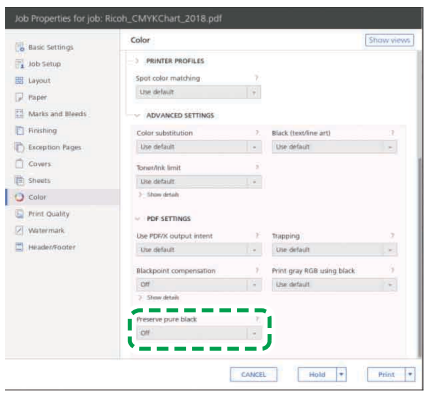

M582OM5577

M582OM5578

8. En la sección [Calidad de impresión], establezca la [Secuencia de sobreimpresión CMYK] en [Después de la conversión de color] cuando el [Procesador de trabajo PDF (RIP)] sea SCREEN APPE o Kodak APPE.

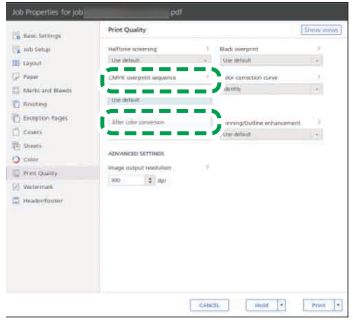

## <span id="page-39-0"></span>Realización de Verificación del color

Puede evaluar el resultado del ajuste del color y comprobar el estado de la impresora especificada.

Para realizar la verificación del color:

1. En la pantalla de funcionamiento de Fiery Command WorkStation o TotalFlow Print Server, imprima el archivo PDF del gráfico de color para crear un perfil.

#### (https://www.franks

- No especifique impresión dúplex.
- Imprima 10 copias del gráfico para obtener una salida de color estable. Use la copia del gráfico de perfiles impreso en último lugar.
- 1. Seleccione la impresora en la que se va a realizar la verificación de color.
- 2. Imprima los datos del documento utilizando los ajustes de impresión necesarios. Para obtener información sobre los ajustes de impresión, consulte Uso de Fiery para [imprimir](#page-42-0) el archivo PDF del gráfico de colores para la [verificación](#page-42-0) de color, página 41 o Uso de [TotalFlow](#page-44-0) Print Server para imprimir el archivo PDF del gráfico de colores para la [verificación](#page-44-0) de color, [página](#page-44-0) 43.
- 3. Cuando use Fiery, registre el trabajo de impresión en el archivo del trabajo para omitir la importación del gráfico.
- 4. Cuando use el TotalFlow Print Server, conserve el trabajo como trabajo guardado para omitir la importación del gráfico.
- 5. Especifique no conservar los datos procesados con RIP una vez completado el proceso.
- 2. Tome la última copia del gráfico de perfiles que ha impreso.
- 3. Coloque la tabla de colores para la verificación en la máquina con la cara de impresión hacia arriba.

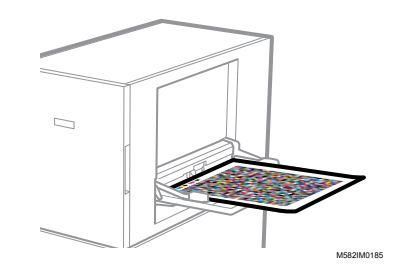

Para obtener más información, consulte [Colocación](#page-27-0) de un original o del gráfico de color en la [bandeja](#page-27-0) de papel, página 26.

4. En la barra de tareas del ordenador, haga clic en el icono **[RICOH]** (**Re**).

**D** Nota

- No cierre la pantalla Productionserver.
- 5. Pulse [Ajuste rápido del color].

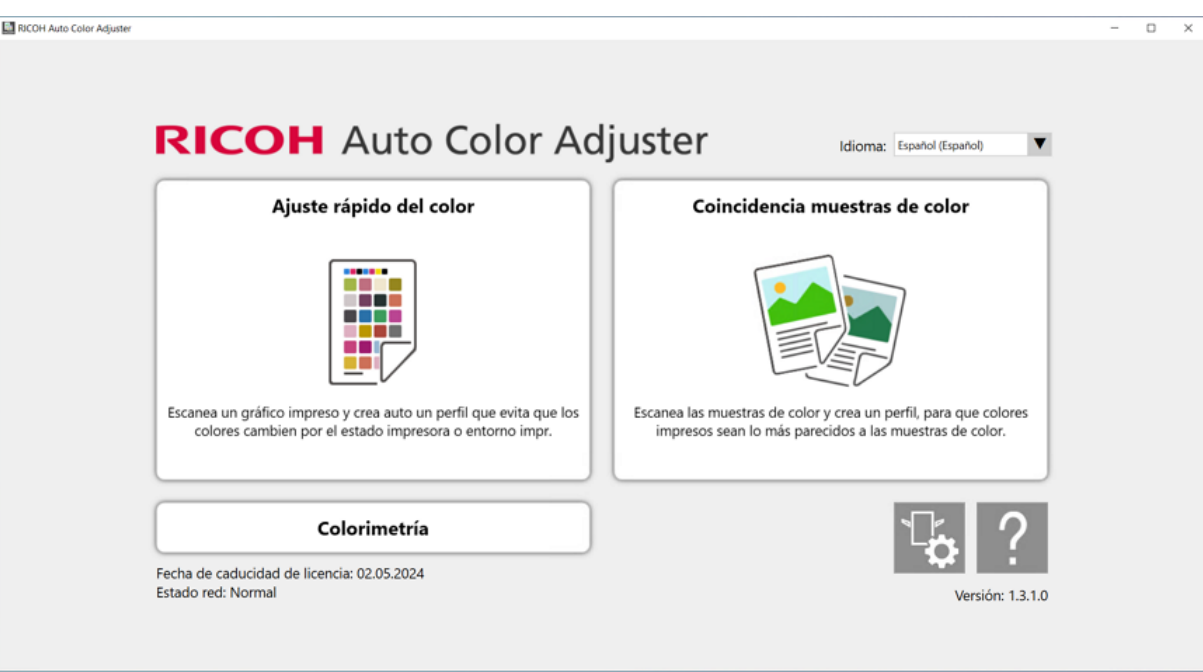

m582om0850

- 6. En el cuadro de diálogo Quick Color Adjuster, haga clic en [Escanear].
- 7. En el cuadro de diálogo Escanear gráfico, haga clic en [Iniciar escaneo].

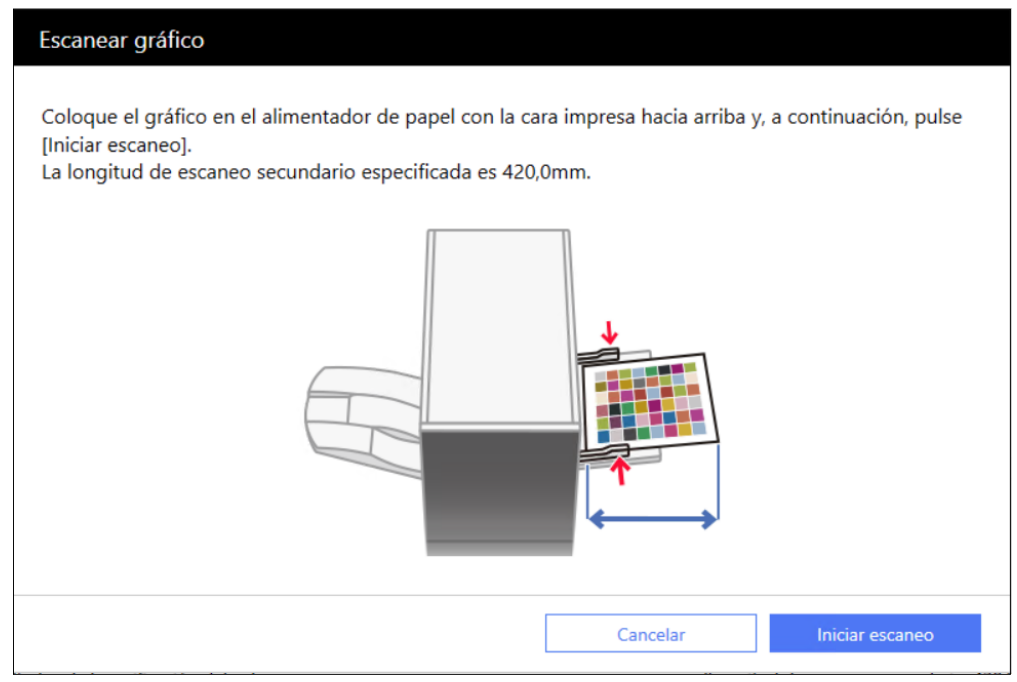

m582om0660

La tabla de colores para la verificación del color se digitaliza y se evalúa el resultado del escaneo.

8. Compruebe los Resultados de la verificación del color.

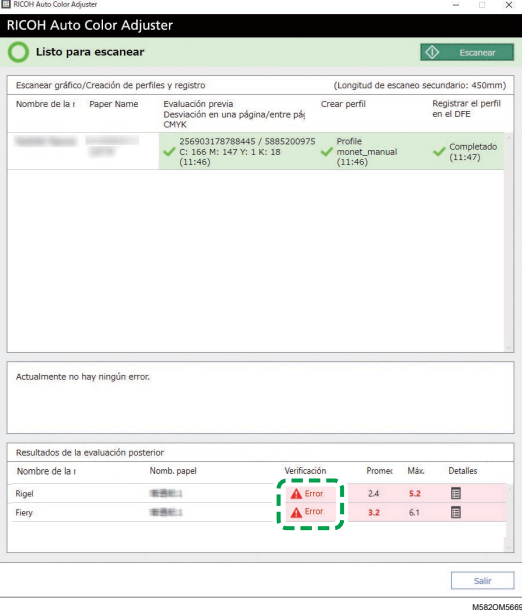

9. Si se muestra [Error], haga clic en el botón [Detalles] para ver los detalles posteriores a la evaluación.

**D** Nota

• Para obtener información acerca de cada elemento en la pantalla, consulte *RICOH Auto Color Adjuster: Guía de usuario*.

- 10. Si se muestra [Error], compruebe que los ajustes de impresión se han especificado correctamente y que el papel se ajusta a la norma especificada y, a continuación, realice [Ajuste rápido del color] de nuevo.
- 11. Haga clic en [Salir]. El resultado de verificación del color del ajuste del color ha finalizado.

#### **D** Nota

- La desviación del color y el resultado de la evaluación ([Aceptar]/[Error]) mostrados en la evaluación posterior pueden diferir de los obtenidos cuando se usa un colorímetro diferente.
- Puede comprobar el cambio de color a lo largo del tiempo en [Consola de gestión]. Para más información, consulte Consola de [administración,](#page-68-0) página 67.
- Si aparece un mensaje, consulte *RICOH Auto Color Adjuster: Guía de usuario*.

## <span id="page-42-0"></span>Uso de Fiery para imprimir el archivo PDF del gráfico de colores para la verificación de color

Para obtener una salida de color estable, imprima 10 copias del gráfico. Use la copia del gráfico de perfiles impreso en último lugar.

Para usar Fiery para imprimir el archivo PDF del gráfico de colores para la verificación de color:

- 1. Coloque en la bandeja de papel el papel especificado en [Nombre del papel] en la pantalla Añadir/Editar gráfico de Ajustes iniciales.
- 2. En la sección [MEDIA], seleccione [Catálogo de papel] o especifique el [Tipo de papel], el [Gramaje] y el [Tamaño del papel] manualmente.
- 3. En la sección [DISEÑO], configure [Dúplex] como [Desactivado].

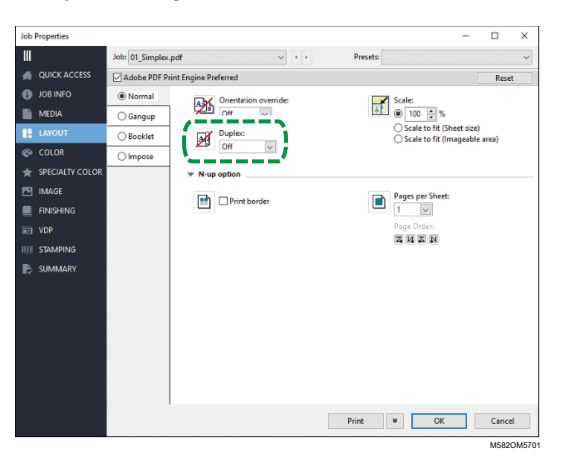

4. En la sección [COLOR], seleccione el [Perfil de salida] generado por el proceso de ajuste del color.

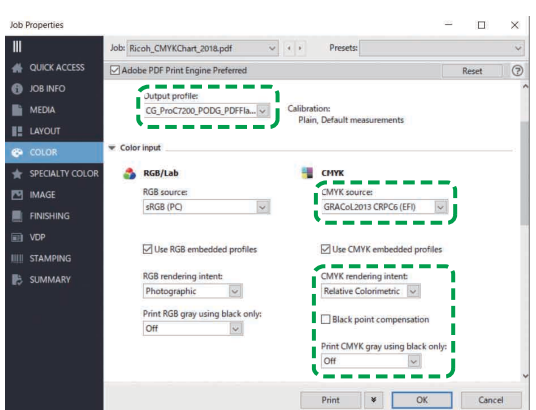

5. Establezca la Fuente CMYK en el perfil especificado en [Paleta de verificación] en la pantalla Añadir/Editar gráfico de Ajustes iniciales.

M582OM5563

- 6. Ajuste [Representación del color CMYK] en [Colorimétrico relativo].
- 7. Desactive la casilla de verificación [Compensación de punto negro].
- 8. Ajuste [Imprimir gris CMYK usando solo negro] en [Desactivado].
- 9. Configure [Gráficos y texto en negro] en [Normal].

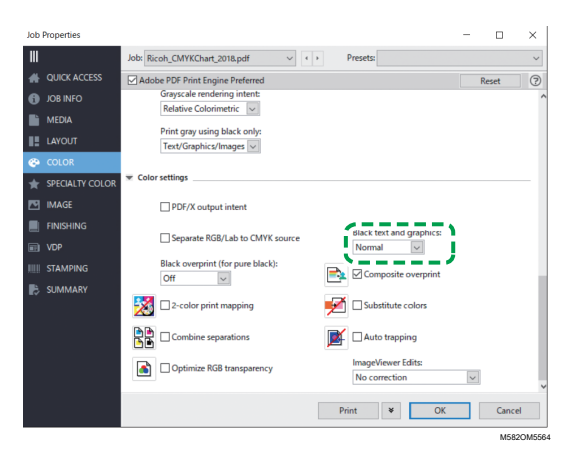

10. Para [Modo semitono], especifique la misma configuración que se utilizó cuando se creó el perfil de salida especificado en Ajustes iniciales.

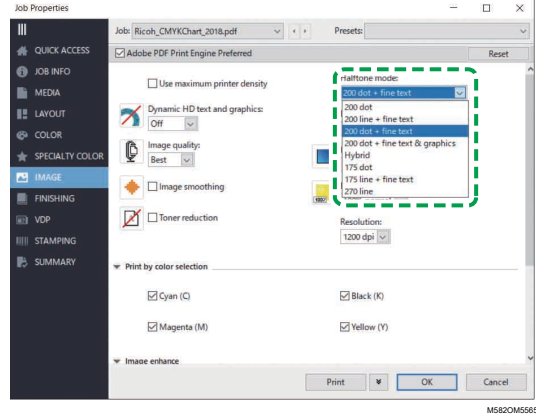

## <span id="page-44-0"></span>Uso de TotalFlow Print Server para imprimir el archivo PDF del gráfico de colores para la verificación de color

Para obtener una salida de color estable, imprima 10 copias del gráfico. Use la copia del gráfico de perfiles impreso en último lugar.

Para usar TotalFlow Print Server para imprimir el archivo PDF del gráfico de colores para la verificación de color:

- 1. Coloque en la bandeja de papel el papel especificado en [Nombre del papel] en la pantalla Añadir/Editar gráfico de Ajustes iniciales.
- 2. En la sección [Papel], haga clic en [Catálogo de papel] para seleccionar un papel del catálogo de papeles. Para especificar manualmente el [Tipo], [Tamaño] y [Gramaje] del papel, haga clic en [Papel manual].
- 3. En la sección [Color], establezca el [Perfil de entrada CMYK] en el perfil especificado en [Paleta de verificación] en la pantalla Añadir/Editar gráfico de Ajustes iniciales.
- 4. Configure [Perfil de referencia] en [Ninguno].

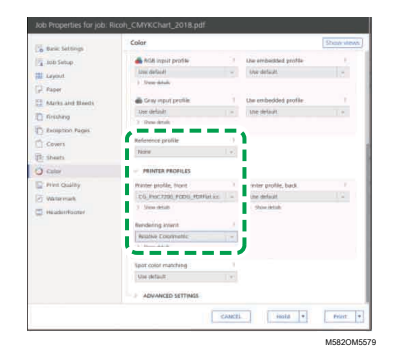

- 5. Ajuste [Printer profile, front] en el perfil de salida que se crea en el ajuste de color.
- 6. Ajuste [Rendering intent] en [Relative Colorimetric].
- 7. Establezca [Compensación de punto negro] en [Desactivado] cuando [Procesador trabajo PDF (RIP)] sea Heidelberg APPE.

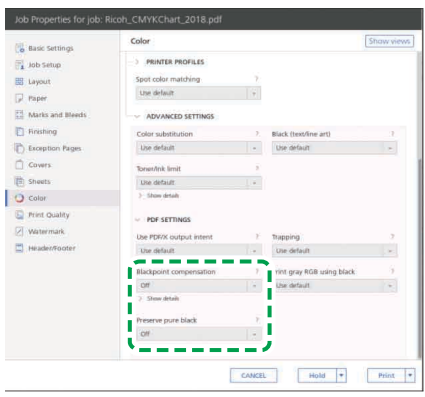

M582OM5567

- 8. Establezca [Conservar negro puro] en [Desactivado] cuando [Procesador trabajo PDF (RIP)] sea Heidelberg APPE.
- 9. Ajuste [Negro (texto/líneas)] en [Normal].

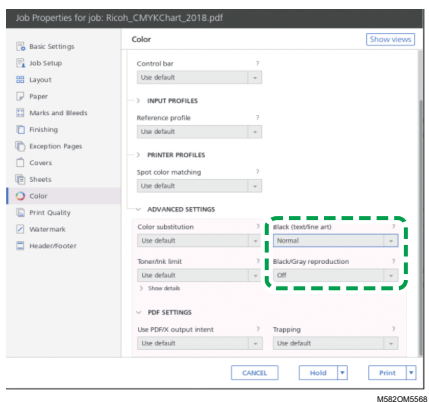

- 10. Ajuste [Reproducción de negro/gris] en [Desactivado] cuando [Procesador trabajo PDF (RIP)] sea SCREEN APPE, Kodak APPE o CPSI.
- 11. En la sección [Calidad de impresión], ajuste [Trama medios tonos] en la misma configuración que la especificada al crear el perfil de salida que se especifica en Ajustes iniciales.

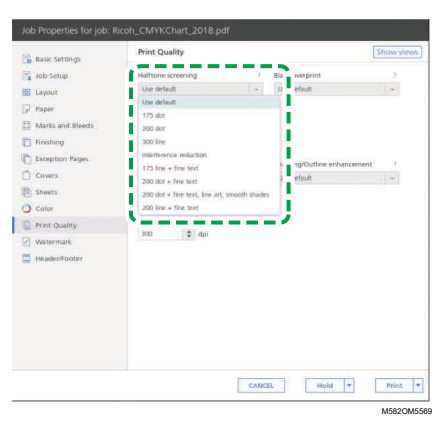

12. Establezca la [Secuencia de sobreimpresión CMYK] en [Después de la conversión de color] cuando el [Procesador de trabajo PDF (RIP)] sea SCREEN APPE.

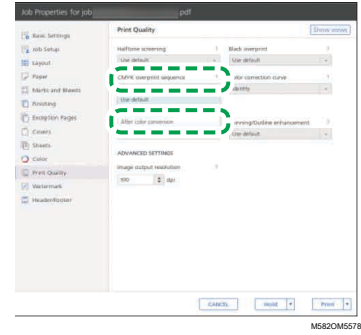

- <span id="page-46-0"></span>•Flujo de trabajo de la operación [Coincidencia](#page-46-1) de muestras de color
- [•Realización](#page-50-0) de Coincidencia de muestras de color
- •Aplicación de [Coincidencia](#page-62-0) de muestras de color

La Coincidencia de muestras de color crea un perfil basado en la muestra de color impresa que ha escaneado. Registre y use el perfil creado como perfil de entrada de CMYK (origen) en el DFE y use el perfil cuando imprima un documento.

Utilice el perfil creado para reproducir el tono de color de la muestra de color en la página impresa lo más fielmente posible.

## <span id="page-46-1"></span>Flujo de trabajo de la operación Coincidencia de muestras de color

#### **Elementos a preparar**

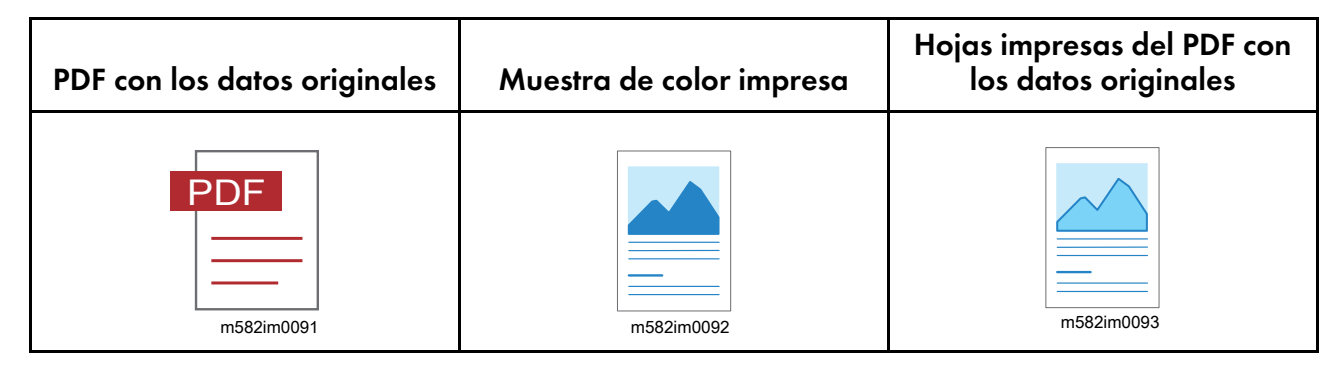

#### **Para realizar la coincidencia de muestras de color si tiene los datos originales y los datos de muestra óptima guardados:**

#### 1. Cargar los datos originales y la muestra óptima

Seleccione [Cargar] y, a continuación, seleccione la carpeta que contiene los datos originales y los datos de la muestra óptima guardados, y visualice el PDF original y la muestra óptima escaneada en la aplicación.

#### 2. Escanear los datos originales

Escanee los datos originales impresos en la máquina y visualícelos en la aplicación.

#### 3. Realizar la coincidencia de colores.

Realice la coincidencia de colores especificando los mismos ajustes que se especifican al imprimir los datos originales.

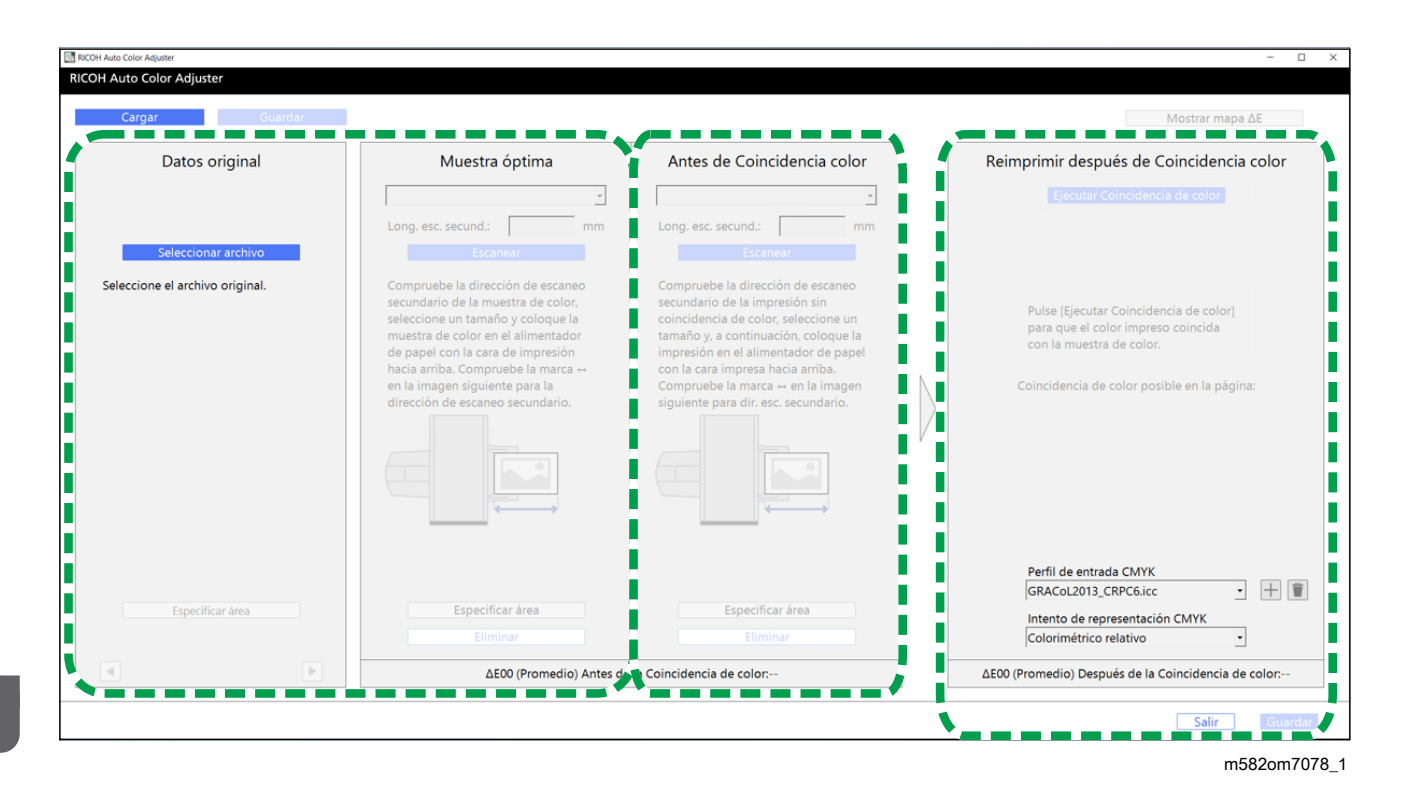

### **Para realizar la coincidencia de muestras de color si no tiene los datos originales y los datos de muestra óptima guardados:**

#### 1. Mostrar los datos originales

Seleccione y visualice un PDF.

#### 2. Escanear la muestra de color

Escanee la muestra de color en la máquina y visualícela en la aplicación.

#### 3. Escanear los datos originales

Escanee los datos originales impresos en la máquina y visualícelos en la aplicación.

#### 4. Realizar la coincidencia colores

Realice la coincidencia de colores especificando los mismos ajustes que se especifican al imprimir los datos originales.

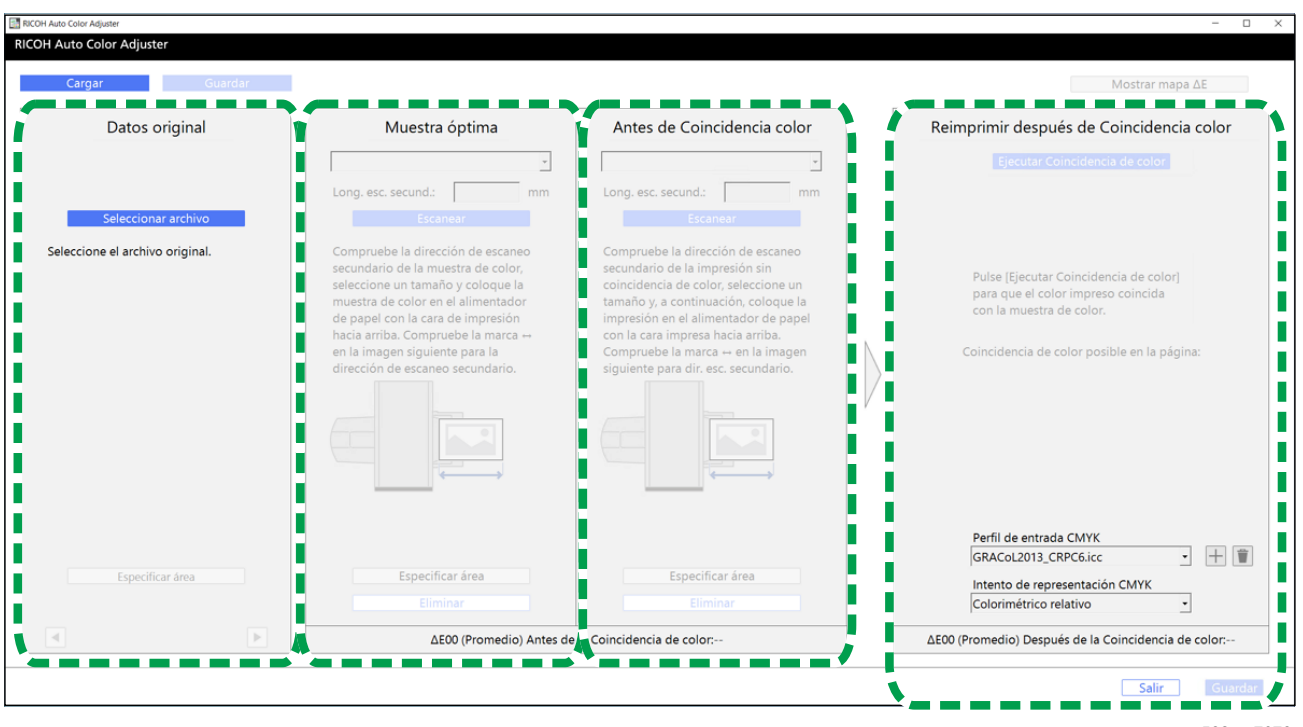

m582om7078

## **Especificación del área y la orientación**

En la sección Datos original, haga clic en [Especificar área] y especifique el área y la orientación de la imagen para la coincidencia de colores.

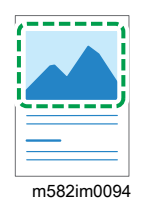

Cuando esté haciendo coincidir los colores de las páginas en los datos del documento impuesto que se imprimen por separado para cada página, especifique la misma área y orientación en todas las páginas para mejorar la calidad de la reproducibilidad del color. Especifique también el área para alinear la posición cuando se muestre Error de alineación.

### **Utilización de un documento de varias páginas**

Utilice un documento de hasta 15 páginas para mejorar la calidad de la reproducibilidad del color. Utilice  $\blacktriangleright$ , el botón [Siguiente] y  $\blacktriangleleft$ , el botón [Anterior], en las esquinas inferiores de Datos original (1) para navegar por las páginas y repita el Antes de Coincidencia color (3) procedimiento para cada página del Muestra óptima (2).

### **Utilizar un perfil**

Al realizar una impresión final para la entrega de un dato original, especifique el perfil que creó en [Coincidencia muestras de color] en la configuración de impresión mientras se imprimen los datos. La configuración de impresión varía en función del DFE que se utilice.

- Si utiliza Fiery o TotalFlow Print Server, consulte Uso del perfil para imprimir un [documento](#page-60-0) con Fiery, [página](#page-60-0) 59 o Uso del perfil para imprimir un [documento](#page-61-0) con TotalFlow Print Server, página [60.](#page-61-0)
- Si utiliza otro DFE: consulte el manual del dispositivo.

## <span id="page-49-0"></span>Datos original admitidos en Coincidencia de muestras de color

#### **Datos originales utilizables**

[Coincidencia muestras de color] admite datos originales que cumplan las siguientes condiciones:

- Datos en un formato compatible con la impresora utilizada para imprimir los datos originales
- CMYK

**D** Nota

- Para ver los detalles posteriores a la evaluación, haga clic en el botón [Detalles].
- Archivos PDF de cualquiera de las siguientes versiones:
	- PDF1.3 (Acrobat 4.x) a PDF1.6 (Acrobat 7.x)
	- PDF1.7, Adobe Extension Level 3 (Acrobat 9.x)
	- PDF1.7, Adobe Extension Level 8 (Acrobat X)
	- PDF/X-1a
	- $-$  PDF/X-3
	- $-$  PDF/X-4
- Un archivo PDF con fuentes incrustadas

#### **Imágenes no aptas para Coincidencia de muestras de color**

Coincidencia de muestras de color no puede realizarse en imágenes de los siguientes tipos aunque se cumplan las condiciones mencionadas anteriormente:

• Una imagen que está completamente rellena de un color sólido y no comprende ninguna gradación o borde.

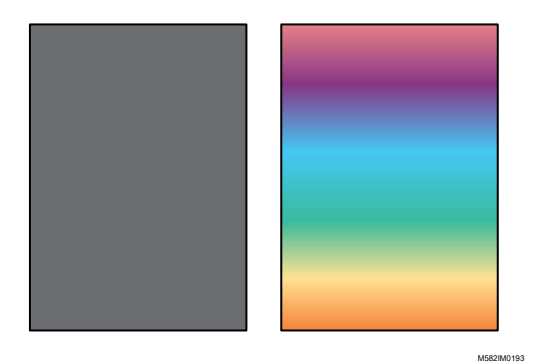

• Una imagen que comprende un diseño de simetría de líneas o de rotación.

M582IM0194

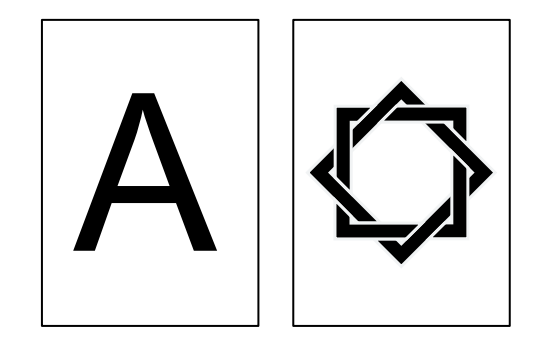

- Cuando se sobreimpone la misma imagen varias veces
- La página tiene muchos caracteres y trazados de líneas
- La página tiene una combinación de colores extrema, como las que contienen principalmente colores de una familia de colores específica
- La página está totalmente cubierta por un patrón fino
- Cuando el tamaño de la pantalla es pequeño

# <span id="page-50-0"></span>Realización de Coincidencia de muestras de color

Esta función imprime un documento en papel haciendo coincidir los colores del documento con los colores de las muestras de color impresas. En esta sección se describe el funcionamiento básico cuando se hace coincidir el color de un documento de una sola página.

## Precauciones antes del funcionamiento

- Se recomienda ejecutar antes del ajuste de la densidad de imagen.
- La impresora: el papel del tamaño especificado en los datos del documento está cargado y no hay errores.
- La máquina: el indicador rojo no está encendido.
- El ordenador conectado a la máquina: se muestra la pantalla de menú de RICOH Auto Color Adjuster y no se está ejecutando ninguna otra aplicación. Para obtener más información, consulte Uso de la [aplicación](#page-20-0) RICOH Auto Color Adjuster, página [19.](#page-20-0)
- Datos originales: datos que se pueden usar en [Coincidencia muestras de color]. Para obtener más información, consulte Datos original admitidos en [Coincidencia](#page-49-0) de muestras de color, [página](#page-49-0) 48.
- Muestra de color impresa: la muestra de color debe imprimirse en el mismo tamaño que el especificado en los datos del documento.

## Preparación de los datos necesarios para la coincidencia de muestras de color

Seleccione los datos originales, escanee la muestra de color y el documento impreso en la máquina, y visualícelos en la pantalla [Coincidencia muestras de color].

**D** Nota

• Imprima más de una copia de los datos del documento (PDF) y use la copia impresa en último lugar.

Para preparar los datos necesarios para la comparación de muestras:

- 1. Imprima los datos del documento (PDF).
	- 1. Seleccione la impresora en la que se va a realizar la coincidencia de color.
	- 2. Imprima los datos del documento utilizando los ajustes de impresión necesarios. Para obtener información sobre los ajustes de impresión, consulte Uso de Fiery para [imprimir](#page-54-0) el archivo PDF para la [coincidencia](#page-54-0) de color, página 53 o Uso de [TotalFlow](#page-55-0) Print Server para imprimir el archivo PDF para la [coincidencia](#page-55-0) de color, página 54.

#### Importante

- No reduzca ni amplíe el documento al imprimirlo.
- 2. En el ordenador, seleccione [Coincidencia muestras de color].

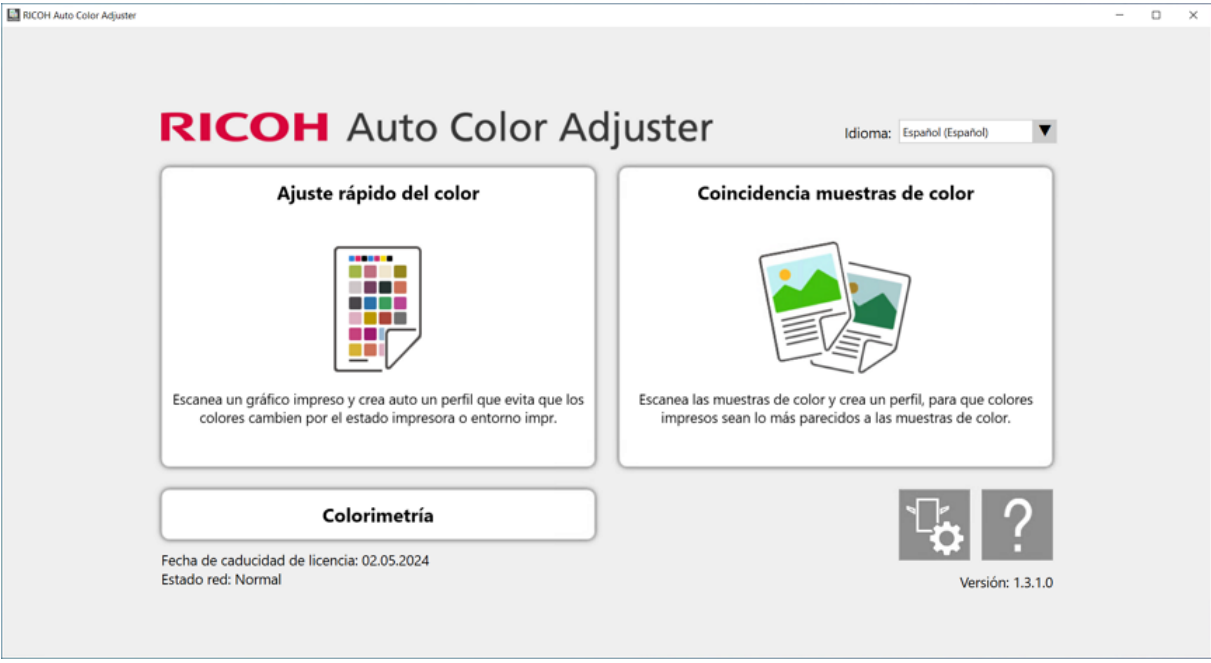

m582om0850

Se mostrará la pantalla [Coincidencia muestras de color].

#### **D** Nota

- Accione los elementos que aparecen en la pantalla de izquierda a derecha.
- 3. Si tienes lo datos originales y la muestra óptima guardados, cárguelos.
- 1. Para cargar lo datos originales y la muestra óptima guardados, seleccione [Cargar].
- 2. En el cuadro de diálogo Seleccionar carpeta, seleccione la carpeta que contiene los datos originales y los datos de la muestra óptima guardados.
- 3. Haga clic en [Seleccionar carpeta]. El archivo original y la muestra óptima aparecen en el cuadro de diálogo [Coincidencia muestras de color].
- 4. Si no tiene una muestra óptima guardada, escanéela.
	- 1. En la sección Datos original, haga clic en [Seleccionar archivo].
	- 2. En el cuadro de diálogo Seleccionar datos del original, seleccione el archivo que contiene los datos originales.

**D** Nota

• El Error de configuración del perfil de entrada CMYK aparece cuando no se especifica un perfil en [Fuente CMYK] en Reimprimir después de Coincidencia color.

La imagen del archivo seleccionado se muestra en la sección Datos original.

3. Coloque la muestra de color con el lado a escanear hacia arriba en la bandeja de entrada de la máquina. Para más información, consulte [Colocación](#page-27-0) de un original o del gráfico de color en la [bandeja](#page-27-0) de papel, página 26.

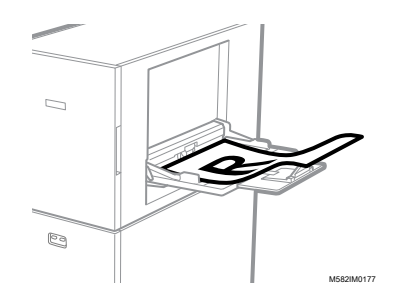

- 4. En la sección Muestra óptima, seleccione el tamaño de papel de la muestra de color impresa.
- 5. Si ha seleccionado [Tamaño personalizado], introduzca el largo del papel a lo largo de la dirección de escaneo secundario en [Escaneo secundario].

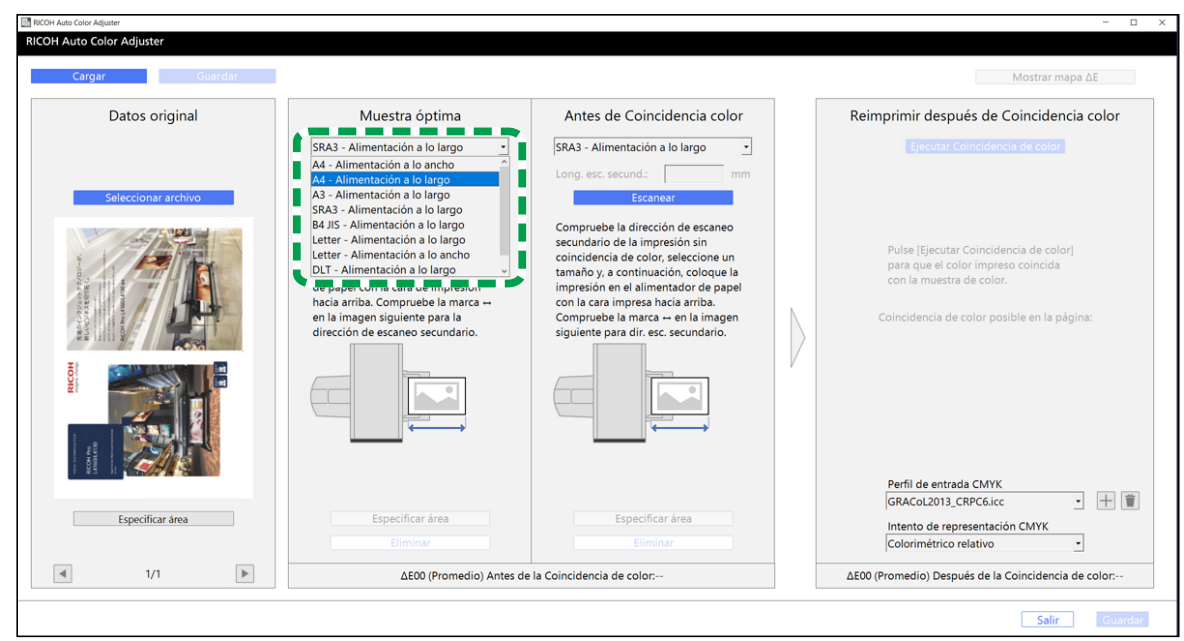

#### (b) Importante

• Puede producirse un atasco de papel si se selecciona un tamaño de papel distinto al de la muestra óptima que se quiere a escanear.

m582om5772

- 6. En la sección Muestra óptima, seleccione [Escanear]. Una vez finalizado el escaneo, la imagen escaneada aparece en la sección Muestra óptima.
- 5. Coloque el documento impreso con la cara a escanear hacia arriba en la máquina.

#### **D** Nota

- Si ha impreso más de una copia de los datos del documento (PDF), use la copia impresa en último lugar.
- 6. En la sección Antes de Coincidencia color, especifique el tamaño de papel del original impreso. Si ha especificado [Tamaño personalizado], introduzca el largo del papel a lo largo de la dirección de escaneo secundario en [Escaneo secundario].

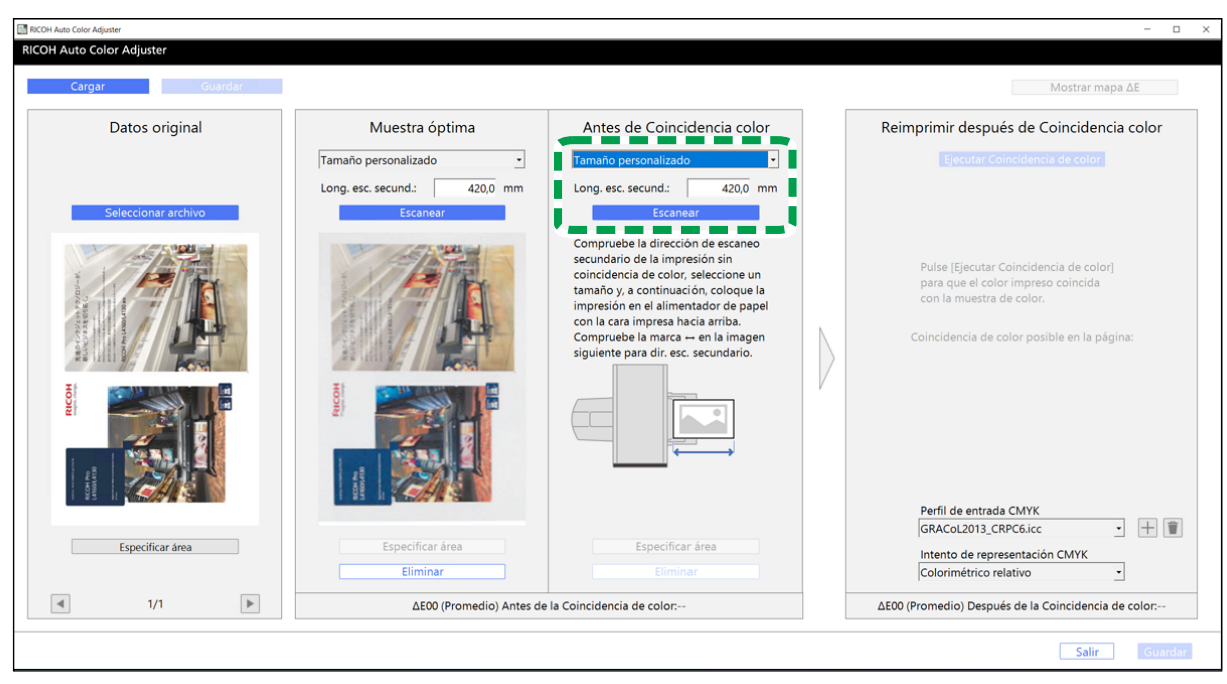

m582om5774

[5](#page-46-0)

#### Importante

- Puede producirse un atasco de papel si se selecciona un tamaño de papel distinto al del original que se quiere a escanear.
- 7. Seleccione [Escanear] en la sección Antes de Coincidencia color. Una vez finalizado el escaneo, la imagen escaneada aparece en la sección Antes de Coincidencia color.
- 8. Proceda al proceso de creación de un perfil. Para más información, consulte [Coincidencia](#page-56-0) de colores y [creación](#page-56-0) de un perfil, página 55.

## <span id="page-54-0"></span>Uso de Fiery para imprimir el archivo PDF para la coincidencia de color

Para usar Fiery para imprimir el archivo PDF para la coincidencia de color:

1. En la sección [COLOR], establezca el [Perfil de salida] en un perfil que coincida con el papel que utiliza o especifique el perfil que actualizó utilizando [Ajuste rápido del color].

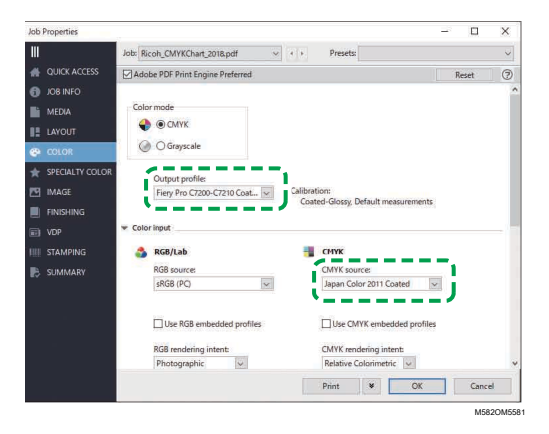

53

- 2. Para la Fuente CMYK, seleccione un ajuste que no sea [ColorWiseOFF] ni [Conversión de bypass].
- 3. Desactive la casilla de verificación [Utilizar perfiles CMYK integrados].

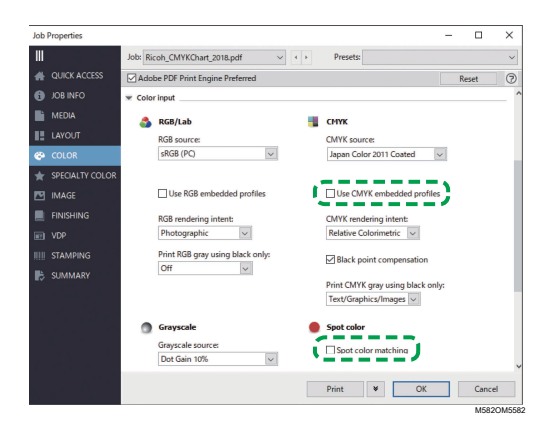

- 4. Desactive la casilla de verificación [Coincidencia colores directos].
- 5. Desactive la casilla de verificación [Cantidad de salida PDF/X].

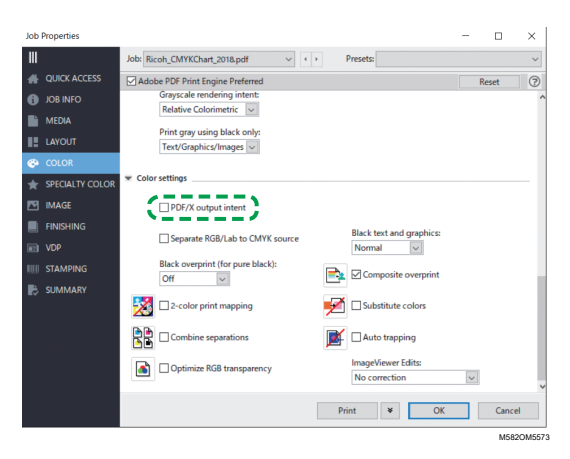

## <span id="page-55-0"></span>Uso de TotalFlow Print Server para imprimir el archivo PDF para la coincidencia de color

Para usar TotalFlow Print Server para imprimir el archivo PDF para la coincidencia de color:

1. En la sección [Color], establezca [] en un perfil que coincida con el papel que utiliza o especifique el perfil que actualizó utilizando [Ajuste rápido del color].

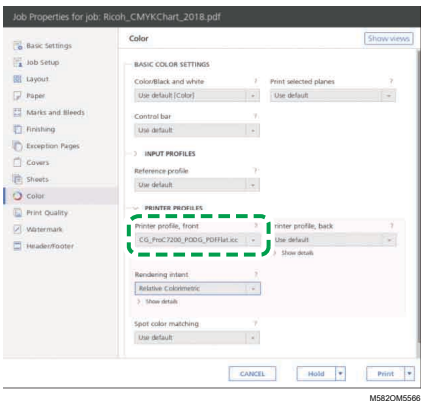

2. Para [Perfil de entrada CMYK], seleccione un ajuste diferente de [Pasada].

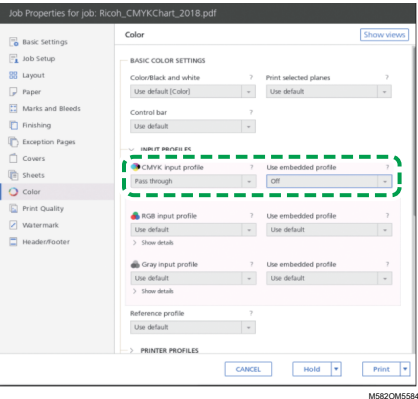

- 3. Ajuste la opción [Utilizar perfil integrado] junto a [Perfil de entrada CMYK] en [Desactivado].
- 4. Ajuste [Coincidencia colores directos] en [Desactivado].

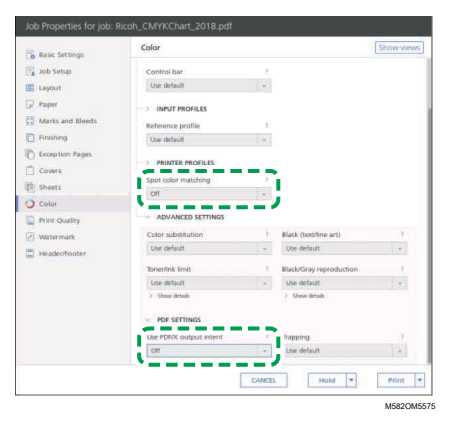

5. Establezca la opción [Utilizar calidad de salida PDF/X] en [Desactivado].

## <span id="page-56-0"></span>Coincidencia de colores y creación de un perfil

Realice la concordancia de color en la imagen mostrada y, a continuación, cree un perfil.

Para combinar colores y crear un perfil:

<span id="page-57-0"></span>1. Compruebe el perfil especificado en la configuración de impresión al imprimir los datos del documento.

#### **D** Nota

- El nombre del elemento a comprobar varía en función del DFE que utilice.
	- Para Fiery, el nombre del ajuste es [Fuente CMYK].
	- Para TotalFlow Print Server, el nombre del ajuste es [Perfil de entrada CMYK].
- <span id="page-57-1"></span>2. Especifique el perfil que ha marcado en el paso 1, [página](#page-57-0) 56 de [Fuente CMYK] en Reimprimir después de Coincidencia color.

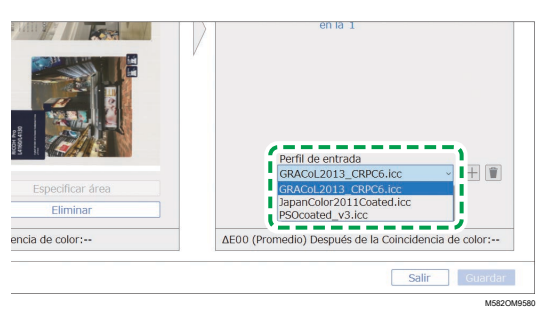

#### **D** Nota

- Para añadir un perfil, seleccione el botón  $[{\bf A}\tilde{{\bf n}}$ adir $]$   $(\pm)$  y, a continuación, especifique el perfil que desea añadir.
- 3. Compruebe el intento de representación especificado en la configuración de impresión al imprimir los datos del documento.

#### **D** Nota

- El nombre del elemento a comprobar varía en función del DFE que utilice.
	- Para Fiery, el nombre del ajuste es [Representación del color CMYK].
	- Para TotalFlow Print Server, el nombre del ajuste es [Representación del color].
- 4. Especifique el [renderizado CMYK] en Reimprimir después de Coincidencia color.

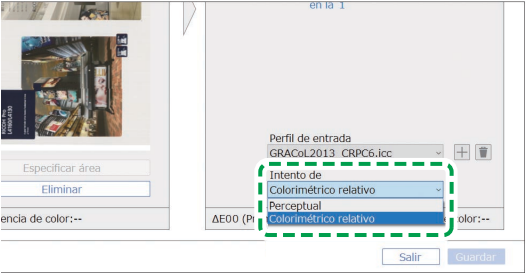

M582OM9584

#### *D* Nota

- Especifique [Perceptual] cuando se especifique [Fotográfico] en Fiery o especifique [Saturación] cuando se especifique [Presentación].
- 5. Seleccione [Ejecutar Coincidencia de color].

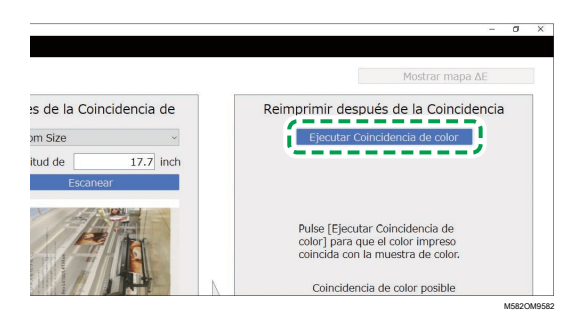

Se inicia el proceso de ajuste del color y se crea un perfil. Espere a que termine el proceso. Cuando el proceso de coincidencia de colores se ha completado, la imagen procesada se muestra en Reimprimir después de Coincidencia color.

6. Compruebe la desviación media del color (simulada) después de aplicar el ajuste de color.

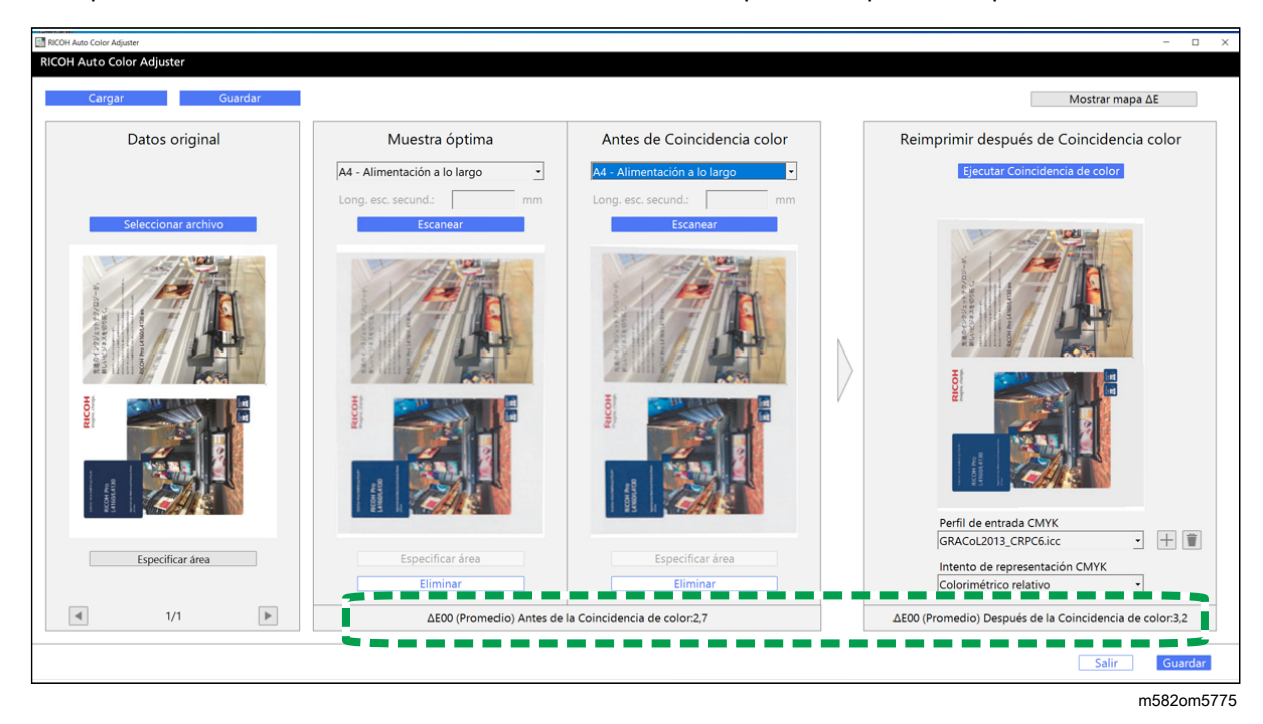

#### **D** Nota

- La desviación media del color se obtiene promediando los valores de desviación del color de todos los píxeles de la imagen.
- 7. Compruebe la desviación de color en el mapa de desviación de color.
	- 1. Seleccione [Mostrar mapa ΔE].

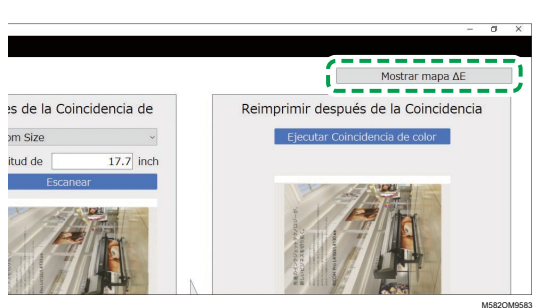

Se muestra un mapa de desviación de color, y la etiqueta del botón cambia a [Ocultar mapa ΔE].

2. Compruebe la desviación de los colores.

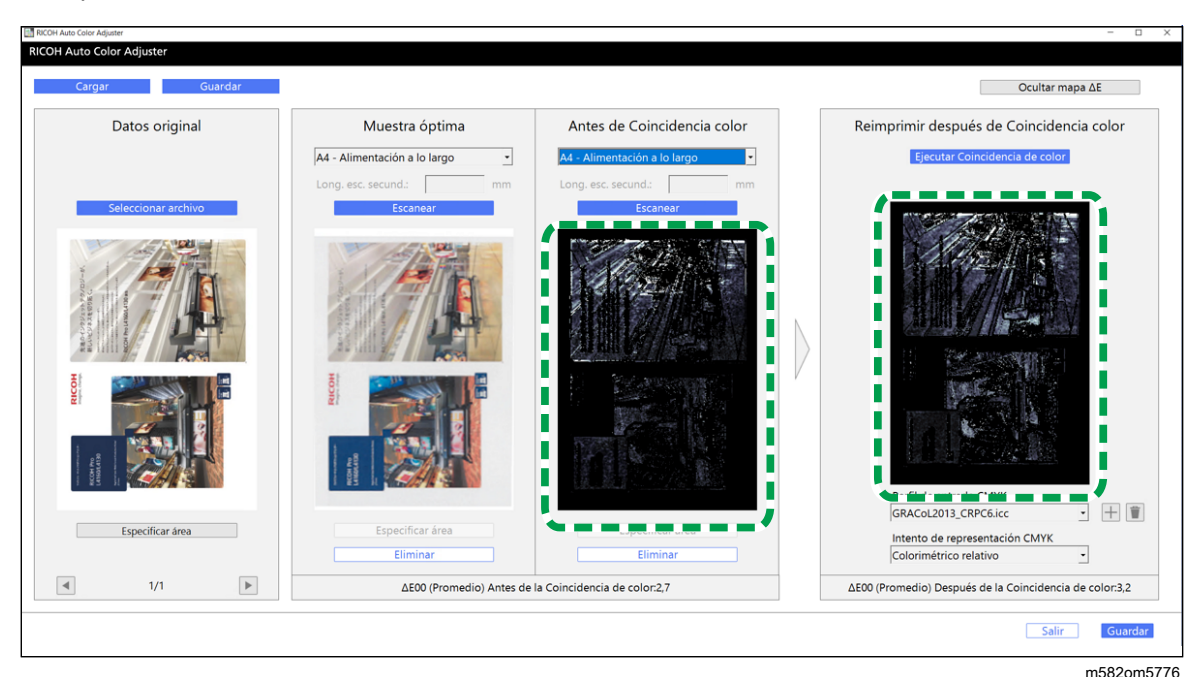

#### **D** Nota

- La desviación del color se calcula restando el valor del color del papel y truncando los decimales.
- La zona más brillante del mapa indica el color de una mayor desviación.
- 3. Seleccione [Ocultar mapa ΔE].
- 8. Opcional: Guarde los archivos que contienen los datos originales y los datos de la muestra óptima escaneada.
	- 1. Para guardar los archivos que contienen los datos originales y los datos de la muestra óptima escaneada, seleccione [Guardar] en la parte superior izquierda del cuadro de diálogo [Coincidencia muestras de color].
	- 2. Si aún no se ha creado la carpeta en la que desea guardar los datos originales y los datos de la muestra escaneada, seleccione [Nueva carpeta] en el cuadro de diálogo Seleccionar carpeta. A continuación, introduzca el nombre de la nueva carpeta.
	- 3. Seleccione la carpeta en la que desea guardar los datos originales y los datos de la muestra escaneada y pulse [Seleccionar carpeta]. La aplicación guarda los datos originales y los datos de la muestra escaneada en la carpeta seleccionada.
- 9. Para guardar el perfil, seleccione [Guardar] en la parte inferior derecha del cuadro de diálogo [Coincidencia muestras de color].

**D** Nota

- El formato del nombre de archivo asignado a un es Match\_aaaammddhhmm.icc. Modifíquelo según sea necesario.
- 10. Seleccione [Salir].

El proceso de coincidencia de colores se ha completado y el perfil se ha guardado. Si ha guardado los datos de la muestra dorada, cárguelos la próxima vez que necesite igualar colores y crear un perfil basado en la misma muestra óptima.

## Mejora de la calidad de la reproducibilidad del color

Realice el proceso de igualación del color dos veces para mejorar la calidad de la reproducibilidad del color cuando se detecte una gran desviación del color incluso después de realizar el proceso de igualación del color.

#### (Importante)

- Tenga en cuenta que la precisión de la coincidencia de colores puede no mejorar incluso después de realizar este procedimiento.
- Si aparece un mensaje, consulte *RICOH Auto Color Adjuster: Guía de usuario*.

Para mejorar la calidad de la reproducibilidad del color:

- 1. Para guardar el perfil, seleccione **[Guardar]** en la parte inferior derecha del cuadro de diálogo [Coincidencia muestras de color].
- 2. Imprima un documento utilizando el perfil que ha guardado. Para obtener más información, consulte Uso del perfil para imprimir un [documento](#page-60-0) con Fiery, página 59 y Uso del [perfil](#page-61-0) para imprimir un [documento](#page-61-0) con TotalFlow Print Server, página 60.
- 3. En la sección Antes de Coincidencia color, haga clic en [Eliminar].
- 4. Coloque el documento impreso con la cara impresa hacia arriba en la máquina.
- 5. Especifique el tamaño del original impreso en Antes de Coincidencia color.

#### **D** Nota

- Si ha especificado [Tamaño personalizado], introduzca el largo del papel a lo largo de la dirección de escaneo secundario en [Escaneo secundario].
- 6. Haga clic en [Escanear] en Antes de Coincidencia color. Se inicia el escaneo. Espere a que termine el escaneo. Una vez finalizado el escaneo, la imagen escaneada aparece en Antes de Coincidencia color.
- 7. Especifique el perfil que se usó en el paso 2, [página](#page-57-1) 56 en [Fuente CMYK] de Reimprimir después de Coincidencia color. Para más información, consulte [Coincidencia](#page-56-0) de colores y [creación](#page-56-0) de un perfil, página 55.

#### **D** Nota

- Para añadir un perfil, haga clic en el botón  $[{\bf A}\tilde{n}$ adir $]$   $(\pm)$  y, a continuación, especifique el perfil que añadir.
- 8. Haga clic en *[Ejecutar Coincidencia de color]*, y compruebe de nuevo la desviación del color.

## <span id="page-60-0"></span>Uso del perfil para imprimir un documento con Fiery

Utilice el perfil creado por el proceso de coincidencia de colores para imprimir documentos con los colores que coinciden con los de la muestra de color.

#### **D** Nota

- El procedimiento de la operación varía en función del DFE que se utilice. Cuando utilice un DFE que no sea Fiery o TotalFlow Print Server, consulte el manual de su DFE.
- 1. Inicie Fiery Command WorkStation.
- 2. Inicie sesión en la aplicación como administrador del sistema.
- 3. Haga clic en Servidor  $\rightarrow$  Centro de dispositivos.
- 4. Haga clic en RECURSOS  $\rightarrow$  Perfiles.
- 5. Haga clic en [Importar] y especifique [Fuente y simulación CMYK].
- 6. Especifique el perfil que se ha creado. El perfil se importa a Fiery.
- 7. Especifique el perfil importado en [Fuente CMYK:] del ajuste de impresión.
- 8. Para otros elementos, especifique los ajustes que especificó al imprimir los datos del documento antes de ejecutar la coincidencia de color.
- 9. Imprima el documento.

## <span id="page-61-0"></span>Uso del perfil para imprimir un documento con TotalFlow Print Server

Utilice el perfil creado por el proceso de coincidencia de colores para imprimir documentos con los colores que coinciden con los de la muestra de color.

**D** Nota

- El procedimiento de la operación varía en función del DFE que se utilice. Cuando utilice un DFE que no sea Fiery o TotalFlow Print Server, consulte el manual de su DFE.
- 1. Inicie TotalFlow Print Server con una cuenta que tenga derechos de administrador.
- 2. Haga clic en Ajustes  $\rightarrow$  Perfiles.
- 3. Haga clic en Gestión del color  $\rightarrow$  Perfiles.
- 4. Haga clic en el botón [Editar] (. ), en [Perfil de entrada CMYK].
- 5. Haga clic en Importar  $\rightarrow$  Fuente y simulación CMYK.
- 6. Especifique el perfil creado y, a continuación, haga clic en [Importar].
- 7. Especifique [Perfil de entrada CMYK], y luego haga clic en [Aceptar].
- 8. Especifique el perfil que se ha creado. El perfil se importa a TotalFlow Print Server.
- 9. Especifique el perfil importado en [Perfil de entrada CMYK] del ajuste de impresión.
- 10. En otros campos, especifique los ajustes que especificó al imprimir los datos del documento antes de ejecutar la coincidencia de color.
- 11. Imprima el documento.

m582om0850

[5](#page-46-0)

## <span id="page-62-0"></span>Aplicación de Coincidencia de muestras de color

Se puede mejorar la calidad de la reproducibilidad del color cuando se utiliza un documento de varias páginas o se especifica un área específica en una página.

## Uso de un documento de varias páginas

Para mejorar la calidad de la reproducibilidad del color, utilice un documento de hasta 15 páginas.

Para usar un documento de varias páginas:

- 1. Imprima los datos del documento (PDF).
	- 1. Seleccione la impresora en la que se va a realizar la coincidencia de color.
	- 2. Imprima los datos del documento. Para obtener información sobre los ajustes de impresión, consulte Uso de Fiery para imprimir el archivo PDF para la [coincidencia](#page-54-0) de color, página 53 o Uso de TotalFlow Print Server para imprimir el archivo PDF para la [coincidencia](#page-55-0) de color, [página](#page-55-0) 54.

**Almportante** 

**El significación** 

- No reduzca ni amplíe el documento al imprimirlo.
- 2. En el ordenador, haga clic en [Coincidencia muestras de color].

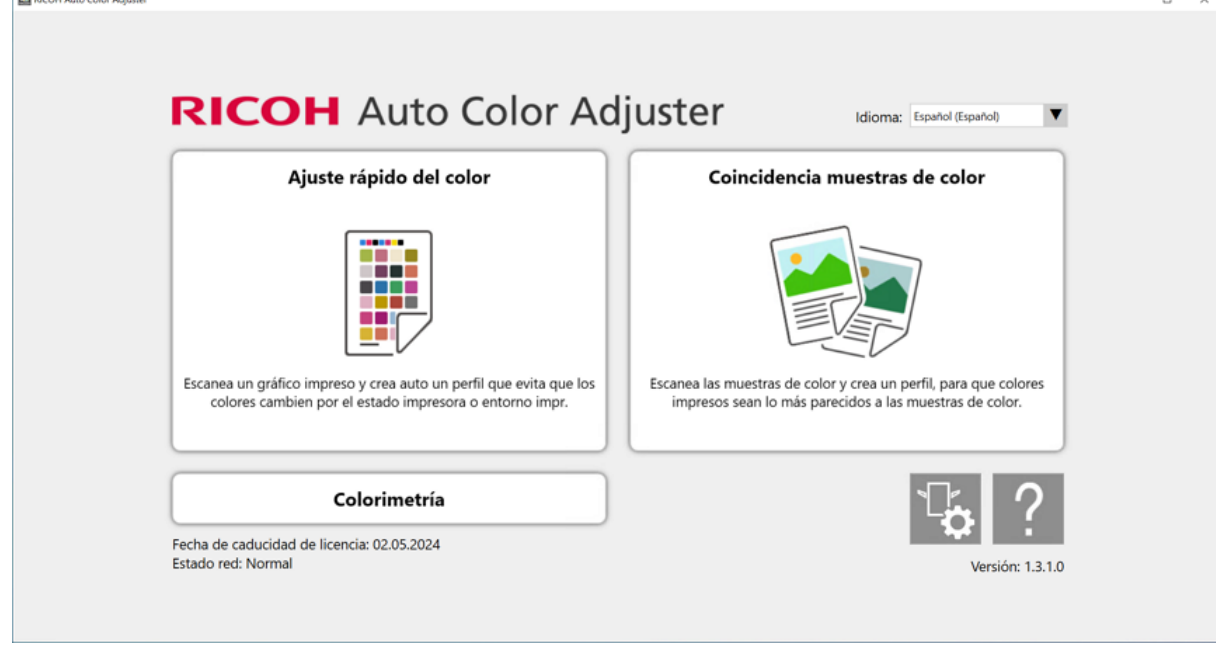

Se mostrará la pantalla [Coincidencia muestras de color].

#### **D** Nota

- Accione los elementos que aparecen en la pantalla de izquierda a derecha.
- 3. En la sección Datos original, haga clic en [Seleccionar archivo].

4. En el cuadro de diálogo Seleccionar datos del original, seleccione el archivo que contiene los datos originales.

El archivo seleccionado se muestra en la sección Datos original.

- 5. Haga clic en el botón [Página anterior] (<) y el botón [Página siguiente] ( $\blacktriangleright$ ) para pasar a la página en la que desea combinar los colores.
- 6. Coloque la muestra de color con el lado a escanear hacia arriba en la bandeja de entrada de la máquina. Para más información, consulte [Colocación](#page-27-0) de un original o del gráfico de color en la [bandeja](#page-27-0) de papel, página 26.

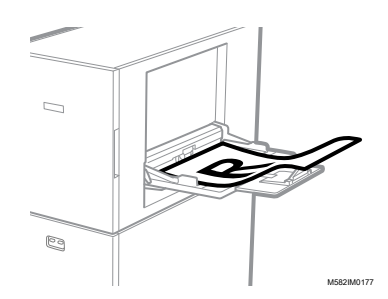

- 7. En la sección Muestra óptima, seleccione el tamaño de papel de la muestra de color impresa.
- 8. Si ha seleccionado *[Tamaño personalizado]*, introduzca el largo del papel a lo largo de la dirección de escaneo secundario en [Escaneo secundario].

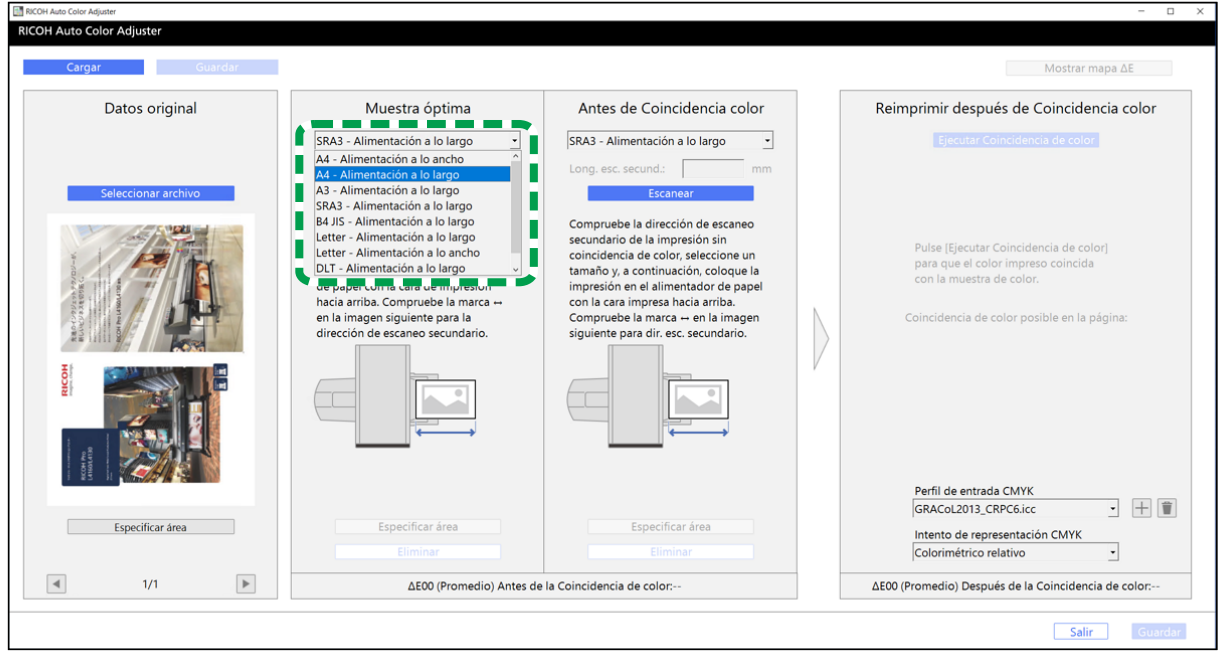

m582om5772

#### (Importante)

- Puede producirse un atasco de papel si se selecciona un tamaño de papel distinto al de la muestra óptima que se quiere a escanear.
- 9. En la sección Muestra óptima, seleccione [Escanear]. Una vez finalizado el escaneo, la imagen escaneada aparece en la sección Muestra óptima.
- 10. Coloque el documento impreso con la cara a escanear hacia arriba en la máquina.

11. En la sección Antes de Coincidencia color, especifique el tamaño de papel del original impreso. Si ha especificado *[Tamaño personalizado]*, introduzca el largo del papel a lo largo de la dirección de escaneo secundario en [Escaneo secundario].

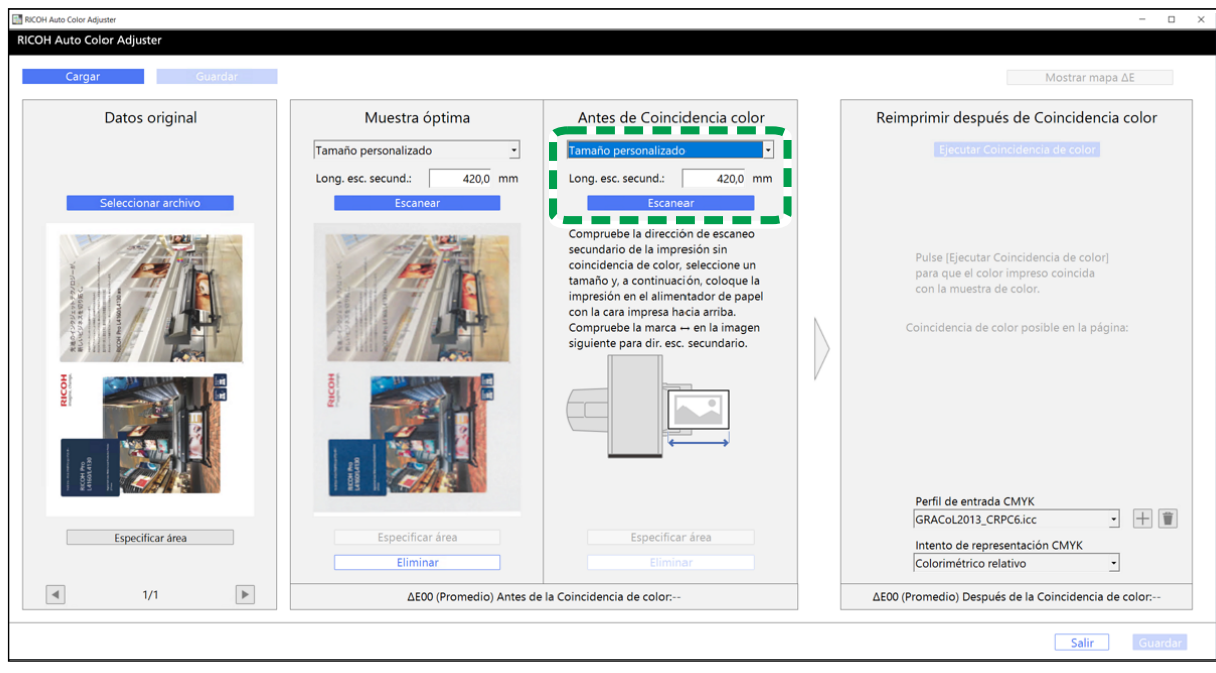

m582om5774

[5](#page-46-0)

#### Importante

- Puede producirse un atasco de papel si se selecciona un tamaño de papel distinto al del original que se quiere a escanear.
- 12. En la sección Antes de Coincidencia color, haga clic en [Escanear]. Una vez finalizado el escaneo, la imagen escaneada se muestra en Antes de Coincidencia color.
- 13. Para escanear todas las páginas, repita los pasos 3 a 13.
- 14. En la sección Datos original, haga clic en el botón **[Página anterior] (<)** y el botón **[Página** siguiente] ( $\blacktriangleright$ ) para comprobar que se hayan escaneado todas las páginas.
- 15. Proceda al proceso de creación de un perfil. Para más información, consulte [Coincidencia](#page-56-0) de colores y [creación](#page-56-0) de un perfil, página 55.

#### Especificación del área y la orientación

Cuando esté haciendo coincidir los colores de las páginas en los datos del documento impuesto que se imprimen por separado para cada página, especifique la misma área y orientación en todas las páginas para mejorar la calidad de la reproducibilidad del color. Especifique también el área para alinear la posición cuando se muestre Error de alineación.

Para especificar el área y la orientación:

- 1. Imprima los datos del documento (PDF).
	- 1. Seleccione la impresora en la que se va a realizar la coincidencia de color.

2. Imprima los datos del documento utilizando los ajustes de impresión necesarios. Para obtener información sobre los ajustes de impresión, consulte Uso de Fiery para [imprimir](#page-54-0) el archivo PDF para la [coincidencia](#page-54-0) de color, página 53 o Uso de [TotalFlow](#page-55-0) Print Server para imprimir el archivo PDF para la [coincidencia](#page-55-0) de color, página 54.

(Comportante)

- No reduzca ni amplíe el documento al imprimirlo.
- 2. En el ordenador, haga clic en [Coincidencia muestras de color].

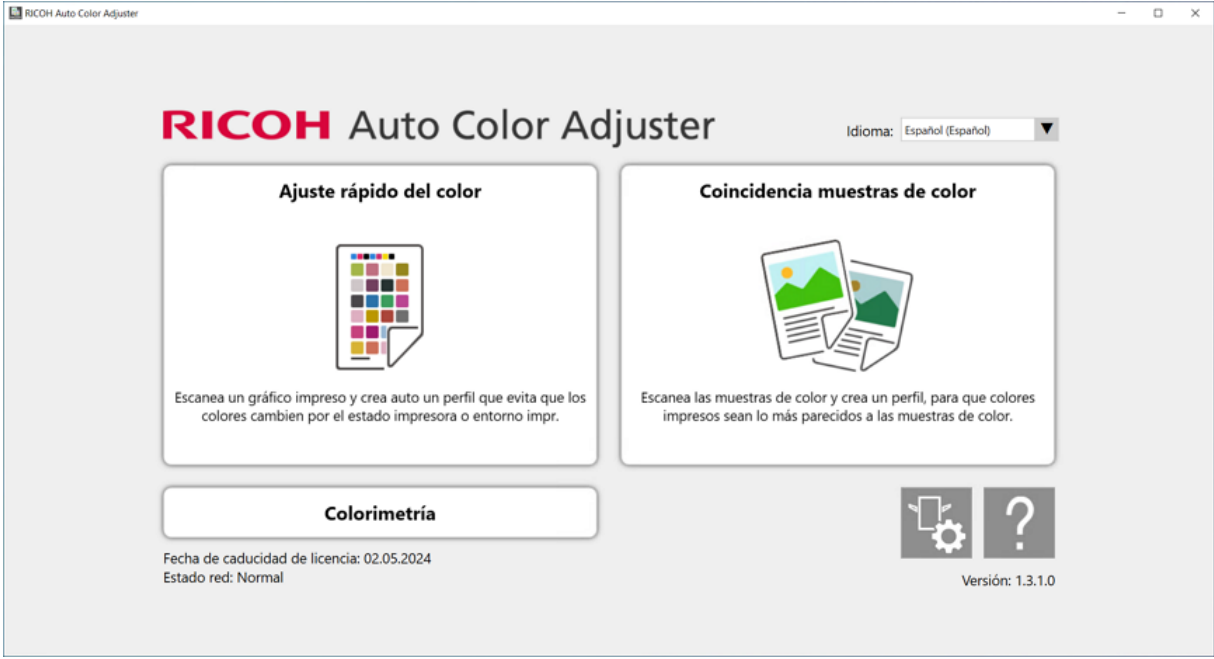

m582om0850

Se mostrará la pantalla [Coincidencia muestras de color].

**U** Nota

- Accione los elementos que aparecen en la pantalla de izquierda a derecha.
- 3. Si tienes lo datos originales y la muestra óptima guardados, cárguelos.
	- 1. Para cargar lo datos originales y la muestra óptima guardados para el área especificada, seleccione [Cargar].
	- 2. En el cuadro de diálogo Seleccionar carpeta, seleccione la carpeta que contiene los datos originales y los datos de la muestra óptima guardados.
	- 3. Haga clic en [Seleccionar carpeta]. El área especificada del archivo original y el área especificada de la muestra óptima aparecen en el cuadro de diálogo [Coincidencia muestras de color].
- <span id="page-65-0"></span>4. Si no tiene una muestra óptima guardada para el área especificada, escanéela.
	- 1. En la sección Datos original, haga clic en [Seleccionar archivo].
	- 2. En el cuadro de diálogo Seleccionar datos del original, seleccione el archivo que contiene los datos originales. La imagen del archivo seleccionado se muestra en la sección Datos original.

[5](#page-46-0)

- 3. En la sección Datos original, haga clic en [Especificar área].
- 4. Para cambiar la orientación de la imagen, haga clic en [90° a la izquierda] o [90° a la derecha].
- 5. Para especificar el área, haga clic en una esquina del área a especificar, y arrástrela en diagonal para especificar el área.

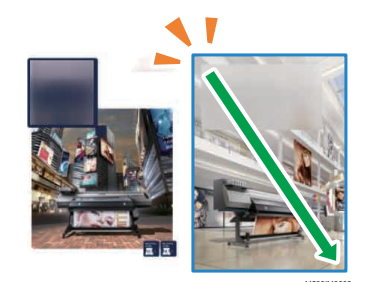

M582IM0202

Un rectángulo azul indica el área especificada.

6. Pulse [Aceptar].

Se muestra la imagen de la zona y la orientación que se especifica en Datos original.

7. Coloque la muestra de color con el lado a escanear hacia arriba en la bandeja de entrada de la máquina. Para más información, consulte [Colocación](#page-27-0) de un original o del gráfico de color en la [bandeja](#page-27-0) de papel, página 26.

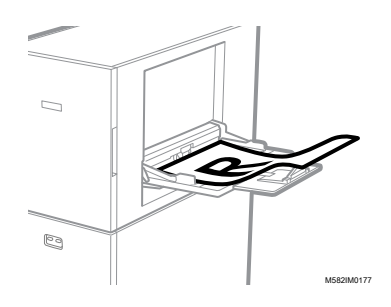

8. En la sección Muestra óptima, seleccione el tamaño de papel de la muestra de color impresa. Si ha seleccionado [Tamaño personalizado], introduzca el largo del papel a lo largo de la dirección de escaneo secundario en [Escaneo secundario].

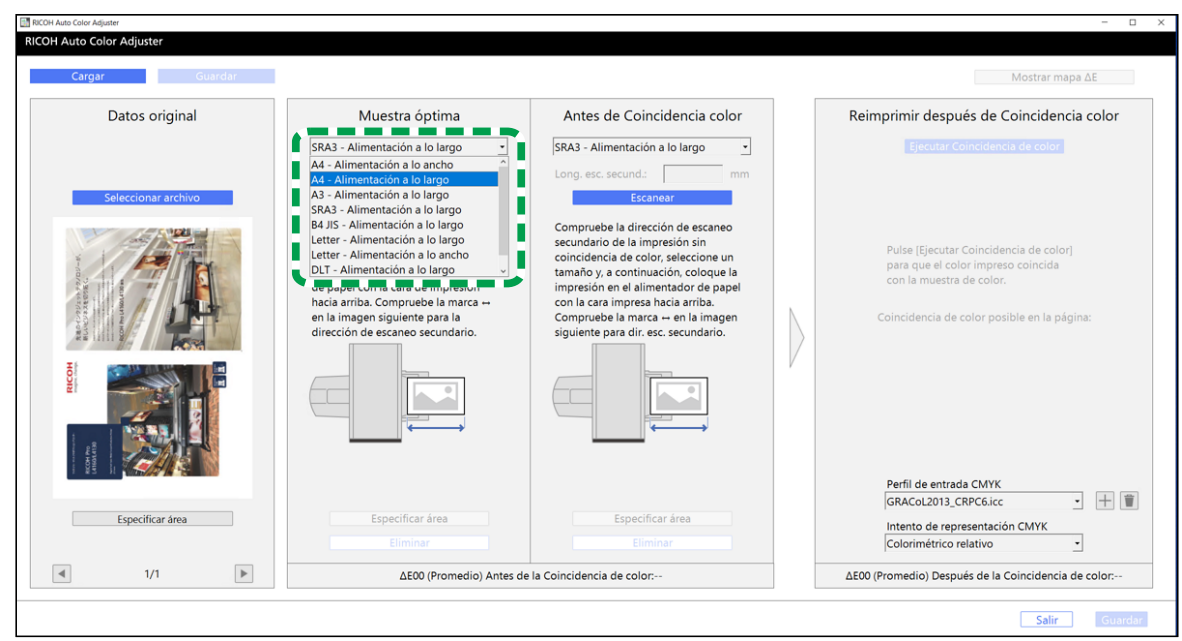

#### Importante

• Puede producirse un atasco de papel si se selecciona un tamaño de papel distinto al de la muestra óptima que se quiere a escanear.

m582om5772

- 9. En la sección Muestra óptima, seleccione [Escanear]. Una vez finalizado el escaneo, la imagen que coincide con el área seleccionada en Datos original se muestra en Muestra óptima.
- 10. Para cambiar el área seleccionada de la imagen, haga clic en [Especificar área] en la sección Muestra óptima y luego seleccione de nuevo el área. Siga el procedimiento descrito en el paso [4](#page-65-0) y los subpasos del 4.4 al 4.6.
- 5. Coloque el documento impreso con la cara a escanear hacia arriba en la máquina.
- 6. En la sección Antes de Coincidencia color, seleccione el tamaño del original impreso. Si ha seleccionado [Tamaño personalizado], introduzca el largo del papel a lo largo de la dirección de escaneo secundario en [Escaneo secundario].

#### **Almportante**

- Puede producirse un atasco de papel si se selecciona un tamaño de papel distinto al del original que se quiere a escanear.
- 7. En la sección Antes de Coincidencia color, haga clic en [Escanear]. Una vez finalizado el escaneo, la imagen que coincide con el área seleccionada en Datos original se muestra en Antes de Coincidencia color.
- 8. Para cambiar el área seleccionada de la imagen, haga clic en [Especificar área] en Antes de Coincidencia color y luego seleccione de nuevo el área. Siga el procedimiento descrito en el paso [4](#page-65-0) y los subpasos del 4.4 al 4.6.
- 9. Proceda al proceso de creación de un perfil. Para más información, consulte [Coincidencia](#page-56-0) de colores y [creación](#page-56-0) de un perfil, página 55.

# <span id="page-68-0"></span>6. Consola de administración

- •Flujo de trabajo de la [operación](#page-68-1) de la Consola de gestión
- [•Comprobación](#page-69-0) del resultado del ajuste del color en la Consola de gestión

La Consola de gestión realiza una certificación rápida de un perfil según diversas normas de certificación. Puede gestionar los registros de los cambios en el resultado de la certificación a lo largo del tiempo para impresoras individuales.

# <span id="page-68-1"></span>Flujo de trabajo de la operación de la Consola de gestión

La Consola de gestión usa los valores de ajuste y los resultados de la verificación del color de [Ajuste rápido del color] ejecutado a intervalos regulares. Para comprobar el estado actual, ejecute una verificación del color de **[Ajuste rápido del color]** y, a continuación, compruebe el resultado en la Consola de gestión.

Para obtener más información, consulte Flujo de [trabajo](#page-30-1) de Ajuste rápido de color, página 29.

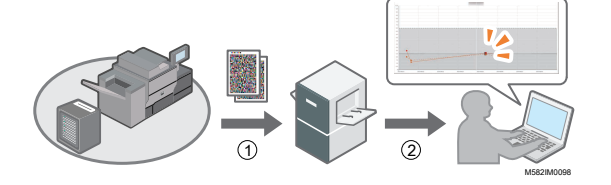

#### 1. Ajuste rápido del color

Ajuste los colores en *[Ajuste rápido del color]* y evalúe el resultado.

#### 2. Comprobación del cambio en el tiempo

Puede comprobar el cambio de color a lo largo del tiempo en Consola de gestión. Realice el ajuste del color cuando supera el umbral especificado.

#### **Valores umbral en el gráfico**

Los colores se evalúan para saber si sus desviaciones media y máxima están dentro de la tolerancia en función de las condiciones objetivo (estándar) especificadas en la pantalla Añadir/Editar gráfico de Ajustes iniciales, por ejemplo, [Japan Color Digital 2011 Coated, Wedge] y los ajustes especificados en la pantalla Establecer umbral.

### Uso de la Consola de gestión desde otro ordenador

Puede usar **Consola de gestión** desde un ordenador que está conectado a la máquina directamente a través de cables USB, o desde otro ordenador que está conectado a la máquina a través de una red.

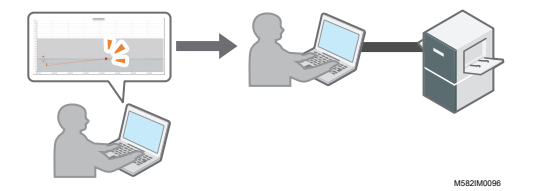

## Guardar un archivo de informe

Puede guardar la información del cambio en el tiempo que se muestra en Consola de gestión como archivo de informe en formato CSV.

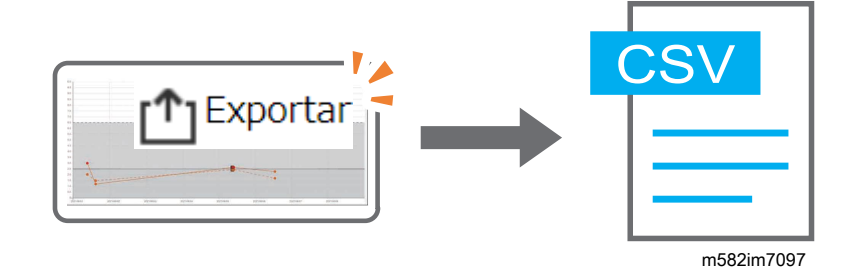

## <span id="page-69-0"></span>Comprobación del resultado del ajuste del color en la Consola de gestión

Puede comprobar el estado del color de las impresoras en la pantalla [Consola de gestión].

#### Importante

Para comprobar el estado actual, ejecute una verificación del color de **[Ajuste rápido del color]** y, a continuación, compruebe el resultado en la [Consola de gestión]. Para más información, consulte Realización de [Verificación](#page-39-0) del color, página 38.

## Visualización de la pantalla Consola de gestión

En la barra de direcciones de un navegador web, introduzca la dirección IP y el número de puerto del ordenador (servidor) que está conectado a la máquina a través de los cables USB para mostrar la pantalla Consola de gestión.

Para visualizar la pantalla Consola de gestión:

1. Compruebe la dirección IP y el número de puerto del servidor.

#### **D** Nota

- Cuando utilice más de una máquina y un ordenador cliente, consulte con el administrador la dirección IP y el número de puerto del servidor.
- 1. Si todavía no aparece la pantalla del menú, haga clic en el icono **[RICOH] (Ba**s) en el escritorio para abrirla.
- 2. Haga clic en el botón **[Ajustes de la máquina]** (<sup>17</sup>6) en la pantalla del menú.

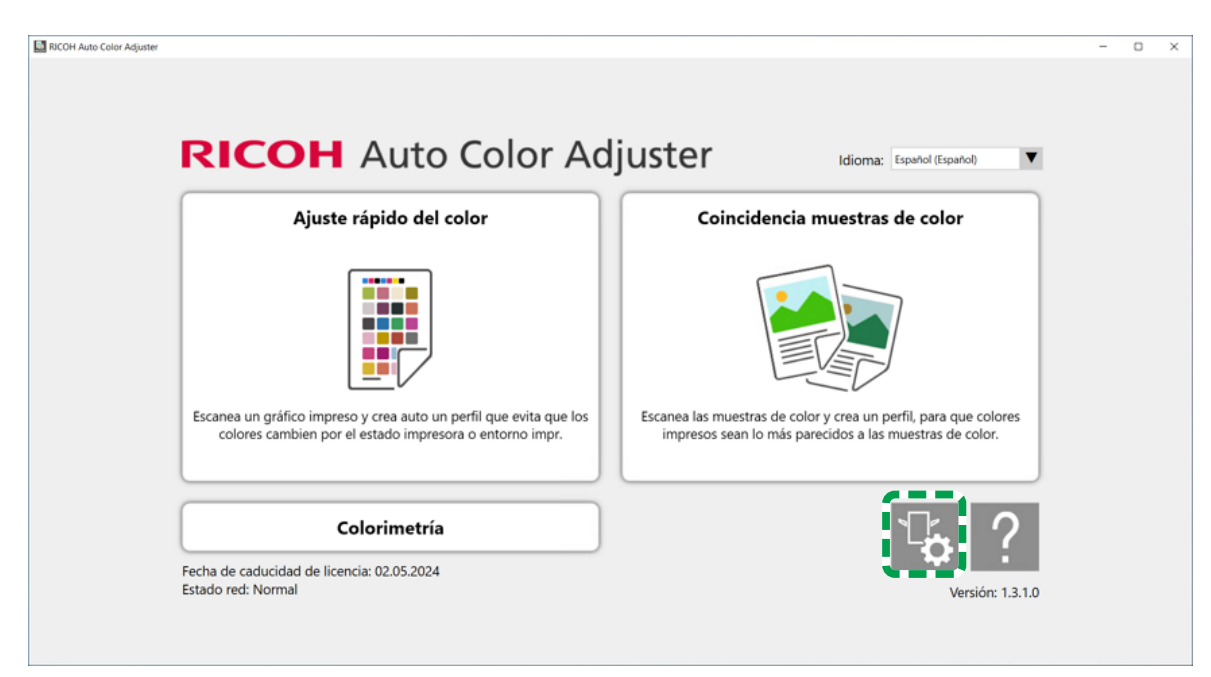

m5820m5958

[6](#page-68-0)

3. Haga clic en [Aj. srv. Auto Color Adjuster] y compruebe la dirección IP y el número de puerto del servidor.

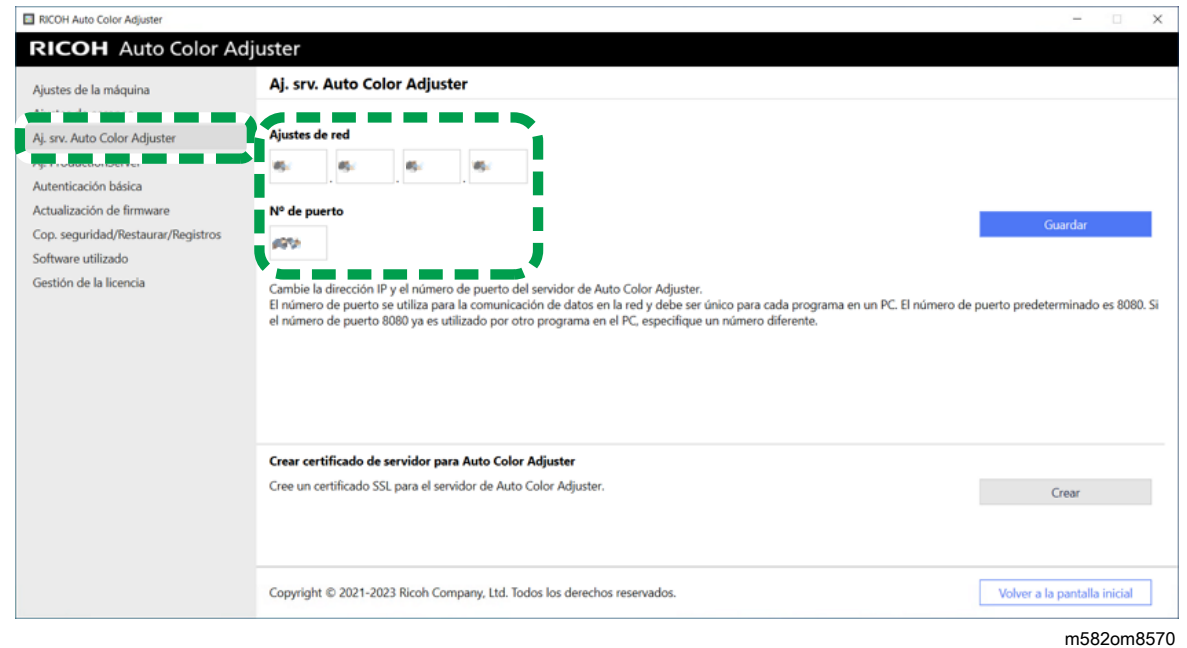

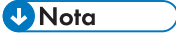

- Puede usar [Consola de gestión] desde un ordenador de la red. En la barra de direcciones del navegador web, introduzca la dirección IP y el número de puerto del ordenador que está conectado a la máquina mediante un cable USB.
- 2. Inicie su navegador web e introduzca la dirección IP y el número de puerto en la barra de direcciones.

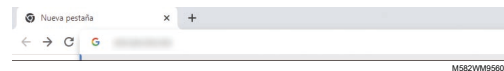

#### **D** Nota

- Introduzca la dirección IP y el número de puerto con el siguiente formato https:// (dirección IP):(número de puerto). No omita los dos puntos (:) y los puntos (.). Puede omitir la entrada después de los dos puntos cuando el número de puerto es 80.
- 3. Entre el nombre de usuario y la contraseña.

#### **D** Nota

- El nombre de usuario y la contraseña predeterminados son los siguientes:
	- Nombre de usuario: aca-user
	- Contraseña: user

Aparece la pantalla Consola de gestión.

### Comprobación del cambio de color en el tiempo

En la pantalla **Consola de gestión** se muestra un gráfico de líneas. Especifique la fecha y los ajustes que desee para mostrar el gráfico y compruebe el estado del color de las impresoras en la impresora.

Ajustes por omisión del gráfico de líneas:

- [Ubicación:] [Todos]
- [Condición de impresión:] El gráfico especificado en Ajustes iniciales
- [Intervalo de fechas:] de hace 7 días a hoy
- [Cambiar la vista:] [Modelo]

Para comprobar el cambio de color en el tiempo:

1. Especifique el periodo para comprobar los cambios en [Intervalo de fechas:] y, a continuación, haga clic en [Guardar].

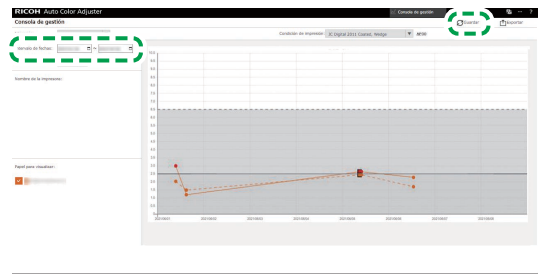

M582OM5699

2. Cambie los ajustes en [Ubicación:], [Condición de impresión:] y [Cambiar la vista:].
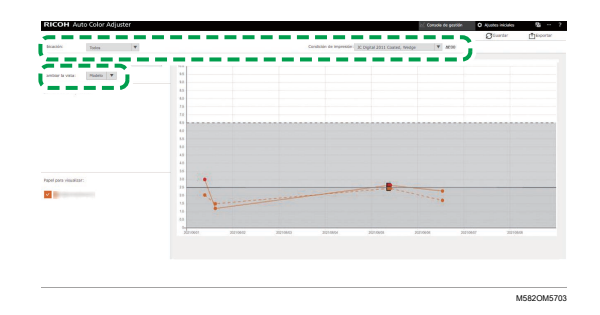

- 1. En el campo [Ubicación:] especifique la ubicación en la que se encuentra la impresora a comprobar.
- 2. En el campo [Condición de impresión:], especifique la condición de destino (estándar) con la que comparar los colores
- 3. En el campo [Cambiar la vista:], especifique si desea que se muestre un gráfico para cada modelo de impresora o para cada papel.
- 3. Para restringir la impresora o el papel que se mostrará en el gráfico, desmarque las casillas de verificación de los elementos que desee ocultar.

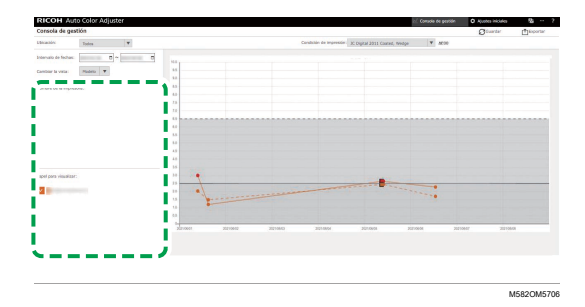

- 4. Compruebe el gráfico. Para más detalles sobre la lectura del gráfico, consulte [Cómo](#page-72-0) leer el [gráfico,](#page-72-0) página 71.
- 5. Para guardar un archivo de informe en formato CSV, haga clic en [Exportar]. Para más información sobre los elementos guardados en el informe, consulte Informe que [contiene](#page-73-0) datos del [gráfico,](#page-73-0) página 72.
- 6. Cierre el navegador web.

# <span id="page-72-0"></span>Cómo leer el gráfico

Se muestra un gráfico en la pantalla Consola de gestión.

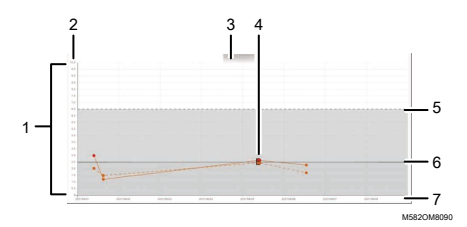

### 1. Gráfico de líneas

Se muestra una línea de gráfico para cada impresora o papel. El color de la línea corresponde al color de la casilla de verificación [Nombre de la impresora:] o [Papel para visualizar:].

La línea continua indica la desviación media del color y la línea de puntos indica la desviación máxima del color.

### 2. Desviación de color (ΔE2000)

El eje vertical muestra el valor de la desviación del color.

### 3. Nombre de la impresora

#### 4. Punto de trama ●

Coloque el cursor del ratón sobre un gráfico para mostrar la fecha y la hora en que se obtuvieron los datos y la desviación de color.

Un trazado mostrado en rojo representa un valor que está fuera del umbral, y ■ indica un valor obtenido cuando ejecutó la evaluación posterior por primera vez después de registrar el perfil ICC en el ajuste de color.

### 5. Valor umbral (máximo)

La línea horizontal de puntos representa el valor del umbral máximo que se especifica en Ajustes iniciales.

### 6. Valor umbral (promedio)

La línea sólida horizontal representa el valor medio del umbral que se especifica en Ajustes iniciales.

#### 7. Fecha

El eje horizontal representa la fecha.

# <span id="page-73-0"></span>Informe que contiene datos del gráfico

Puede exportar un informe basado en el gráfico de líneas que aparece en la pantalla de la **Consola** de gestión. El archivo del informe se exporta como archivo CSV.

### Elementos incluidos en el archivo de informe

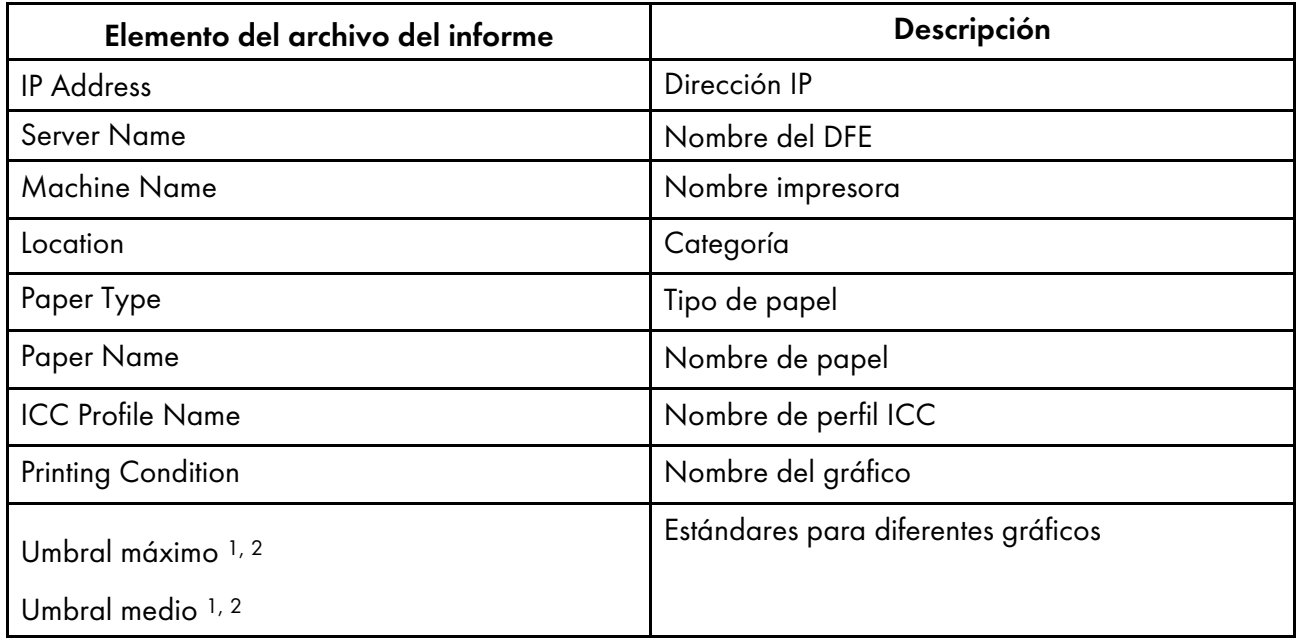

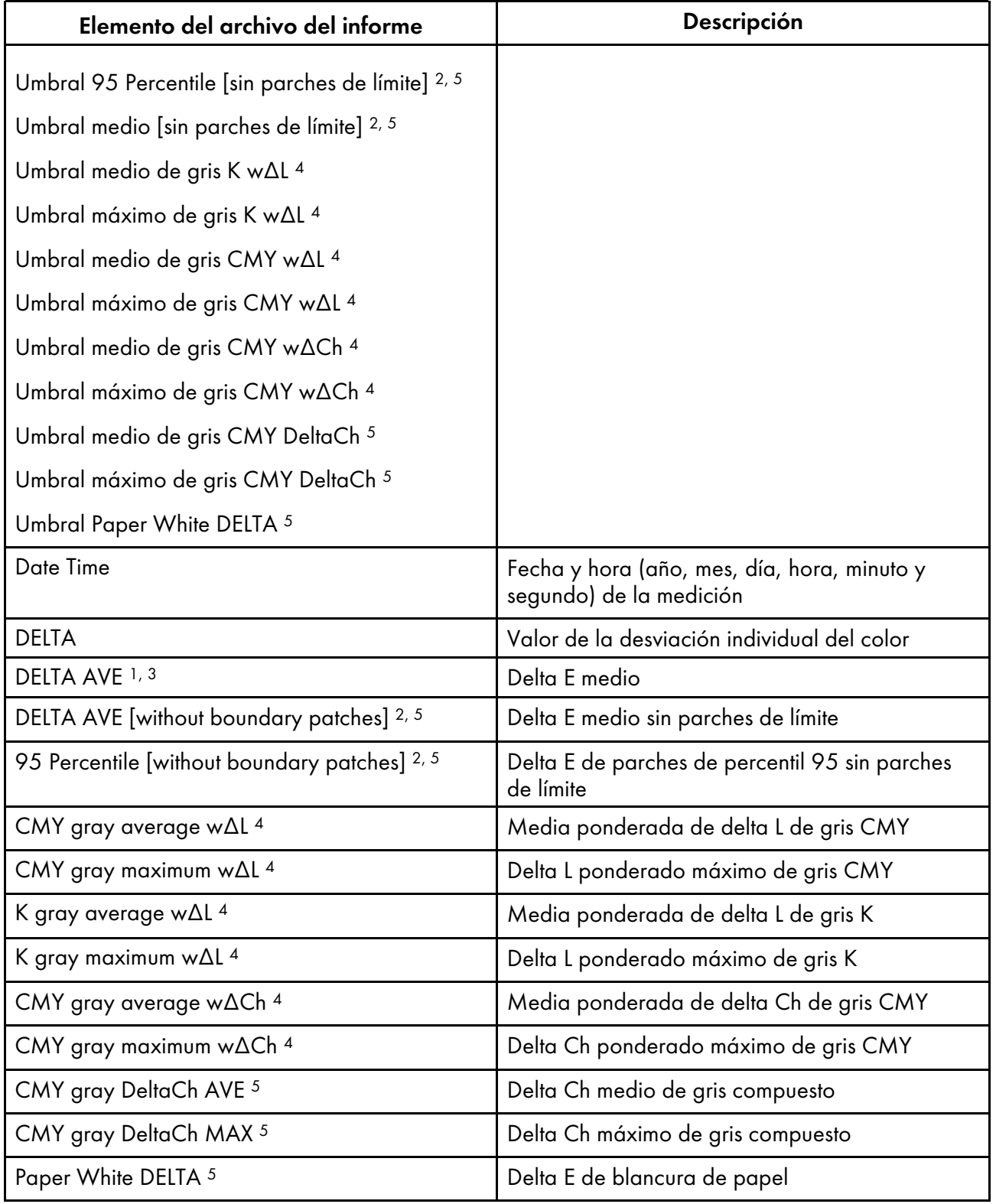

<sup>1</sup> Al utilizar el gráfico [Japan Color Digital 2011 Coated, Wedge]

<sup>2</sup> Al utilizar el gráfico [ISO12647-8 Coated V3 F51]

<sup>3</sup> Al utilizar el gráfico [Verify GRACoL2013, Wedge]

4 Al utilizar el gráfico [Simple Gray Scale, Wedge 2013]

# Al utilizar el gráfico [ISO12647-8:2021 Coated V3 F51]

# <span id="page-76-0"></span>7. Colorimetría

- •Flujo de trabajo de la operación de la [colorimetría](#page-76-1)
- [•Confirmación](#page-76-2) del gráfico de colorimetría
- •Ejecución de la [colorimetría](#page-78-0)

Imprima el gráfico de colorimetría en la impresora en la que desee ajustar los colores y escanee el gráfico en la máquina para medir sus colores.

Puede seleccionar un gráfico en la lista de gráficos de colorimetría utilizados con frecuencia, pero también puede especificar el tamaño de papel y los cuadros de color para crear un nuevo gráfico de colorimetría. Guarde el resultado de la medición en formato IT8 o CGATS TXT. Cargue este archivo en una aplicación de gestión del color o en otra aplicación y úselo para gestionar la calidad de color de una impresora.

# <span id="page-76-1"></span>Flujo de trabajo de la operación de la colorimetría

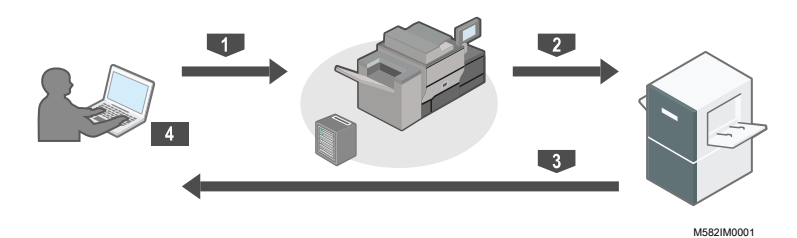

- 1 Imprima el gráfico de colorimetría en la impresora cuyos colores desee medir.
- 2 Coloque en la máquina el gráfico de colorimetría impreso.
- 3 Escanee el gráfico desde [Colorimetría].
- 4 El resultado de las mediciones de color se guarda en su ordenador.

# <span id="page-76-2"></span>Confirmación del gráfico de colorimetría

En la sección [Colorimetría], utilice los gráficos con varios tamaños de papel y varios cuadros de color para medir los colores generados por la impresora.

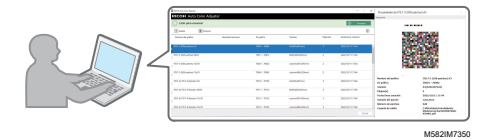

#### **D** Nota

- En la lista de gráficos de colorimetría, están registrados los gráficos de colorimetría IT8.7-3, IT8.7- 4/IT8.7-4 Random, IT8.7-5/TC1617, ECI2002/ECI 2002 Random, Idealliance Control Strip 2009, Idealliance Control Wedge 2014 y otros. Use uno de los gráficos de la lista para medir el color objetivo en el estándar que desee seguir.
- Cuando use un gráfico de colores con una combinación de colores personalizada, cree el archivo de información del gráfico de colores, un archivo de texto que especifica el tamaño de papel y los cuadros de color del gráfico, y regístrelo en la lista. Para más información, consulte *RICOH Auto Color Adjuster: Guía de usuario*.

Para confirmar el gráfico de colorimetría:

1. Haga clic en [Colorimetría] en su ordenador.

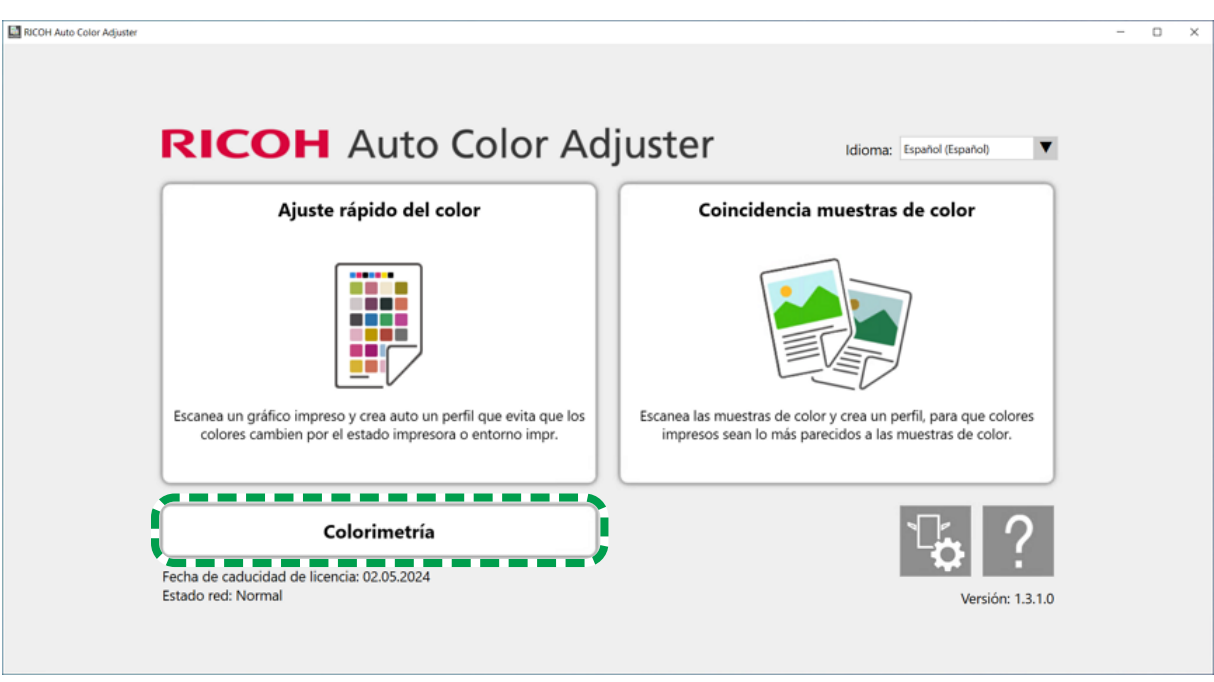

m582om5952

2. Marque la casilla del gráfico de colorimetría y, a continuación, haga clic en el botón [Información]  $(\widehat{\mathbb{O}})$ .

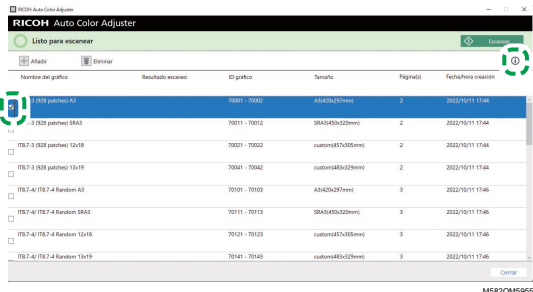

3. Confirme el gráfico de colorimetría.

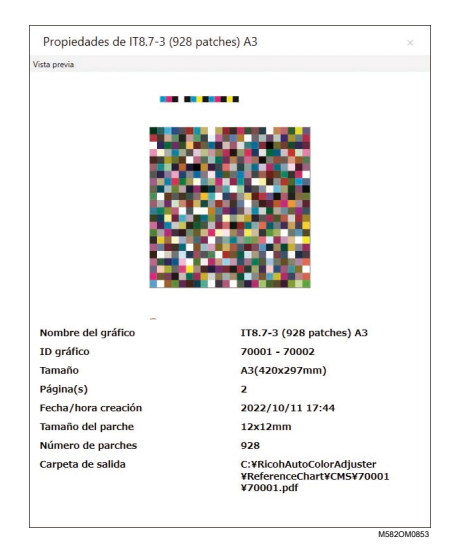

# <span id="page-78-0"></span>Ejecución de la colorimetría

Para ejecutar la colorimetría:

1. Haga clic en [Colorimetría] en su ordenador.

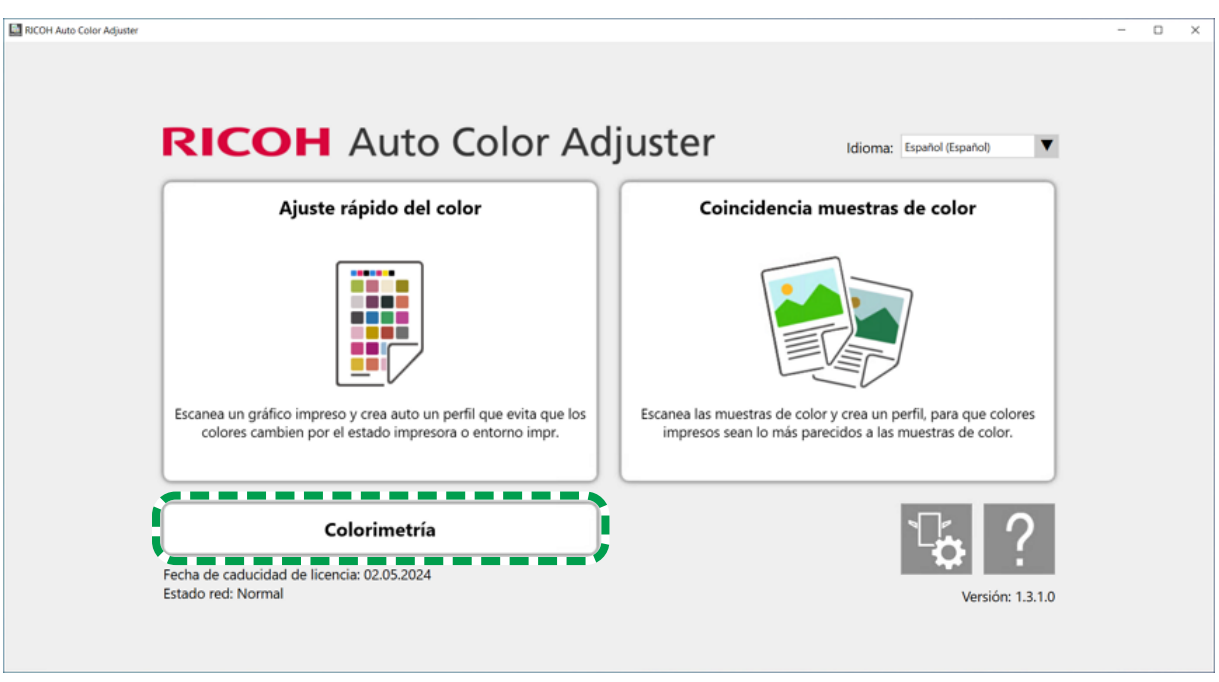

m582om5952

[7](#page-76-0)

2. Compruebe el [ID gráfico] del gráfico de colorimetría que desee utilizar para la colorimetría.

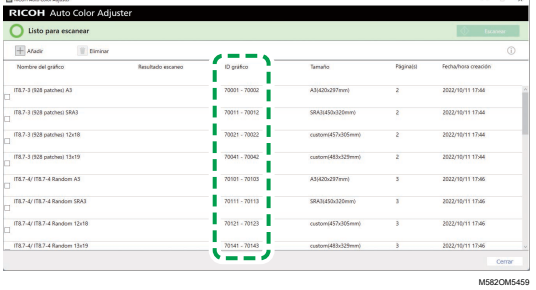

- 3. En la impresora en la que desee medir los colores, imprima el PDF almacenado en la carpeta de cada ID de gráfico en C:\RicohAutoColorAdjuster\ReferenceChart\CMS.
- 4. Coloque el gráfico de colorimetría con la cara que desee digitalizar hacia arriba en la máquina. Para más información, consulte [Colocación](#page-27-0) de un original o del gráfico de color en la bandeja de papel, [página](#page-27-0) 26.
- 5. Marque la casilla del gráfico de colorimetría y, a continuación, haga clic en [Escanear].

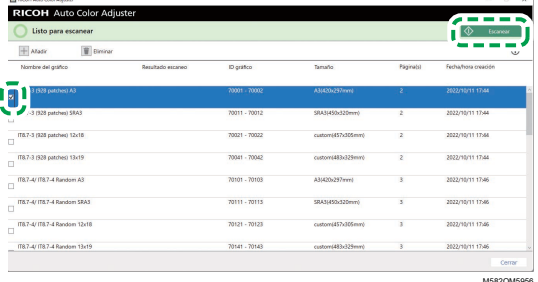

6. En el cuadro de diálogo Aj. medición y guardado, especifique las condiciones de la medición, la ubicación para guardar el resultado de la medición y otros ajustes y, a continuación, haga clic en [Aceptar].

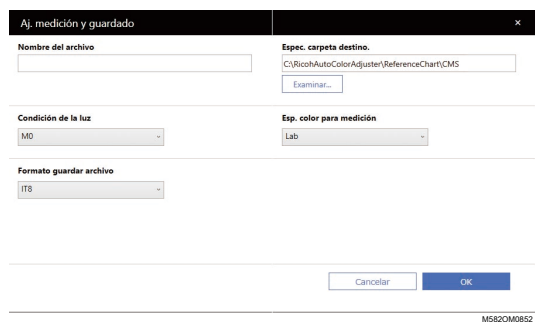

1. En el campo [Nombre del archivo] introduzca el nombre con el que desee guardar el resultado de la medición.

### **D** Nota

- No puede especificar el nombre cuando se especifica más de un gráfico de colorimetría.
- Los nombres (nombre del gráfico)+(mmdd) se asignan a los archivos automáticamente.
- 2. Haga clic en [Examinar...] y especifique la carpeta de destino para guardar los archivos.
- 3. Seleccione [Condición de la luz] entre [M0](A), [M1](D50) y [M2](A+corte UV).
- 4. En el campo [Esp. color para medición], seleccione el espacio de color para la medición entre [Lab], [LCh], [XYZ], [Espectroscopio], [Densidad (Estado T)] y [Densidad (Estado E)].
- 5. En el campo [Formato guardar archivo], seleccione el formato de archivo en el que desea guardar el resultado de la medición de [IT8] (\*.it8) y [CGATS.txt] (\*.txt).
- 7. Pulse [Iniciar escaneo].

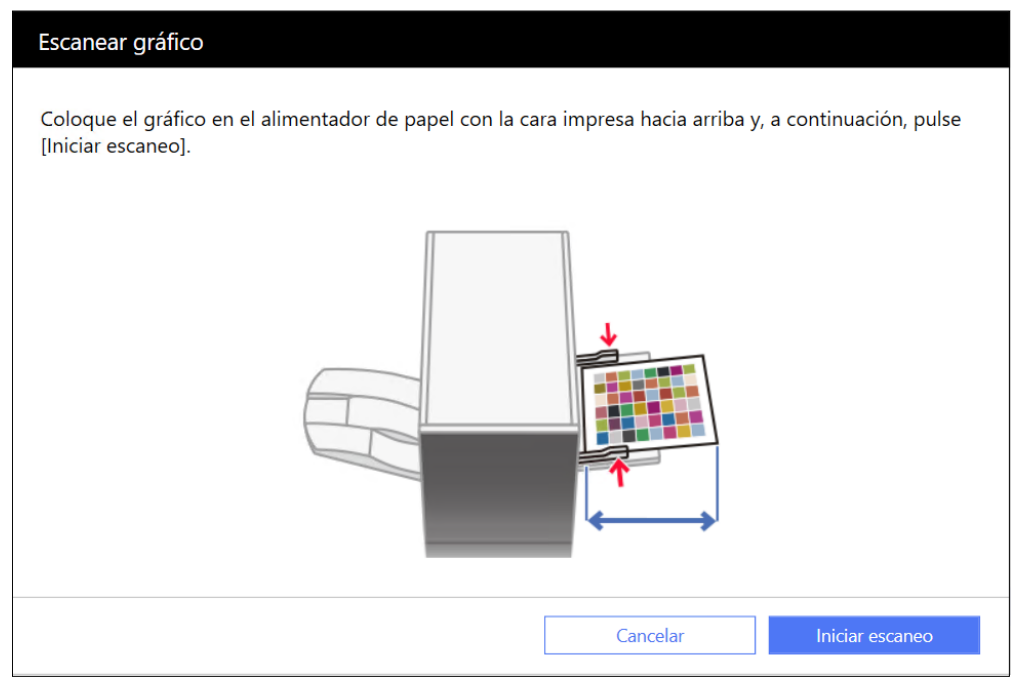

m582om0661

La máquina empieza a escanear el gráfico de colorimetría y crea un archivo en la carpeta especificada.

**D** Nota

• Si aparece un mensaje, consulte *RICOH Auto Color Adjuster: Guía de usuario*.

# <span id="page-82-0"></span>[•Eliminación](#page-82-1) de un atasco de papel

Abra la puerta frontal de la máquina y retire el papel cuando "Abra la tapa y extraiga el documento/ carta original del interior." se muestra en el ordenador.

#### (Importante)

- No apague la máquina cuando retire el papel.
- Para retirar el papel, sujete los extremos izquierdo y derecho de las manos y tire del papel uniformemente.
- Tenga cuidado de no romper el papel y dejar pequeños trozos en el interior de la máquina al retirar el papel atascado. Si quedan trozos pequeños dentro de la máquina, puede producirse un atasco de papel o un mal funcionamiento.
- Si el papel está roto, retire todos los trozos y asegúrese de que no quede ninguno en el interior de la máquina. Si falta algún trozo de papel, puede haberse quedado en el interior de la máquina. Consulte a su representante de servicio técnico.
- Si el mensaje persiste incluso después de retirar el papel atascado, compruebe que no hay ningún otro papel atascado dentro de la máquina.

# <span id="page-82-1"></span>Eliminación de un atasco de papel

Abra la puerta frontal de la máquina y siga las instrucciones descritas a continuación para retirar el papel atascado. Las instrucciones también están impresas en el interior de la puerta delantera de la máquina.

#### **D** Nota

• Si se producen atascos de papel con frecuencia, consulte la Guía de usuario y compruebe el estado del papel y cómo está colocado en la máquina. Compruebe también que el tamaño del papel sea el correcto. Para obtener más información, consulte *RICOH Auto Color Adjuster: Guía de usuario*.

Para quitar el papel atascado:

1. Abra la puerta delantera de la máquina.

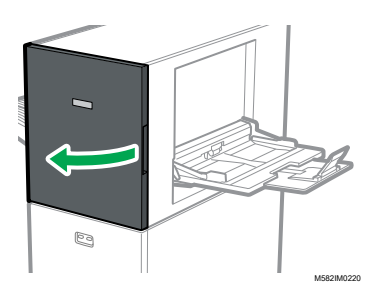

2. Empuje la unidad de escaneo para moverla hacia la parte trasera de la máquina (1).

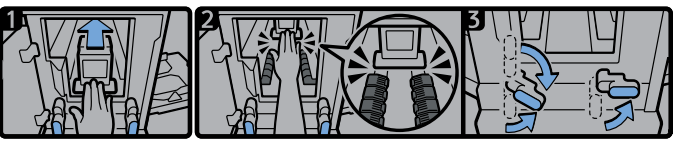

M582IM7221

- 3. Mueva la unidad de escaneo hacia la parte posterior de modo que quede detrás del elemento de transporte de papel negro (2).
- 4. Gire la palanca derecha hacia la derecha desde su posición inferior (3).
- 5. Gire la palanca izquierda hacia la derecha desde su posición superior o inferior (3).
- 6. Compruebe que ambas palancas estén colocadas en las posiciones indicadas en el diagrama (3).
- 7. Retire el papel por el lado de la entrada de papel o por el lado de la salida del papel (4).

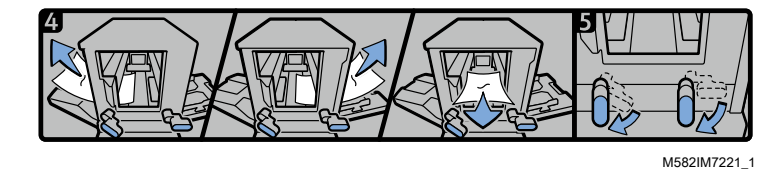

# **D** Nota

- Si no puede sacar el papel en ninguna de las dos direcciones, extráigalo desde el interior de la máquina hacia la parte delantera.
- 8. Gire la palanca derecha hacia abajo (5).
- 9. Gire la palanca izquierda hacia abajo (5).
- 10. Cierre la puerta delantera.

Copyright © 2023 Ricoh Company, Ltd. All rights reserved.

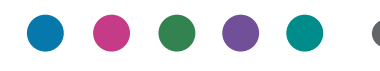

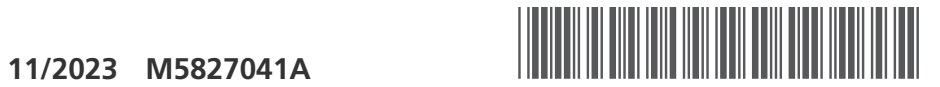

M5827041A

**ES ES**